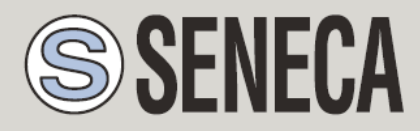

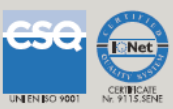

# **MANUALE UTENTE**

# *Z-FLOWCOMPUTER / Z-FLOWCOMPUTER-B*

*Computer per il calcolo di portata ed energia di liquidi, gas e vapore*

## **SENECA s.r.l.**

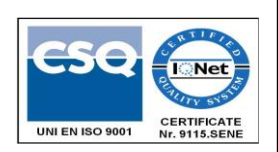

Via Austria, 26 – 35127 –PADOVA – ITALY

Tel. +39.049.8705355 – 8705359 Fax. +39.049.8706287

Web site: www.seneca.it

Technical assistance: [supporto@seneca.it](mailto:supporto@seneca.it) (IT), [support@seneca.it](mailto:support@seneca.it) (Other)

Commercial reference: [commerciale@seneca.it](mailto:commerciale@seneca.it) (IT), [sales@seneca.it](mailto:sales@seneca.it) (Other)

This document is property of SENECA srl. Duplication and reproduction are forbidden, if not authorized. Contents of the present documentation refers to products and technologies described in it. All technical data contained in the document may be modified without prior notice Content of this documentation is subject to periodical revision.

To use the product safely and effectively, read carefully the following instructions before use. The product must be used only for the use for which it was designed and built. Any other use must be considered with full responsibility of the user. The installation, implementation and set-up is allowed only for authorized operators; these ones must be people physically and intellectually suitable. Set up must be performed only after a correct installation and the user must perform every operation described in the installation manual carefully. Seneca is not considered liable of failure, breakdown, accident caused for ignorance or failure to apply the indicated requirements. Seneca is not considered liable of any unauthorized changes. Seneca reserves the right to modify the device, for any commercial or construction requirements, without the obligation to promptly update the reference manuals.

this is highly unlikely, the author(s) do not take any responsibility for that. Technical features subject to change without notice.<br> No liability for the contents of this documents can be accepted. Use the concepts, examples and other content at your own risk. There may be errors and inaccuracies in this document, that may of course be damaging to your system. Proceed with caution, and although

MI00409-6-IT

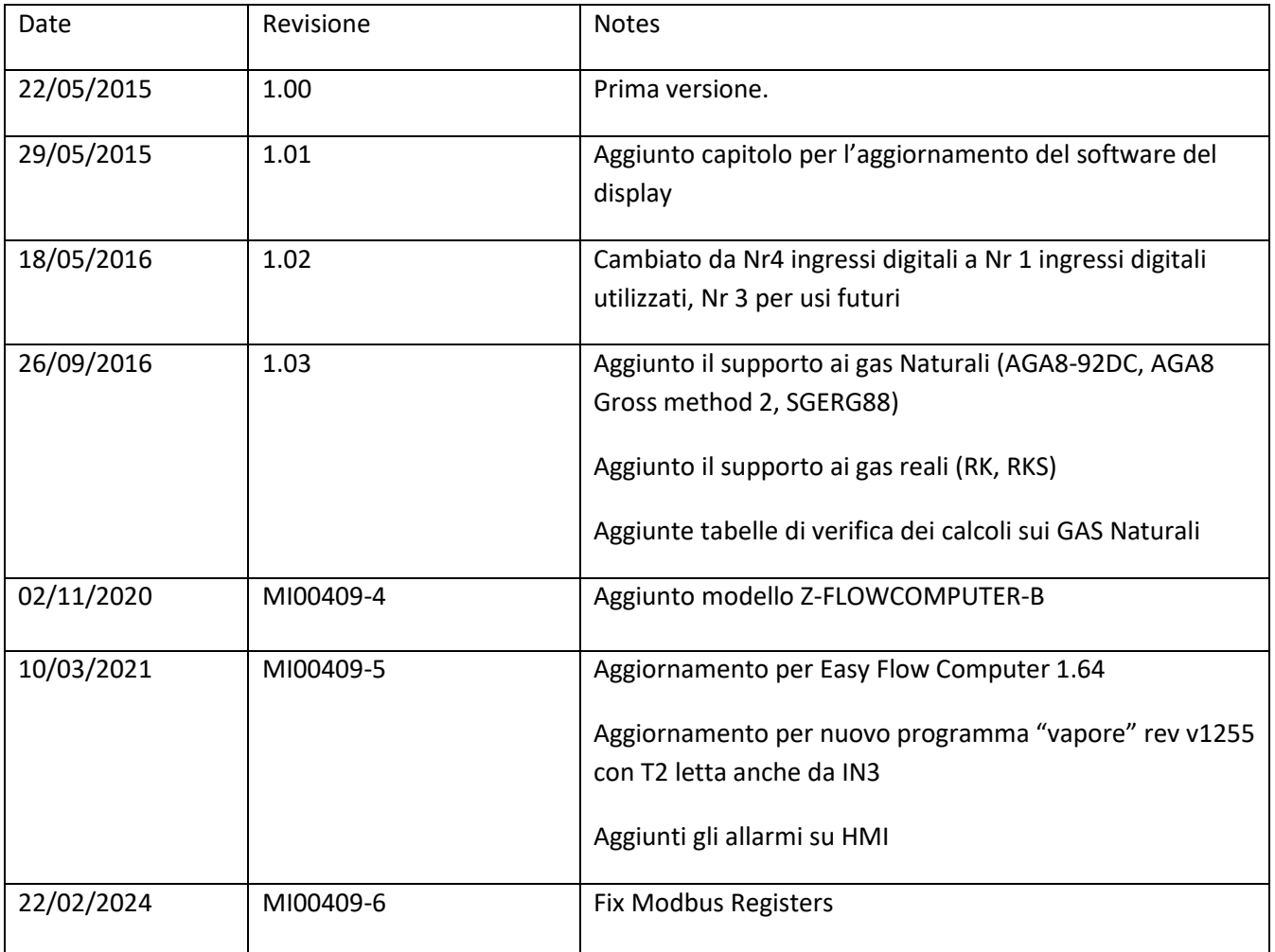

## **Indice**

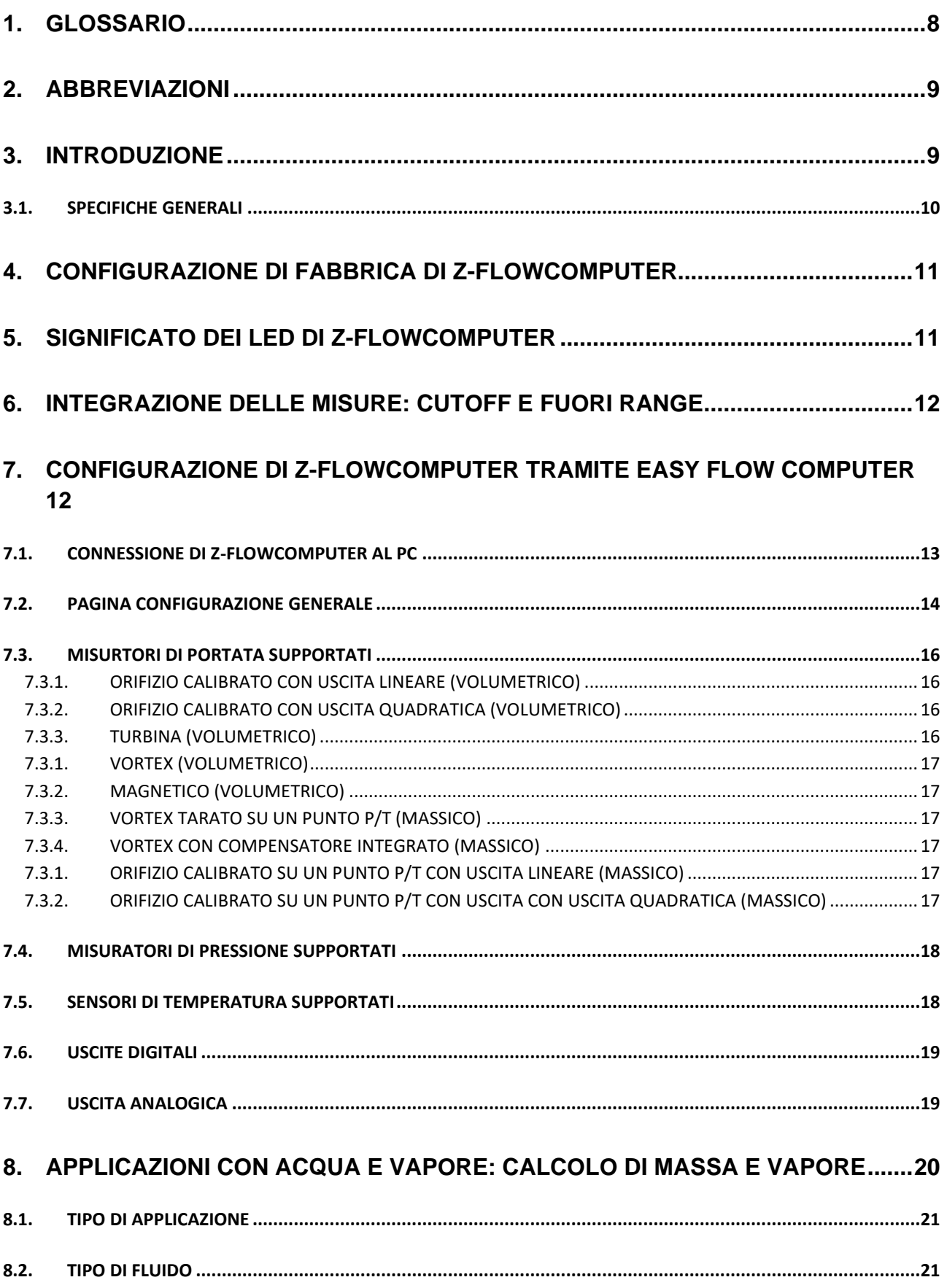

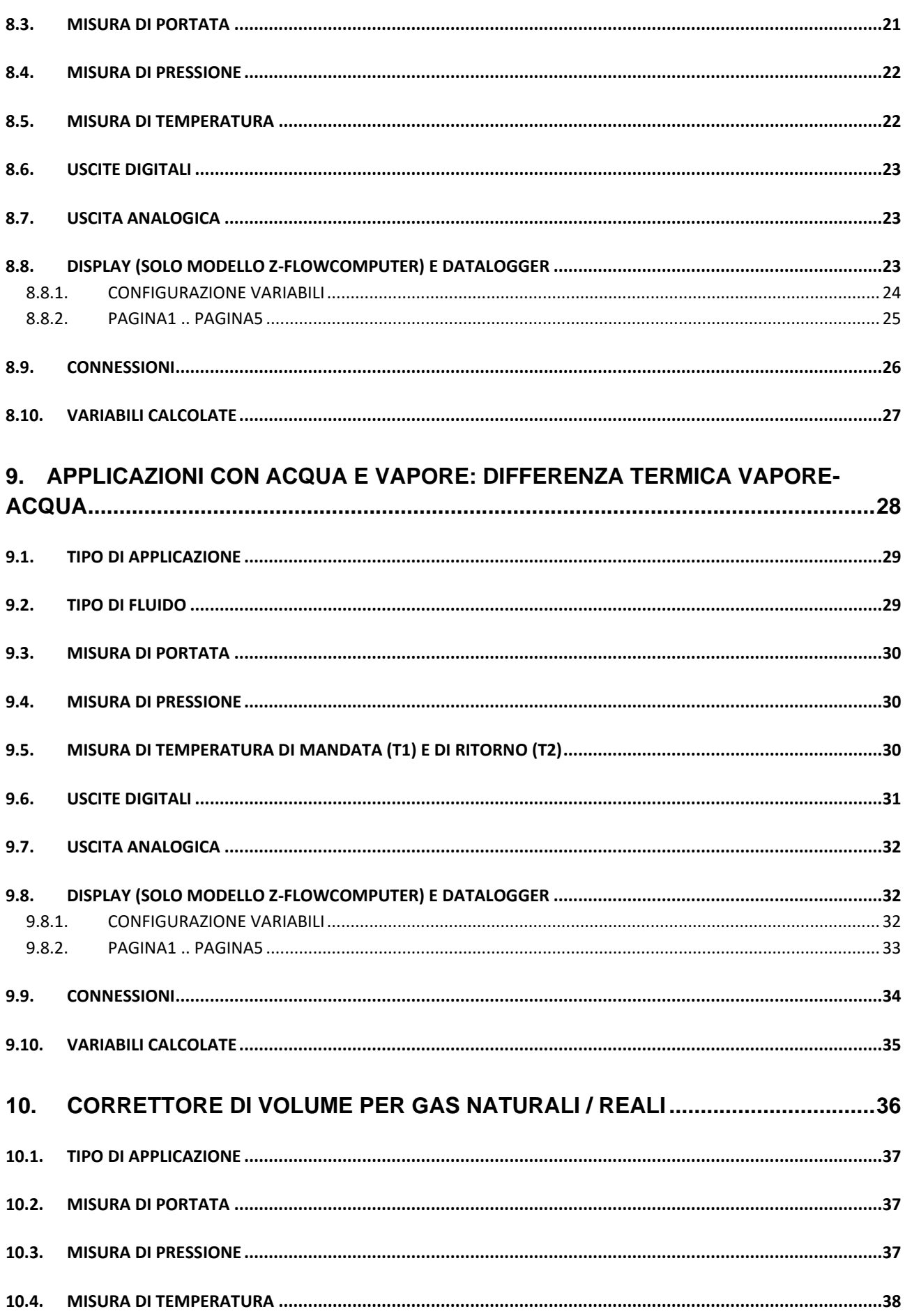

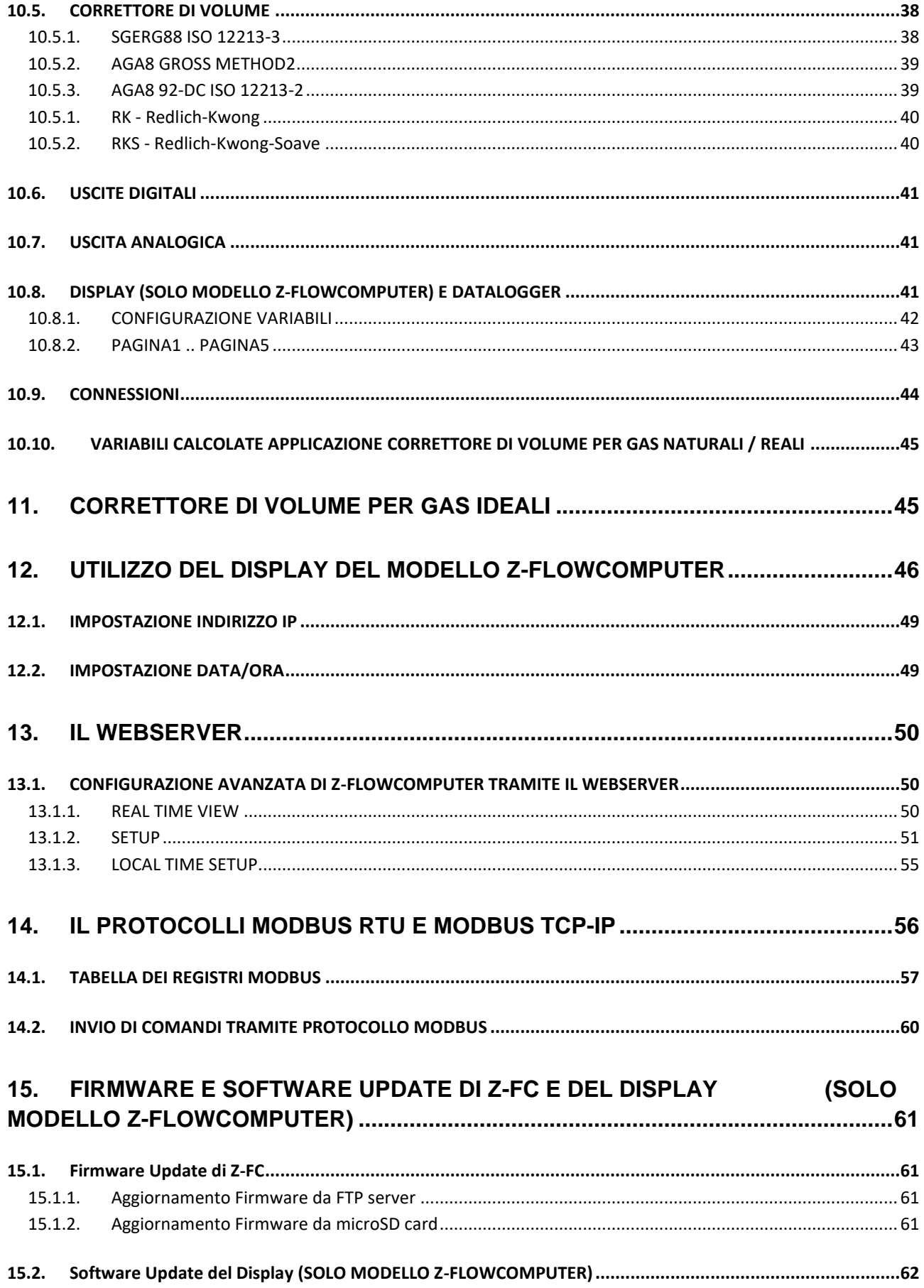

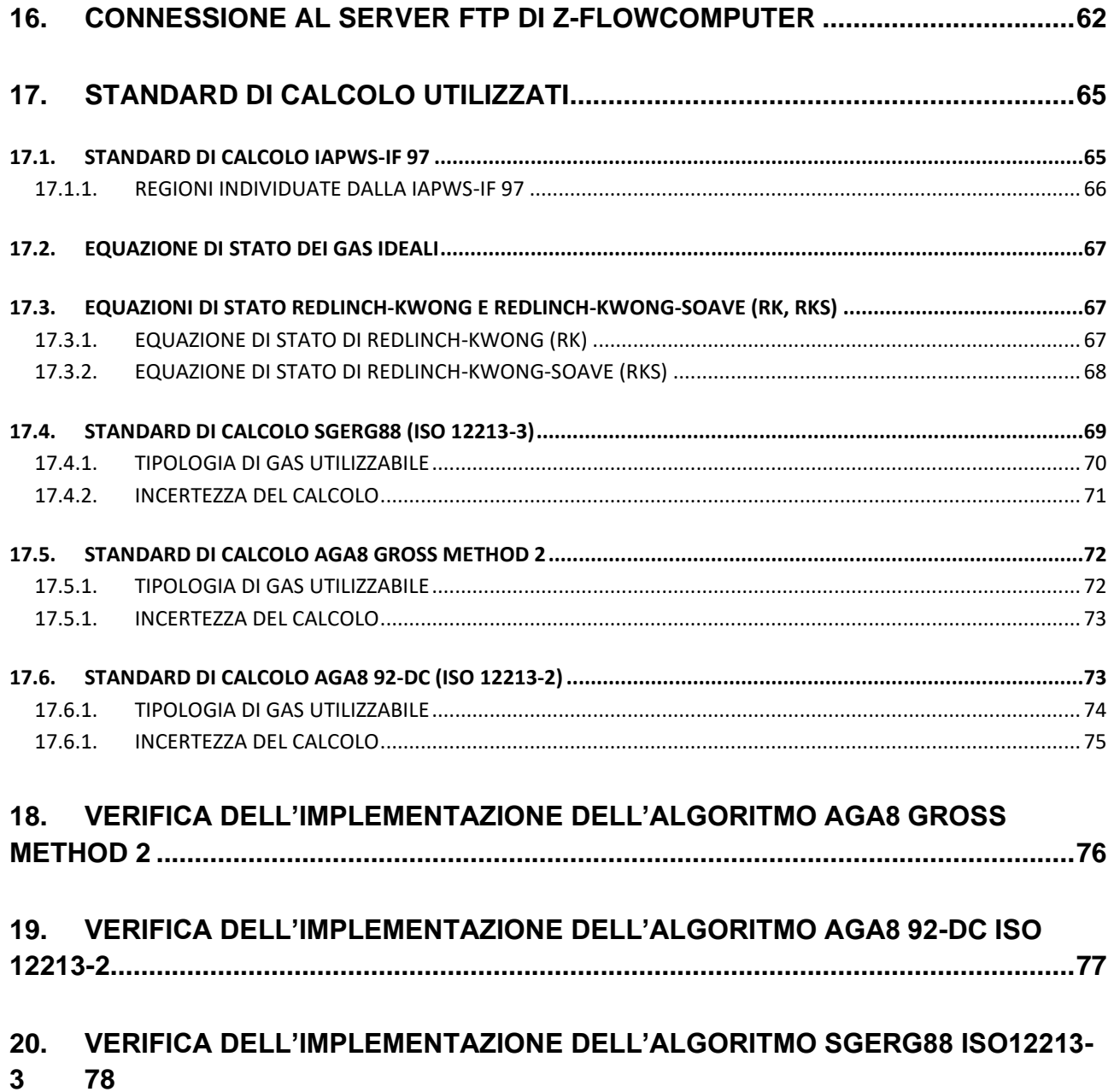

**6**

## *Seneca Z-FLOWCOMPUTER*

## **ATTENZIONE!**

**IN NESSUN CASO SENECA O I SUOI FORNITORI SARANNO RITENUTI RESPONSABILI PER EVENTUALI PERDITE DI DATI ENTRATE O PROFITTI, O PER CAUSE INDIRETTE, CONSEQUENZIALI O INCIDENTALI, PER CAUSE (COMPRESA LA NEGLIGENZA), DERIVANTI O COLLEGATE ALL 'USO O ALL'INCAPACITÀ DI USARE IL SOFTWARE, ANCHE SE SENECA È STATA AVVISATA DELLA POSSIBILITÀ DI TALI DANNI. SENECA, LE SUSSIDIARIE O AFFILIATE O SOCIETÀ DEL GRUPPO O DISTRIBUTORI E RIVENDITORI SENECA NON GARANTISCONO CHE LE FUNZIONI CONTENUTE NEL SOFTWARE E/O DEL FIRMWARE DEL PRODOTTO SODDISFERANNO FEDELMENTE LE ASPETTATIVE E CHE IL SOFTWARE E/O IL FIRMWARE DEL PRODOTTO O IL PRODOTTO STESSO SIA ESENTE DA ERRORI, BUG O CHE FUNZIONI ININTERROTTAMENTE.**

## <span id="page-7-0"></span>*1. GLOSSARIO*

## • *Modbus RTU*

Un protocollo aperto per le comunicazioni seriali sviluppato da Modicon Inc. (AEG Schneider Automation International S.A.S.). Semplice e robusto, da allora è diventato un protocollo di comunicazione standard de facto.

Per altre info: <http://www.modbus.org/specs.php>

#### • *MODBUS TCP-IP*

Il protocollo Modbus RTU con interfaccia TCP che funziona su Ethernet invece che su seriale.

Per altre info:<http://www.modbus.org/specs.php>

#### • *MODBUS RTU MASTER-SLAVE*

Il Master è collegato con uno o più slave, lo slave attende una richiesta di registri dal master. In una rete Modbus è consentito solo un master, per ovviare a questa limitazione è necessario utilizzare un gateway Modbus.

## • *MODBUS TCP-IP CLIENT-SERVER*

Il client (chiamato "Master" nel protocollo Modbus RTU) stabilisce una connessione con il server (chiamato "Slave" nel protocollo Modbus RTU). Il server attende una connessione in entrata da parte del Client. Una volta stabilita la connessione, il server fornisce/scrive i registri richiesti da parte del Client.

• *WEBSERVER*

Un software che memorizza, elabora e fornisce pagine web per i client. I client web possono essere PC, smartphone, tablet. Per accedere alle pagine web è necessario un browser (Chrome, Internet Explorer, Firefox, ecc ...).

## • *PROGRAMMA DI Z-FLOWCOMPUTER*

*Un programma è un insieme di istruzioni che permetto a Z-FC di eseguire delle Applicazioni. Attualmente esistono 2 programmi: Programma 1 (dedicato alle applicazioni di calcolo su acqua e vapore) e Programma 2 (dedicato alla correzione di volume su gas ideali, reali e naturali). Per cambiare programma è necessario utilizzare il software Easy Flow Computer.*

## <span id="page-8-0"></span>*2. ABBREVIAZIONI*

Nel seguente documento vengono utilizzate le seguenti abbreviazioni:

*Z-FC* = Z-FLOWCOMPUTER

*IAPWS-IF97 o IAPWS97* = International Association for Porperties of Water and Steam Industrial Formulation 1997

*RK* = Redlich Kwong Formula

*RKS* = Redlich Kwong Soave Formula

## <span id="page-8-1"></span>*3. INTRODUZIONE*

Z-FC è un dispositivo integrato in grado di eseguire il calcolo della portata massica e della quantità di calore in base alla portata volumica, pressione e temperatura associate utilizzando standard di calcolo internazionali.

Z- FC è in grado di determinare tutti i principali parametri termodinamici del vapore o dell'acqua.

È inoltre dotato di contatori azzerabili e non azzerabili per contabilizzare consumi o scambio di calore in genere.

Oltre ai calcoli su acqua o vapore Z-FLOWCOMPUTER può effettuare la correzione di volume dei gas naturali, ideali o reali.

## <span id="page-9-0"></span>*3.1. SPECIFICHE GENERALI*

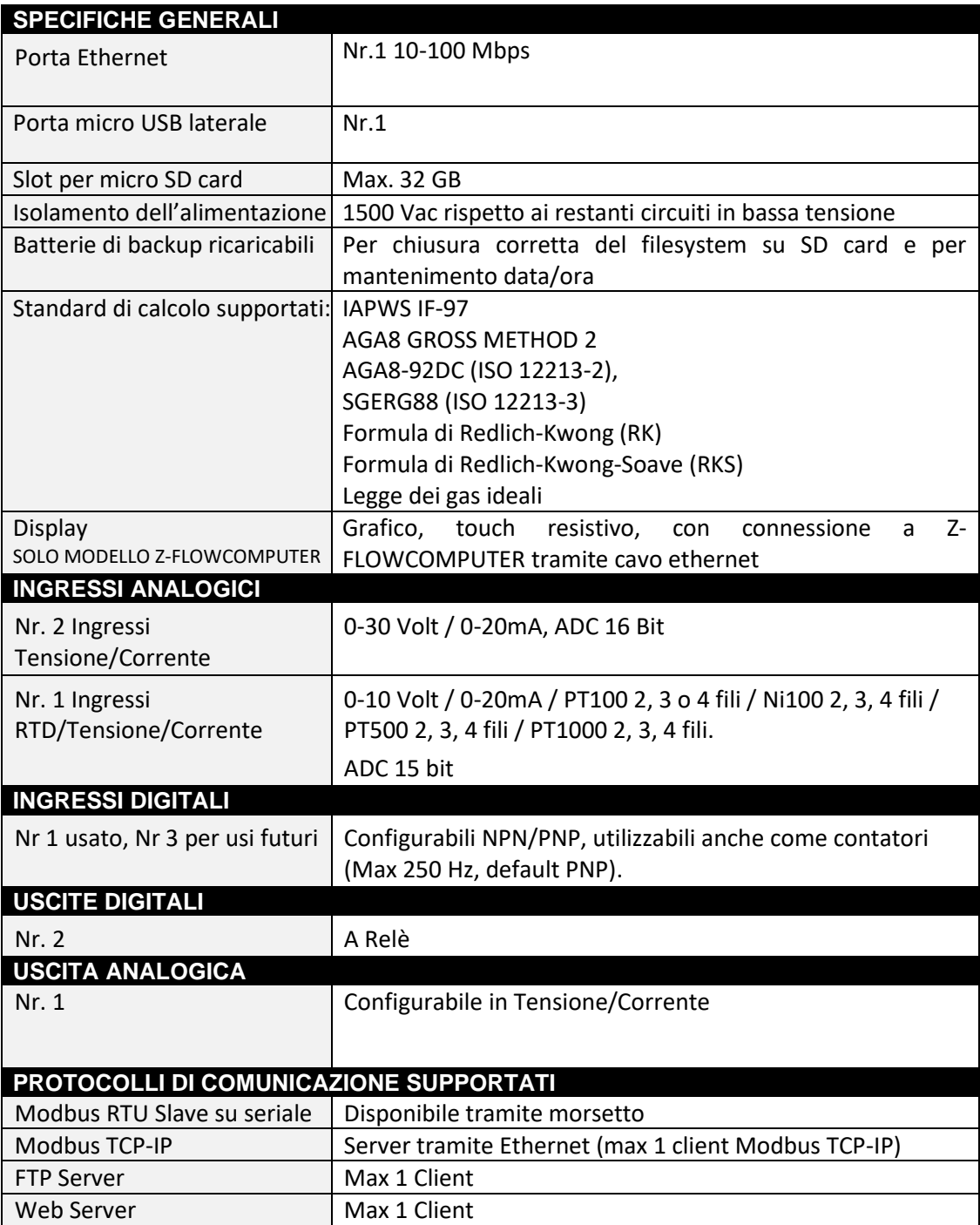

## <span id="page-10-0"></span>*4. CONFIGURAZIONE DI FABBRICA DI Z-FLOWCOMPUTER*

La configurazione di fabbrica di Z-FLOWCOMPUTER è la seguente:

IP di tipo STATICO

Indirizzo IP = 192.168.90.101

Gateway:IP = 192.168.90.1

Programma caricato: Programma 1 Acqua e Vapore

## <span id="page-10-1"></span>*5. SIGNIFICATO DEI LED DI Z-FLOWCOMPUTER*

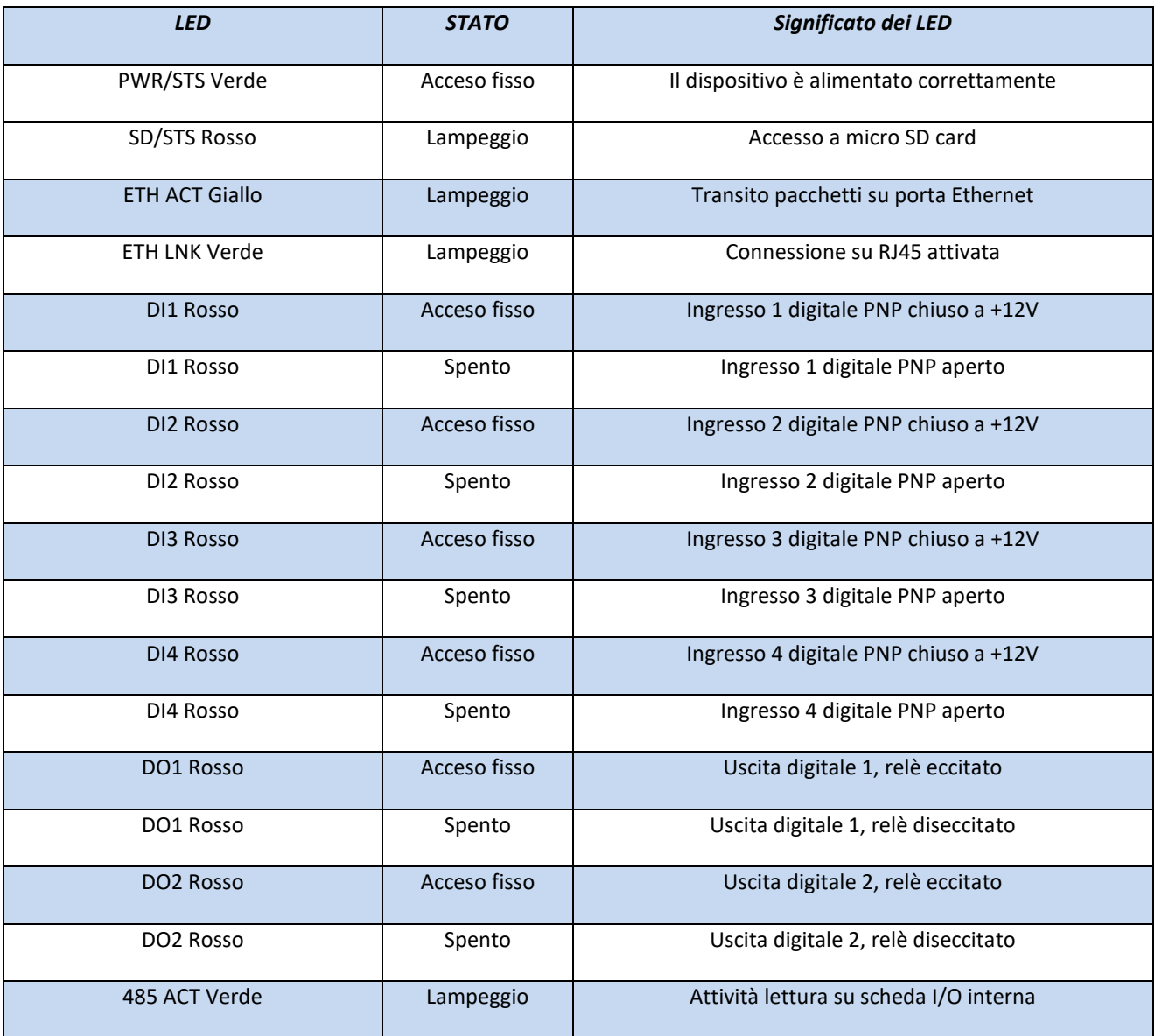

## <span id="page-11-0"></span>*6. INTEGRAZIONE DELLE MISURE: CUTOFF e FUORI RANGE*

Z-FC effettua l'integrazione e la contabilizzazione solo se le misure in ingresso si trovano nel corretto range di misura e la portata si trova fuori dalla modalità di cutoff.

Le modalità cutoff e fuori range funzionano solo con le misure analogiche (quindi non funzionano con sensori di portata con uscita ad impulsi).

Per Z-FC la modalità di cutoff è attiva se la misura di Portata è al di sotto del 4% del fondo scala di misura impostato.

Per Z-FC la modalità di fuori range è attiva se la misura di Portata oppure di Pressione oppure di Temperatura è al di sopra del 4% del fondo scala di misura impostato o al di sotto del 4% dell'inizio scala di misura impostato.

## <span id="page-11-1"></span>*7. CONFIGURAZIONE DI Z-FLOWCOMPUTER TRAMITE EASY FLOW COMPUTER*

La configurazione di Z-FC avviene tramite il software Easy FLOW COMPUTER installabile su sistemi operativi Microsoft Windows™.

Il software può essere scaricato gratuitamente dal sito interne[t www.seneca.it](http://www.seneca.it/) nella sezione Zflowcomputer.

Il software si presenta in 3 sezioni principali:

- A) È il menù di connessione e di gestione
- B) È il menù delle possibili sezioni (dipende dal tipo di applicazione scelto)
- C) È La pagina dei parametri della sezione

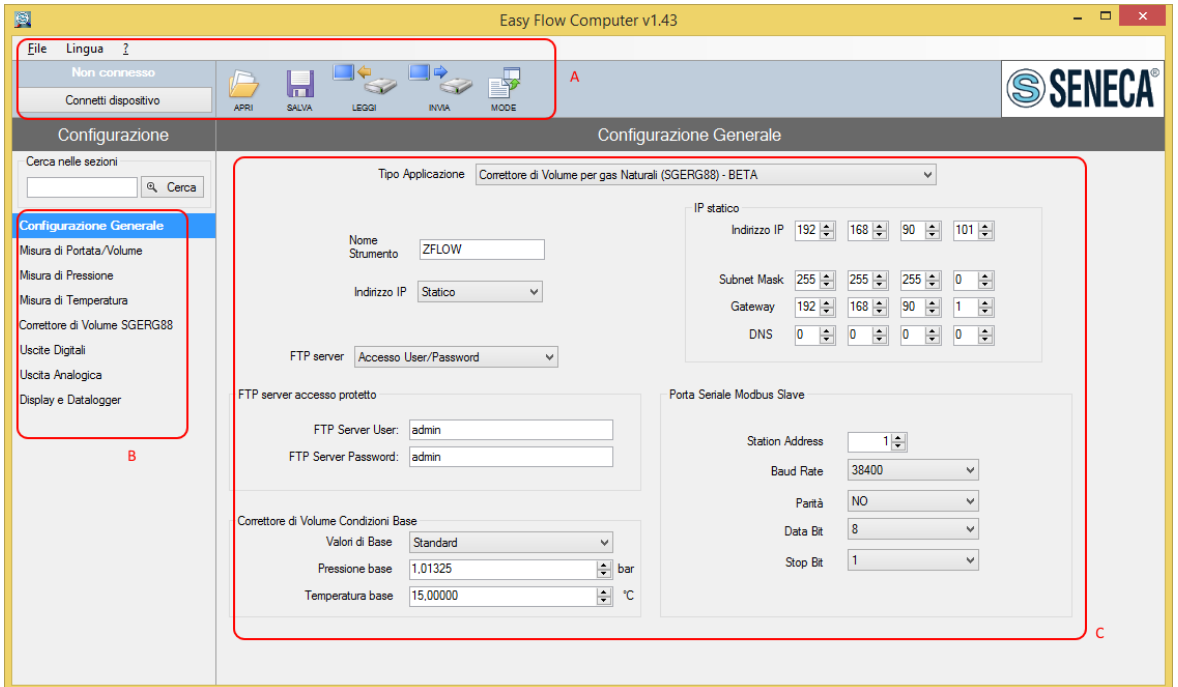

## <span id="page-12-0"></span>*7.1. CONNESSIONE DI Z-FLOWCOMPUTER AL PC*

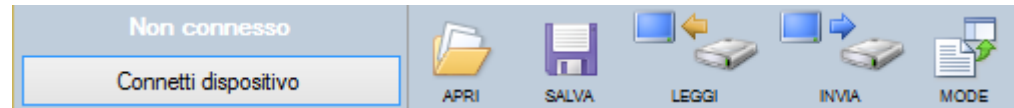

Per connettere Z-FLOWCOMPUTER al PC utilizzare un cavo micro USB.

Se si volesse cambiare il programma di fabbrica sarà necessario collegare al PC anche il cavo ethernet.

Una volta connesso il cavo USB premere il pulsante "Connetti dispositivo".

A questo punto è possibile utilizzare i pulsanti a disposizione:

#### *APRI*

Apre una configurazione precedentemente salvata su file

#### *SALVA*

Salva l'attuale configurazione su file

#### *LEGGI*

Legge la configurazione attualmente presente su Z-FLOWCOMPUTER tramite il cavo USB

#### *INVIA*

Legge la configurazione a Z-FLOWCOMPUTER tramite il cavo USB

#### *MODE*

Permette di cambiare o aggiornare il programma di Z-flowcomputer tramite il cavo ethernet

## <span id="page-13-0"></span>*7.2. PAGINA CONFIGURAZIONE GENERALE*

Nella pagina di configurazione generale sono presenti i parametri configurazione della comunicazione e i parametri di calcolo che sono necessari per alcune applicazioni:

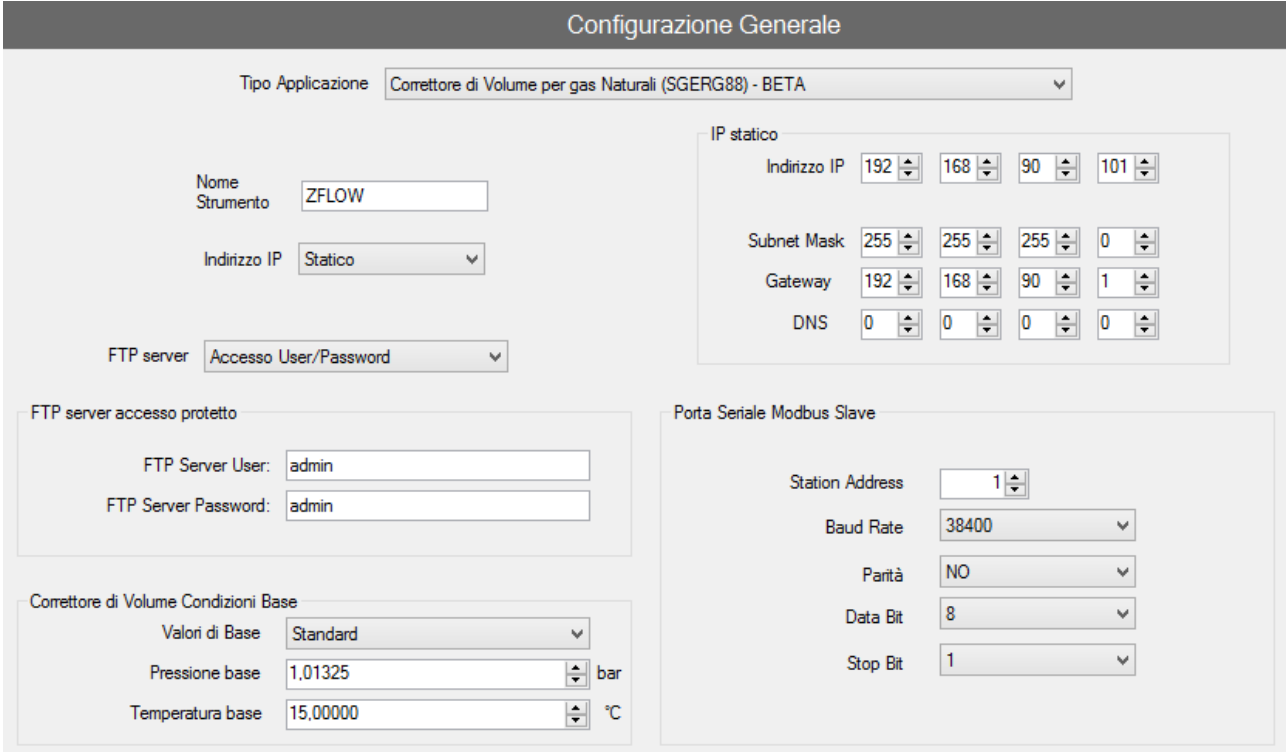

#### *TIPO APPLICAZIONE*

Permette di scegliere il tipo di applicazione che Z-FLOWCOMPUTER deve utilizzare, è possibile scegliere tra le seguenti applicazioni:

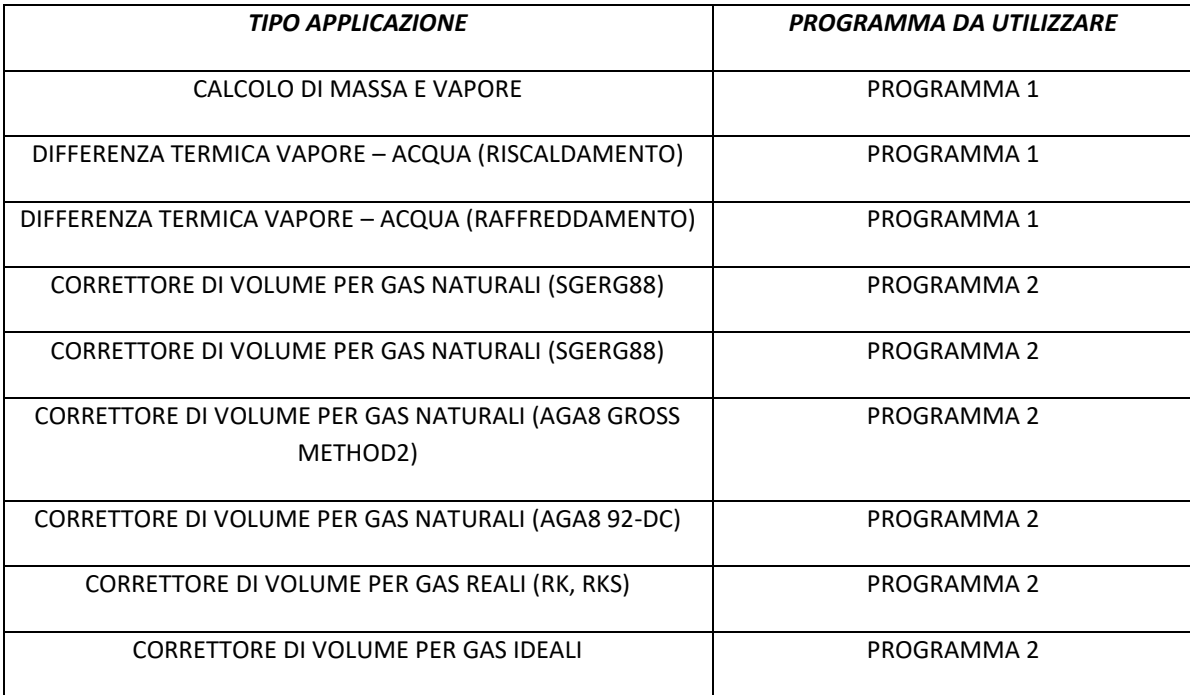

#### *NOME STRUMENTO*

È il nome che identifica lo Z-FLOWCOMPUTER in uso, è anche il prefisso del nome di ogni file che verrà creato con il datalogger nella micro SD card.

#### *INDIRIZZO IP*

Seleziona quale modalità utilizzare per l'indirizzo IP tra DHCP o statico. Nel caso di DHCP il server DHCP fornirà automaticamente un indirizzo ip, in modalità statico vanno inseriti i parametri in modo manuale (Se l'indirizzo DNS è lasciato a 0.0.0.0 è recuperato dal gateway).

#### *FTP SERVER*

Seleziona la modalità di funzionamento tra accesso libero o con username e password del server FTP

#### *PORTA SERIALE MODBUS SLAVE*

Seleziona i parametri di configurazione della porta modbus RTU slave su RS485/RS232 a morsetto. (la modalità RS232/RS485 a morsetto dipende dal codice di acquisto di Z-FLOWCOMPUTER).

#### *CORRETTORE DI VOLUME CONDIZIONI DI BASE*

Permette di selezionare nelle applicazioni con correttore di volume se quest'ultimo va riferito alle condizioni standard, normali o di tipo custom.

## <span id="page-15-0"></span>*7.3. MISURTORI DI PORTATA SUPPORTATI*

Lo Z-FC accetta svariati tipi di misuratori di portata in ingresso.

I sensori di portata con uscita analogica vanno collegati all'ingresso analogico1:

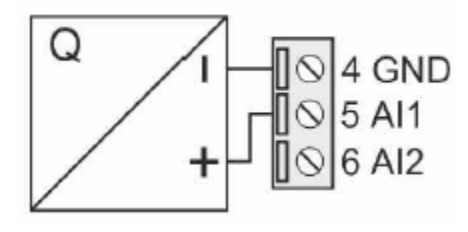

I sensori di portata con uscita digitale (impulsiva) vanno collegati all'ingresso digitale 1:

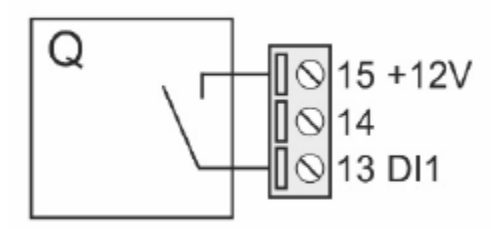

## <span id="page-15-1"></span>*7.3.1. ORIFIZIO CALIBRATO CON USCITA LINEARE (VOLUMETRICO)*

<span id="page-15-2"></span>Questo tipo di misuratore è utilizzato per misure di gas o vapore. L'uscita è solitamente analogica ed è lineare rispetto alla velocità del fluido. Fornisce quindi un segnale proporzionale alla portata volumetrica.

## *7.3.2. ORIFIZIO CALIBRATO CON USCITA QUADRATICA (VOLUMETRICO)*

Questo tipo di misuratore è utilizzato per misure di gas o vapore. L'uscita è solitamente analogica ed è quadratica rispetto alla velocità del fluido. Fornisce quindi un segnale proporzionale al quadrato della portata volumetrica.

## <span id="page-15-3"></span>*7.3.3. TURBINA (VOLUMETRICO)*

Il misuratore a turbina è utilizzato generalmente per misure di gas o di liquidi. L'uscita può essere digitale o più raramente analogica. Nel primo caso fornisce un segnale ad impulsi di quantità (frequenza), nel secondo caso genera un segnale analogico proporzionale al volume.

## <span id="page-16-0"></span>*7.3.1. VORTEX (VOLUMETRICO)*

Il misuratore Vortex è utilizzato per misure di gas, vapore e liquidi. L'uscita può essere analogica o digitale (frequenza) ed è lineare rispetto alla velocità del fluido. Il segnale in uscita è proporzionale alla portata volumetrica.

#### <span id="page-16-1"></span>*7.3.2. MAGNETICO (VOLUMETRICO)*

Il misuratore magnetico è utilizzato per misure di liquidi con conducibilità elettrica non nulla, tipicamente acqua. L'uscita può essere digitale o analogica. Nel primo caso fornisce un segnale ad impulsi di quantità (frequenza), nel secondo caso genera un segnale proporzionale alla portata volumetrica.

## <span id="page-16-2"></span>*7.3.3. VORTEX TARATO SU UN PUNTO P/T (MASSICO)*

Il misuratore Vortex è utilizzato per misure di gas, vapore e liquidi. L'uscita può essere analogica o digitale (frequenza) ed è lineare rispetto alla velocità del fluido. Il segnale in uscita è proporzionale alla massa in transito, fissati i valori di pressione e temperatura di lavoro (P/T) e il tipo di fluido misurato.

#### <span id="page-16-3"></span>*7.3.4. VORTEX CON COMPENSATORE INTEGRATO (MASSICO)*

Il misuratore Vortex è utilizzato per misure di gas vapore e liquidi. L'uscita può essere analogica o digitale (frequenza) ed è lineare rispetto alla velocità del fluido. Il segnale in uscita è proporzionale alla massa in transito in quanto dotato di correttore integrato e di sensori di pressione e temperatura. Collegando l'uscita di questo misuratore a Z-FC è possibile calcolare tutti i parametri del fluido che normalmente il correttore integrato non fornisce.

## <span id="page-16-4"></span>*7.3.1. ORIFIZIO CALIBRATO SU UN PUNTO P/T CON USCITA LINEARE (MASSICO)*

Questo tipo di misuratore è utilizzato per misure di gas o vapore. L'uscita è solitamente analogica ed è lineare rispetto alla velocità del fluido. Il segnale in uscita è proporzionale alla massa in transito, fissati i valori di pressione e temperatura di lavoro (P/T).

## <span id="page-16-5"></span>*7.3.2. ORIFIZIO CALIBRATO SU UN PUNTO P/T CON USCITA CON USCITA QUADRATICA (MASSICO)*

Questo tipo di misuratore è utilizzato per misure di gas o vapore. L'uscita è solitamente analogica ed è quadratica rispetto alla velocità del fluido. Il segnale in uscita è proporzionale al quadrato della massa in transito, fissati i valori di pressione e temperatura di lavoro (P/T).

## <span id="page-17-0"></span>*7.4. MISURATORI DI PRESSIONE SUPPORTATI*

La misura della pressione del fluido è necessaria quasi per tutte le applicazioni. È possibile utilizzare dispositivi con uscita in corrente o tensione e con scala di misura assoluta o relativa. È necessario installare questo dispositivo in prossimità del misuratore di portata in modo da misurare l'effettiva pressione del fluido che attraversa il misuratore di portata stesso.

Il misuratore di pressione va collegato all'ingresso analogico 2:

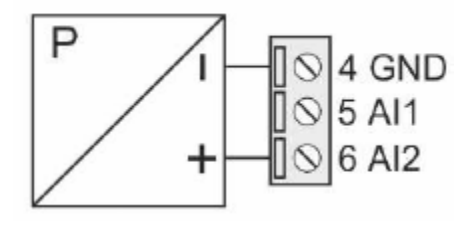

## <span id="page-17-1"></span>*7.5. SENSORI DI TEMPERATURA SUPPORTATI*

La temperatura del fluido è necessaria per quasi tutte le applicazioni. È possibile utilizzare dispositivi con uscita in corrente, tensione, PT100, PT1000, Ni100, PT500. È necessario installare questo dispositivo in prossimità del misuratore di portata, in modo da misurare l'effettiva temperatura del fluido che attraversa il misuratore di portata stesso. Nel caso di misura di differenza termica, la temperatura T1 è quella che deve essere rilevata vicino al misuratore di portata (temperatura di mandata).

La misura di temperatura di mandata (T1) va collegata all'ingresso analogico 3:

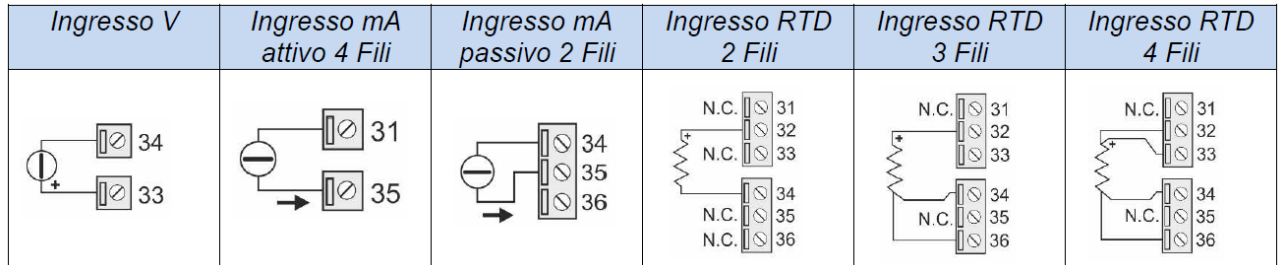

La misura di temperatura di ritorno T2 (usata solo nelle applicazioni con differenza termica) può essere collegata all'ingresso analogico 1, 2 oppure 3. In questo caso dovrà essere utilizzato un sensore con uscita in tensione o corrente, per le connessioni fare riferimento alla seguente figura:

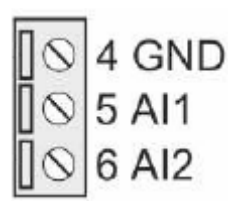

## <span id="page-18-0"></span>*7.6. USCITE DIGITALI*

Le uscite digitali sono configurabili per ottenere impulsi di conteggio di energia massa o volume, oppure per segnalare lo stato di allarme delle misure in ingresso (mancanza segnale, fuori scala etc.).

Le uscite digitali dispongono di un morsetto NO (normalmente aperta), NC (normalmente chiusa) come da figura:

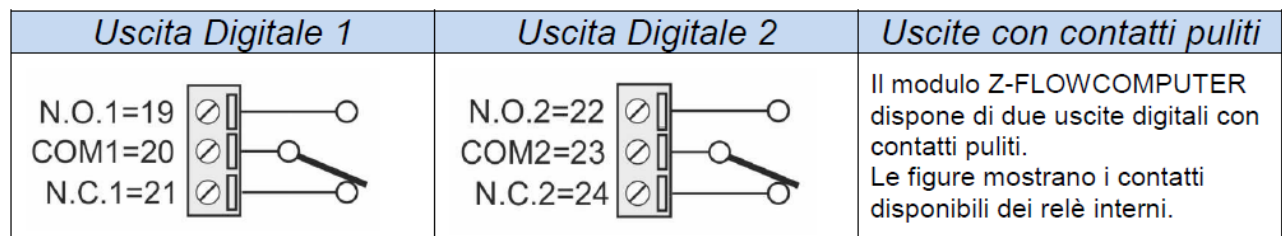

## <span id="page-18-1"></span>*7.7. USCITA ANALOGICA*

L'uscita analogica può replicare una delle misure in ingresso oltre che la portata massica e la portata termica. È disponibile sia come uscita in corrente 0/4…20 mA sia come tensione 0..10V.

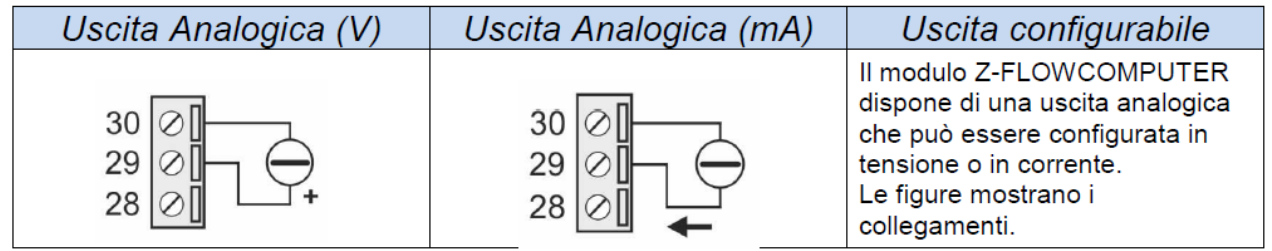

## <span id="page-19-0"></span>*8. APPLICAZIONI CON ACQUA E VAPORE: CALCOLO DI MASSA E VAPORE*

Questa applicazione ha come scopo la misura della quantità di calore e della massa di fluido che scorre nella tubazione. Per la misura su vapore surriscaldato sono necessari: misura di portata, misura di temperatura e di pressione. Per la misura su vapore saturo sono sufficienti le misure di portata e di pressione o di temperatura (solamente una delle due). Per la misura su acqua sono necessari solamente la portata e la temperatura.

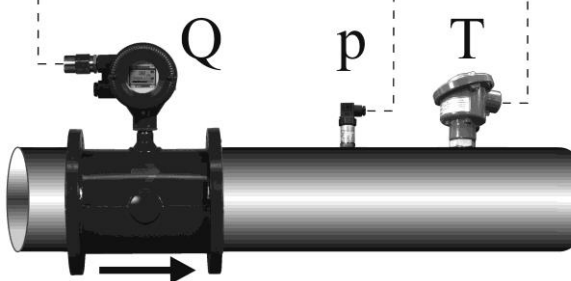

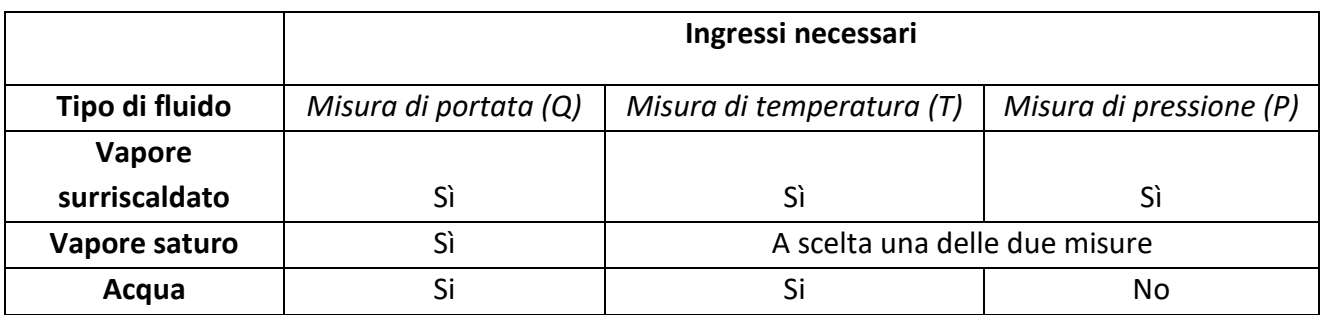

#### **ATTENZIONE!**

#### *Le misure di temperatura e pressione devono essere effettuate nei pressi del misuratore di portata.*

Le variabili utilizzate da questa applicazione sono ricavate a partire dallo standard di calcolo IAPWS97 (per maggiori informazioni si faccia riferimento al capitolo relativo agli standard di calcolo).

Per configurare correttamente questa applicazione si faccia riferimento ai successivi capitoli, per proseguire è necessario avere installata l'ultima versione del software Easy Flow Computer.

## <span id="page-20-0"></span>*8.1. TIPO DI APPLICAZIONE*

Nella sezione "Configurazione Generale" selezionare il tipo di applicazione "Calcolo di Massa e Calore".

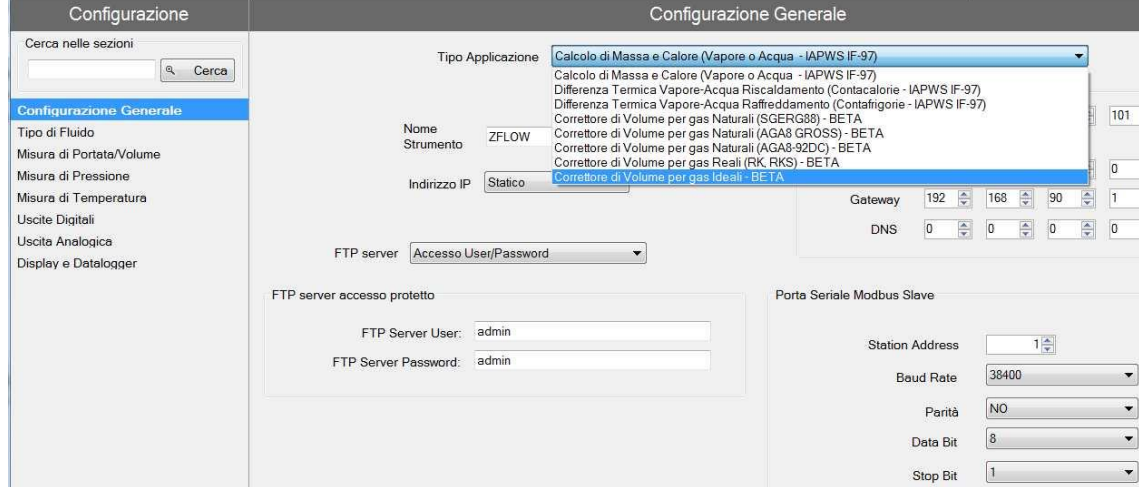

## <span id="page-20-1"></span>*8.2. TIPO DI FLUIDO*

Selezionare nel menu la sezione "Tipo di Fluido" e scegliere la tipologia di fluido.

Se si seleziona "Vapore Saturo" dovrà essere scelta la misura di pressione o di temperatura associata, nel caso di Vapore Surriscaldato serviranno entrambe le misure.

## <span id="page-20-2"></span>*8.3. MISURA DI PORTATA*

Selezionare nel menu la sezione "Misura di Portata / Volume", selezionare quindi il sensore utilizzato.

Se il sensore di portata ha un'uscita analogica è necessario impostare il corretto tipo di ingresso (tensione corrente) e la corretta scalatura del sensore:

Se il sensore di portata è di tipo ad uscita digitale (impulsiva) va impostato il peso di ciascun impulso:

Nel caso di sensore di tipo massico è richiesto il punto di taratura Pressione, Temperatura (recuperare queste informazioni dai dati di configurazione dello strumento).

L'unità di misura della misura del volume è legata al tipo di sensore che si sta utilizzando (Volumetrico o Massico), il software evidenzierà eventuali errori nella parte bassa dello schermo.

La misura di portata è sempre associata all'Ingresso Analogico 1 o all'Ingresso Digitale 1.

## <span id="page-21-0"></span>*8.4. MISURA DI PRESSIONE*

La misura di pressione è necessaria quando il fluido è vapore surriscaldato, mentre è utilizzabile in alternativa alla temperatura quando il fluido è vapore saturo.

Per l'acqua è possibile inserire un valore di pressione media.

Nello Z-FC i valori di pressione sono sempre considerati assoluti. Qualora il misuratore di pressione fosse di tipo relativo, è richiesta l'impostazione della Pressione Atmosferica normalizzata (1.013 bar).

Configurare correttamente la scalatura dello strumento e il valore dell' unità di misura utilizzata.

La misura di pressione è sempre associata all'Ingresso Analogico 2.

#### *ATTENZIONE!*

<span id="page-21-1"></span>*Ai fini dei calcoli interni e delle visualizzazioni, tutte le misure di pressione sono considerate assolute.*

## *8.5. MISURA DI TEMPERATURA*

La misura di temperatura è sempre necessaria, eccetto il caso del vapore saturo quando si abbia a disposizione la misura di pressione.

In questo tipo di applicazione la misura di temperatura è associata all'Ingresso analogico 3, e può essere utilizzato un sensore con uscita in corrente o tensione; in alternativa lo stesso ingresso può essere configurato per RTD PT100, PT500, PT1000, NI100 in modalità a 2, 3 o 4 fili.

Nel caso di misura di temperatura con sensore con uscita in tensione / corrente va configurata correttamente la scalatura e l'unità di misura:

Nel caso di misura con RTD (termo resistenza) non è necessario introdurre altre informazioni se non il tipo di misura a 2, 3 o 4 fili ed il tipo di termo resistenza usata:

#### *Campi di misura delle RTD supportate:*

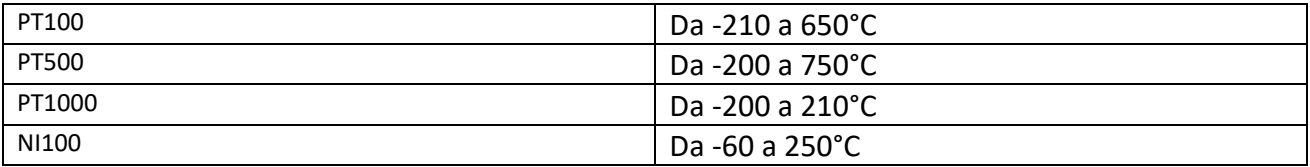

## <span id="page-22-0"></span>*8.6. USCITE DIGITALI*

Le due uscite digitali possono essere impostate per segnalare un'anomalia sulle misure in ingresso oppure rilanciare gli impulsi di energia e/o massa (variabili che vengono integrate da Z-FC).

Le due uscite sono configurabili singolarmente.

Per rilevare le anomalie sulle misure in ingresso selezionare la modalità allarme, qui è possibile definire i range di validità delle misure. Basta che una sola delle misure esca dal range definito per generare l'allarme.

Se non si desidera segnalare l'errore di una particolare misura, impostare i valori fuori dal campo di misura del sensore.

#### *ATTENZIONE!*

#### *L' allarme sulle uscite digitali non blocca l'integrazione delle misure.*

Per collegare una variabile all'uscita ad impulsi selezionare la modalità impulsi ed inserire ogni quante unità inviare un impulso. L'unità dipende dall'unità di misura selezionata per quella variabile nella sezione Display e Datalogger.

La durata dell'impulso è di T=100 ms, il tempo minimo di attesa per il successivo impulso è Tmin=100 ms.

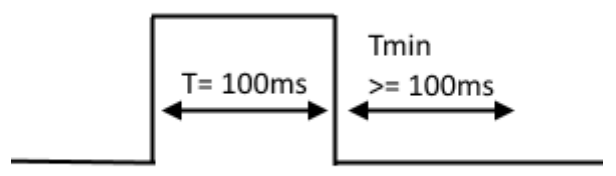

## <span id="page-22-1"></span>*8.7. USCITA ANALOGICA*

L'uscita analogica è disponibile per trasmettere ad altri dispositivi una delle variabili disponibili, le variabili integrate o contabilizzate non sono disponibili sull'uscita analogica (utilizzare l'uscita digitale ad impulsi)

<span id="page-22-2"></span>Scegliere il tipo d'uscita in corrente o tensione, la variabile da trasmettere e impostare la scalatura.

## *8.8. DISPLAY (SOLO MODELLO Z-FLOWCOMPUTER) E DATALOGGER*

Nella sezione Display e Datalogger sono visualizzate tutte le variabili utilizzate dall'applicazione specifica, qui è possibile scegliere quali visualizzare sul display, con quante cifre decimali e scegliere in quale pagina visualizzarle.

#### *8.8.1. CONFIGURAZIONE VARIABILI*

<span id="page-23-0"></span>In questa sotto sezione si può selezionare:

- *Quali variabili visualizzare sul display*
- *Quale nome dare alle variabili visualizzate*
- *Con quale unità di misura è fornita la variabile*
- *Con quanti decimali deve essere rappresentata la variabile*
- *Se la variabile deve essere loggata*

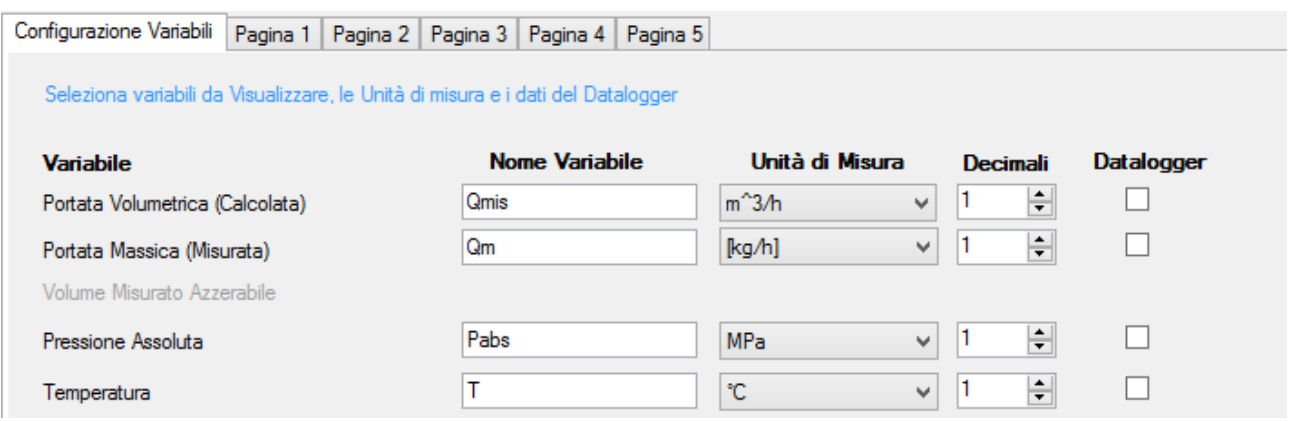

Alla fine della sezione è possibile impostare i parametri relativi al datalogger:

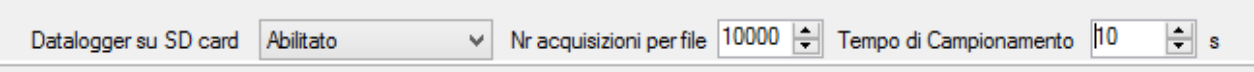

Se si abilita il Datalogger tutte le variabili selezionate saranno salvate con il tempo di campionamento scelto in un file di testo (formato CSV) nella microSD card (nella cartella /LOG).

Il parametro Nr acquisizioni per file indica il numero massimo di acquisizioni (numero di righe) prima di cambiare file.

#### *ATTENZIONE!*

*Non rimuovere la microSD card con il Datalogger attivato! I dati presenti nella microSD potrebbero andare persi!*

*Per prelevare i file di log senza spegnere Z-FC utilizzare la connessione al server FTP interno.*

#### <span id="page-24-0"></span>*8.8.2. PAGINA1 .. PAGINA5*

In questa sottosezione è possibile scegliere quali variabili visualizzare nelle 5 schermate disponibili nel display.

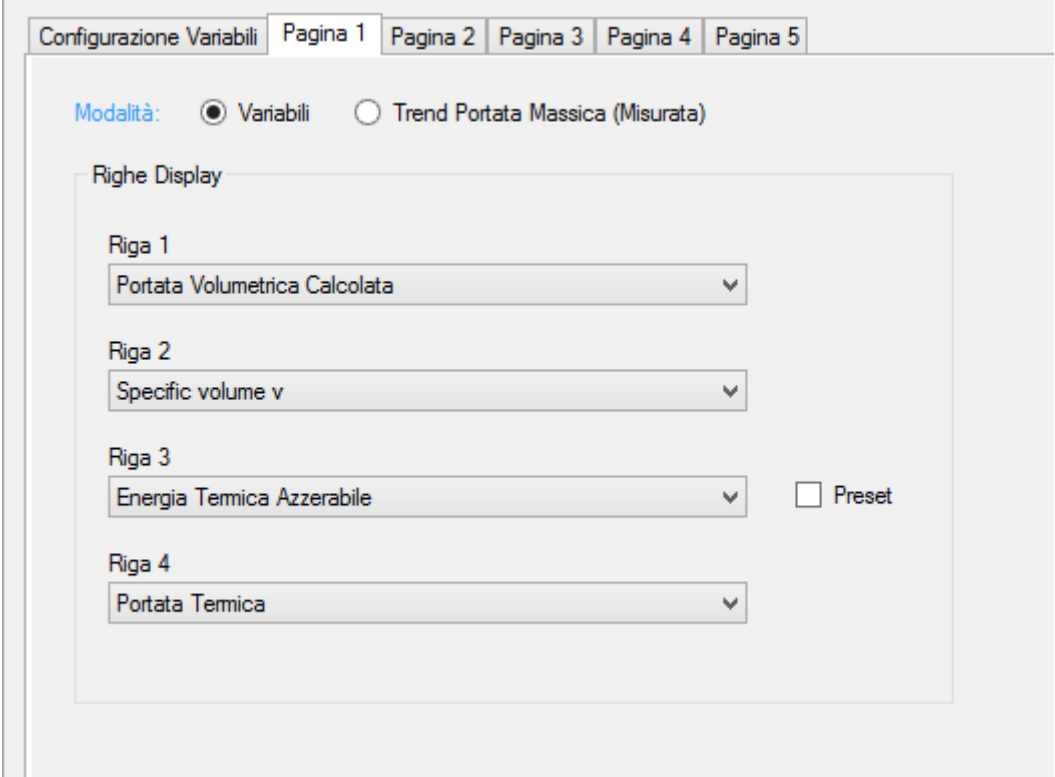

La modalità della pagina seleziona se sono da visualizzare le variabili o un trand grafico della portata in ingresso.

Nel caso di modalità variabili, è possibile impostare un pulsante di "Preset" del valore del contatore se la variabile è di tipo Azzerabile ed è accumulata (nel caso di preset selezionato, l'operazione è protetta da password).

La password per le operazioni di preset dei contatori è 5477.

## <span id="page-25-0"></span>*8.9. CONNESSIONI*

*Schema di connessione dei misuratori per l'applicazione "Calcolo di massa e vapore"*

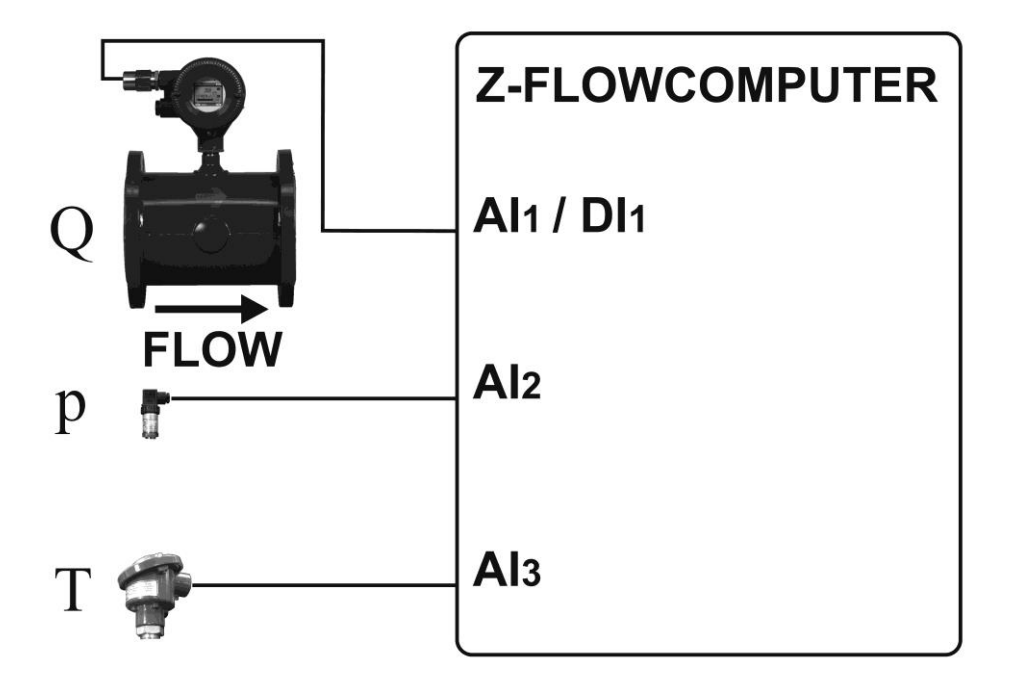

## <span id="page-26-0"></span>*8.10. VARIABILI CALCOLATE*

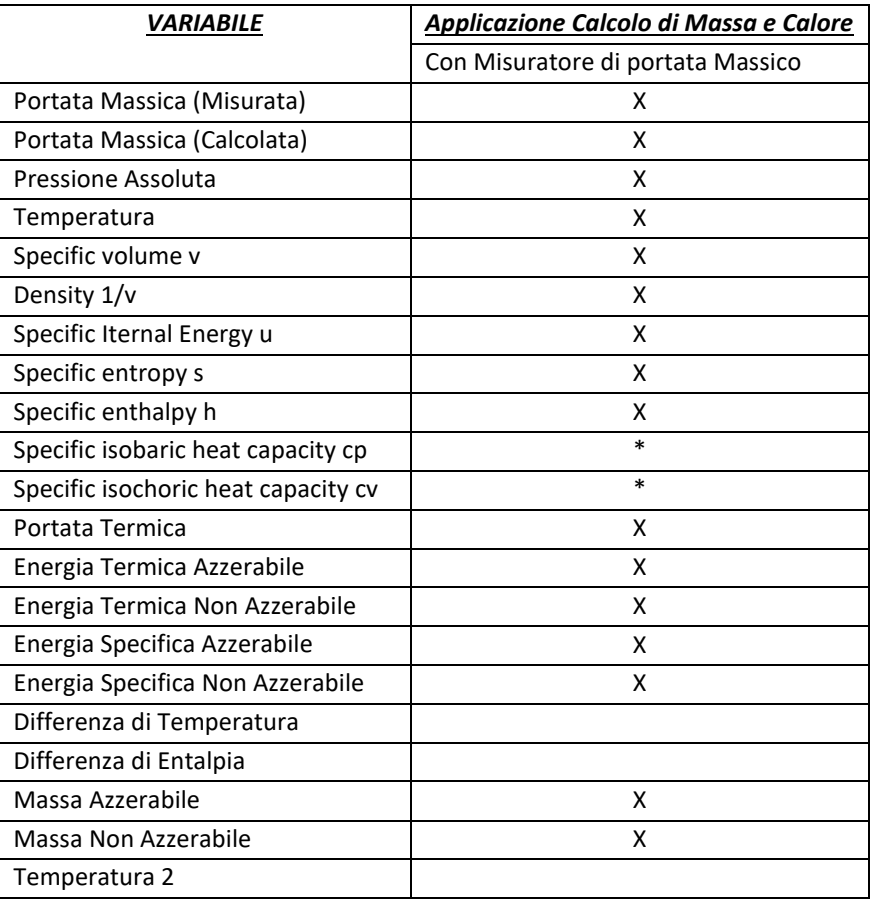

(\*) Queste variabili sono calcolate solo in alcune regioni del diagramma di stato del vapore. Nei punti dove non è calcolato si avrà valore 0.

## <span id="page-27-0"></span>*9. APPLICAZIONI CON ACQUA E VAPORE: DIFFERENZA TERMICA VAPORE-ACQUA*

Questa applicazione ha come scopo la misura della potenza e dell'energia ceduta a un altro sistema. Nella tubazione di mandata scorre vapore surriscaldato, vapore saturo o acqua, nella tubazione di ritorno scorre l'acqua di condensa. Z-FC calcola la potenza in transito nella tubazione di mandata e nella tubazione di ritorno e ne esegue la differenza; il risultato è la potenza termica scambiata.

Per la misura su vapore surriscaldato sono necessari: misura di portata, misura di pressione, misura di temperatura di mandata (T1) e la misura di temperatura di ritorno (T2).

Per questa applicazione è obbligatorio selezionare l'ingresso digitale 1 per la misura di portata. Di conseguenza il misuratore di portata deve disporre di un'uscita digitale.

Per la misura su vapore saturo sono necessari: misura di portata, misura di pressione o di temperatura di mandata (T1) (solamente una delle due) e la misura della temperatura di ritorno (T2).

Per la misura su acqua sono necessari: misura di portata, misura di temperatura di mandata (T1), misura della temperatura di ritorno (T2).

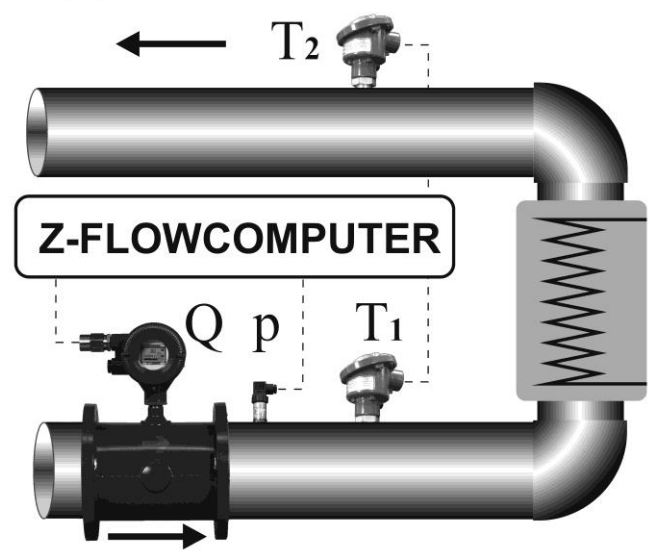

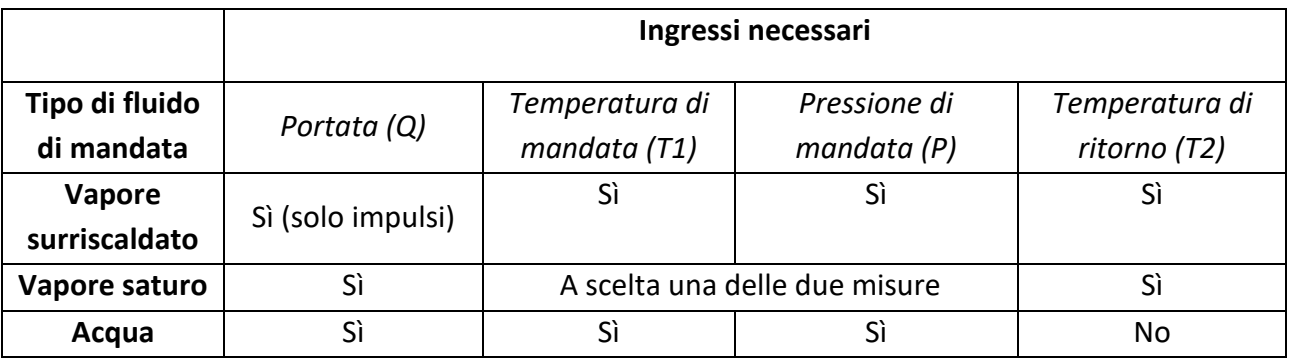

#### **ATTENZIONE!**

#### *Le misure di temperatura T1 e pressione P devono essere effettuate nei pressi del misuratore di portata.*

Le variabili utilizzate da questa applicazione sono ricavate a partire dallo standard di calcolo IAPWS97 (per maggiori informazioni si faccia riferimento al capitolo relativo agli standard di calcolo).

Per configurare correttamente questa applicazione si faccia riferimento ai successivi capitoli, per proseguire è necessario avere installata l'ultima versione del software Easy Flow Computer.

## <span id="page-28-0"></span>*9.1. TIPO DI APPLICAZIONE*

Nella sezione "Configurazione Generale" selezionare il tipo di applicazione "Differenza Termica Acqua-Vapore Riscaldamento (Conta calorie)" oppure "Differenza Termica Acqua-Vapore Raffreddamento (Conta frigorie)".

## <span id="page-28-1"></span>*9.2. TIPO DI FLUIDO*

Selezionare nel menu la sezione "Tipo di Fluido" e scegliere la tipologia di fluido.

Se si seleziona "Vapore Saturo" dovrà essere scelta la misura di pressione o di temperatura associata, nel caso di "Vapore Surriscaldato" serviranno entrambe le misure.

## <span id="page-29-0"></span>*9.3. MISURA DI PORTATA*

Selezionare nel menu la sezione "Misura di Portata / Volume", selezionare quindi il sensore utilizzato.

Se il sensore di portata ha un'uscita analogica è necessario impostare il corretto tipo di ingresso (tensione corrente) e la corretta scalatura del sensore:

Se il sensore di portata è di tipo ad uscita digitale (impulsiva) va impostato il peso di ciascun impulso.

Nel caso di sensore di tipo massico è richiesto il punto di taratura Pressione, Temperatura (recuperare queste informazioni dei dati di configurazione dello strumento).

L'unità di misura della misura di pressione è legata al tipo di sensore che si sta utilizzando (Volumetrico o Massico), il software evidenzierà eventuali errori nella parte bassa dello schermo.

<span id="page-29-1"></span>La misura di portata è sempre associata all'Ingresso Analogico 1 o all'Ingresso Digitale 1.

## *9.4. MISURA DI PRESSIONE*

La misura di pressione è necessaria quando il fluido è vapore surriscaldato, mentre è utilizzabile in alternativa alla temperatura quando il fluido è vapore saturo.

Per l'acqua è possibile inserire un valore di pressione media.

Nello Z-FC i valori di pressione sono sempre considerati assoluti. Qualora il misuratore di pressione fosse di tipo relativo, è richiesta l'impostazione della Pressione Atmosferica normalizzata (1.013 bar).

Configurare correttamente la scalatura dello strumento e il valore dell'unità di misura utilizzata.

La misura di pressione è sempre associata all'Ingresso Analogico 2.

#### *ATTENZIONE!*

<span id="page-29-2"></span>*Ai fini dei calcoli interni e delle visualizzazioni, tutte le misure di pressione sono considerate assolute.*

## *9.5. MISURA DI TEMPERATURA DI MANDATA (T1) E DI RITORNO (T2)*

La misura di temperatura di mandata T1 è sempre necessaria, eccetto il caso del vapore saturo quando si abbia a disposizione la misura di pressione.

Per la misura di temperatura se viene usato l'ingresso IN3 può essere utilizzato un sensore con uscita in corrente o tensione; in alternativa lo stesso ingresso può essere configurato per RTD PT100, PT500, PT1000, NI100 in modalità a 2, 3 o 4 fili.

Nel caso di misura di temperatura con sensore con uscita in tensione / corrente va configurata correttamente la scalatura e l'unità di misura:

Nel caso di misura con RTD (termoresistenza) non è necessario introdurre altre informazioni se non il tipo di misura a 2, 3 o 4 fili ed il tipo di termoresistenza usata.

#### *Campi di misura delle RTD supportate:*

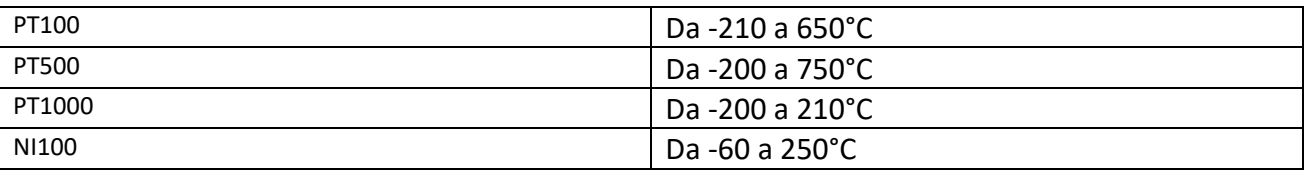

La misura di temperatura di ritorno (t2) può essere effettuata dall'ingresso analogico 1, 2 o 3 (quindi la misura può essere effettuata solo in tensione o corrente). Configurare quindi la scalatura della misura.

#### *ATTENZIONE!*

*Collegare il sensore di Temperatura all'ingresso analogico non utilizzato, in caso di errore il software avvertirà se l'ingresso selezionato è già in uso.*

## <span id="page-30-0"></span>*9.6. USCITE DIGITALI*

Le due uscite digitali possono essere impostate per segnalare un'anomalia sulle misure in ingresso oppure rilanciare gli impulsi di energia e/o massa (variabili che vengono integrate da Z-FC).

Le due uscite sono configurabili singolarmente.

Per rilevare le anomalie sulle misure in ingresso selezionare la modalità allarme, qui è possibile definire i range di validità delle misure. Basta che una sola delle misure esca dal range definito per generare l'allarme.

Se non si desidera segnalare l'errore di una particolare misura, impostare i valori fuori dal campo di misura del sensore.

#### *ATTENZIONE!*

#### *L' allarme sulle uscite digitali non blocca l'integrazione delle misure.*

Per collegare una variabile all'uscita ad impulsi selezionare la modalità impusi ed inserire ogni quante unità inviare un impulso. L'unità dipende dall'unità di misura selezionata per quella variabile nella sezione Display e Datalogger.

La durata dell'impulso è di T=100 ms, il tempo minimo di attesa per il successivo impulso è Tmin=100 ms.

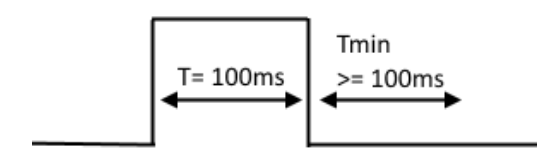

## <span id="page-31-0"></span>*9.7. USCITA ANALOGICA*

L'uscita analogica è disponibile per trasmettere ad altri dispositivi una delle variabili disponibili, le variabili integrate o contabilizzate non sono disponibili sull'uscita analogica (utilizzare l'uscita digitale ad impulsi)

<span id="page-31-1"></span>Scegliere il tipo d'uscita in corrente o tensione, la variabile da trasmettere e impostare la scalatura.

## *9.8. DISPLAY (SOLO MODELLO Z-FLOWCOMPUTER) E DATALOGGER*

Nella sezione Display e Datalogger sono visualizzate tutte le variabili utilizzate dall'applicazione specifica, qui è possibile scegliere quali visualizzare sul display, con quante cifre decimali e scegliere in quale pagina visualizzarle.

#### <span id="page-31-2"></span>*9.8.1. CONFIGURAZIONE VARIABILI*

In questa sotto sezione si può selezionare:

- *Quali variabili visualizzare sul display*
- *Quale nome dare alle variabili visualizzate*
- *Con quale unità di misura è fornita la variabile*
- *Con quanti decimali deve essere rappresentata la variabile*
- *Se la variabile deve essere loggata*

Configurazione Variabili Pagina 1 | Pagina 2 | Pagina 3 | Pagina 4 | Pagina 5 Seleziona variabili da Visualizzare, le Unità di misura e i dati del Datalogger **Nome Variabile** Variabile Unità di Misura **Decimali Datalogger** Portata Volumetrica (Calcolata) Qmis h 싂 П  $m^23/h$  $\checkmark$ 1 ᆌ  $\Box$ Qm [kg/h]  $\checkmark$ Portata Massica (Misurata) Volume Misurato Azzerabile  $\vert$ 1 ≑∥ П Pabs MPa Pressione Assoluta  $\vee$  $\vee$  1  $\mathbf{T}$ 싂 П °C Temperatura

Alla fine della sezione è possibile impostare i parametri relativi al datalogger:

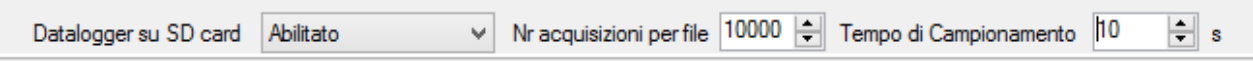

Se si abilita il datalogger tutte le variabili selezionate saranno salvate con il tempo di campionamento scelto in un file di testo (formato CSV) nella microSD card (nella cartella /LOG).

Il parametro Nr acquisizioni per file indica il numero massimo di acquisizioni (numero di righe) prima di cambiare file.

#### *ATTENZIONE!*

*Non rimuovere la microSD card con il datalogger attivato! I dati presenti nella microSD potrebbero andare persi!*

<span id="page-32-0"></span>*Per prelevare i file di log senza spegnere Z-FC utilizzare la connessione al server FTP interno.*

#### *9.8.2. PAGINA1 .. PAGINA5*

In questa sottosezione è possibile scegliere quali variabili visualizzare nelle 5 schermate disponibili nel display.

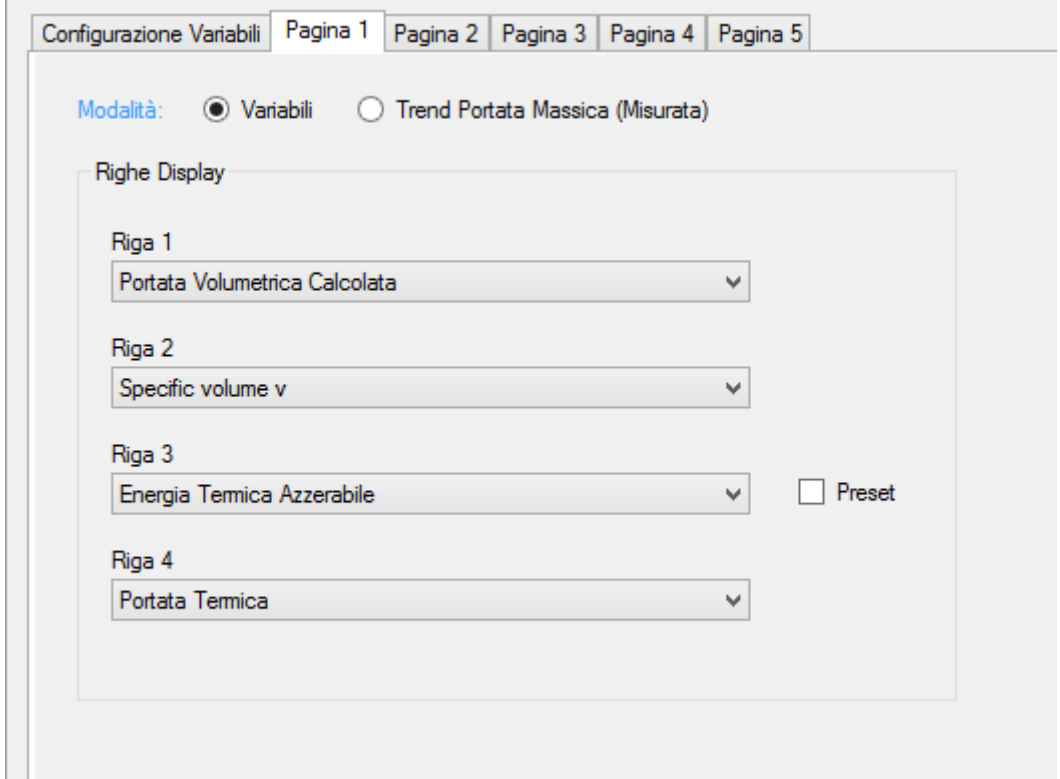

La modalità della pagina seleziona se sono da visualizzare le variabili o un trend grafico della portata in ingresso.

Nel caso di modalità variabili, è possibile impostare un pulsante di "Preset" del valore del contatore se la variabile è di tipo Azzerabile ed è accumulata (nel caso di preset selezionato, l'operazione è protetta da password).

La password per le operazioni di preset dei contatori è 5477.

## <span id="page-33-0"></span>*9.9. CONNESSIONI*

*Tipico Schema di connessione dei misuratori per le applicazioni "Differenza Termica Acqua-Vapore Riscaldamento (Conta calorie)" oppure "Differenza Termica Acqua-Vapore Raffreddamento (Conta frigorie)"*

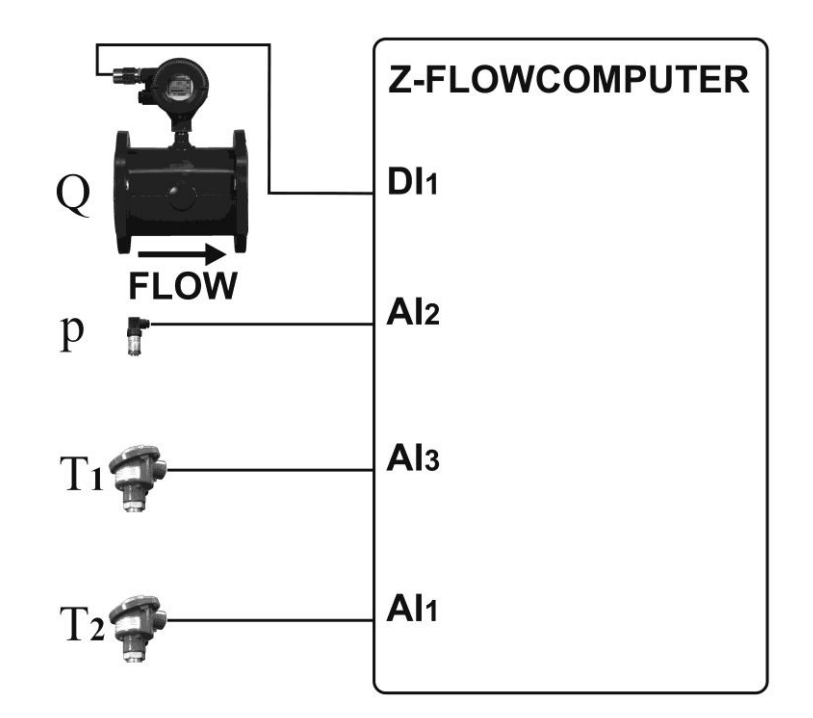

## <span id="page-34-0"></span>*9.10. VARIABILI CALCOLATE*

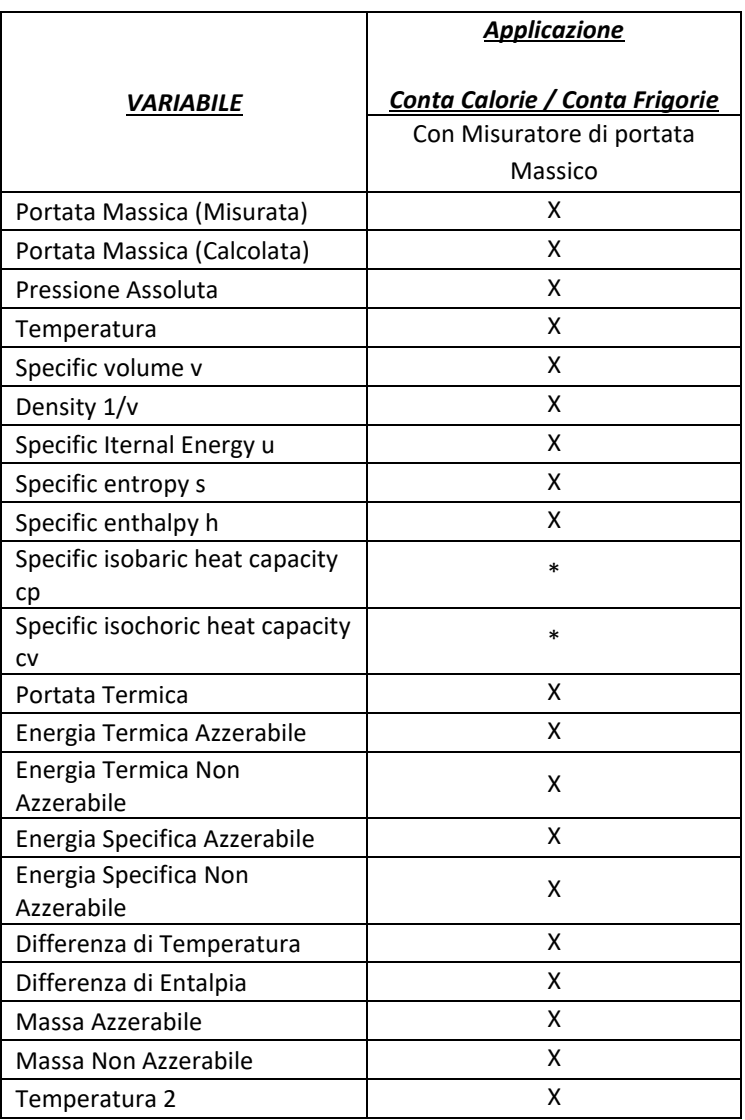

(\*) Queste variabili sono calcolate solo in alcune regioni del diagramma di stato del vapore. Nei punti dove non è calcolato si avrà valore 0.

## <span id="page-35-0"></span>*10. CORRETTORE DI VOLUME PER GAS NATURALI / REALI*

Questa applicazione ha come scopo il calcolo della portata e del volume di un gas alla temperatura di base Tb e pressione Pb a partire dalla misura alle condizioni di lavoro Q, P e T.

Al fine di ottenere questi calcoli si utilizzano degli algoritmi di calcolo normati.

Z-FLOWCOMPUTER per il calcolo della portata volumetrica corretta può utilizzare i seguenti algoritmi:

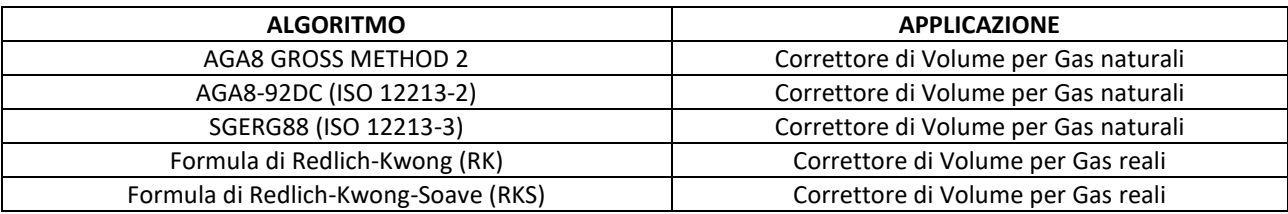

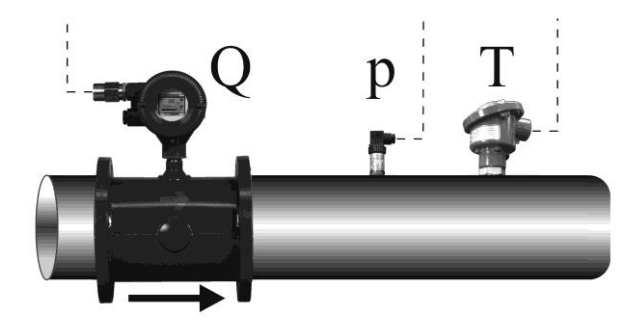

#### **ATTENZIONE!**

#### *Le misure di temperatura e pressione devono essere effettuate nei pressi del misuratore di portata.*

Per configurare correttamente questa applicazione si faccia riferimento ai successivi capitoli, per proseguire è necessario avere installata l'ultima versione del software Easy Flow Computer.
## *10.1. TIPO DI APPLICAZIONE*

Nella sezione "Configurazione Generale" selezionare il tipo di applicazione "Correttore di Volume per gas Naturali o Reali".

A questo punto è necessario inserire le condizioni di base a cui riferire il calcolo del volume: normali, standard o custom.

## *10.2. MISURA DI PORTATA*

Selezionare nel menu la sezione "Misura di Portata / Volume", selezionare quindi il sensore utilizzato.

Se il sensore di portata ha un'uscita analogica è necessario impostare il corretto tipo di ingresso (tensione corrente) e la corretta scalatura del sensore.

Se il sensore di portata è di tipo ad uscita digitale (impulsiva) va impostato il peso di ciascun impulso.

In questo tipo di applicazione non è possibile utilizzare un sensore di tipo massico.

La misura di portata è sempre associata all'Ingresso Analogico 1 o all'Ingresso Digitale 1.

### *10.3. MISURA DI PRESSIONE*

Per il calcolo della correzione di volume dei un gas è sempre necessaria la misura di pressione.

Nello Z-FC i valori di pressione sono sempre considerati assoluti. Qualora il misuratore di pressione fosse di tipo relativo, è richiesta l'impostazione della Pressione Atmosferica normalizzata (1.013 bar).

Configurare correttamente la scalatura dello strumento e il valore dell'unità di misura utilizzata.

La misura di pressione è sempre associata all'Ingresso Analogico 2.

#### *ATTENZIONE!*

*Ai fini dei calcoli interni e delle visualizzazioni, tutte le misure di pressione sono considerate assolute.*

### *10.4. MISURA DI TEMPERATURA*

La misura di temperatura è sempre necessaria.

In questo tipo di applicazione la misura di temperatura è associata all'Ingresso analogico 3, e può essere utilizzato un sensore con uscita in corrente o tensione; in alternativa lo stesso ingresso può essere configurato per RTD PT100, PT500, PT1000, NI100 in modalità a 2, 3 o 4 fili.

Nel caso di misura di temperatura con sensore con uscita in tensione / corrente va configurata correttamente la scalatura e l'unità di misura.

Nel caso di misura con RTD (termoresistenza) non è necessario introdurre altre informazioni se non il tipo di misura a 2, 3 o 4 fili ed il tipo di termoresistenza usata:

#### *Campi di misura delle RTD supportate:*

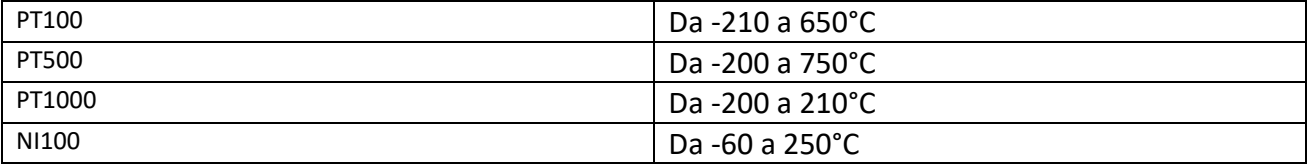

#### *10.5. CORRETTORE DI VOLUME*

In questa sezione il software richiede le caratteristiche del gas in base all'algoritmo di calcolo selezionato.

#### *10.5.1. SGERG88 ISO 12213-3*

I parametri del gas naturale necessari al calcolo secondo la ISO 12213-3 sono:

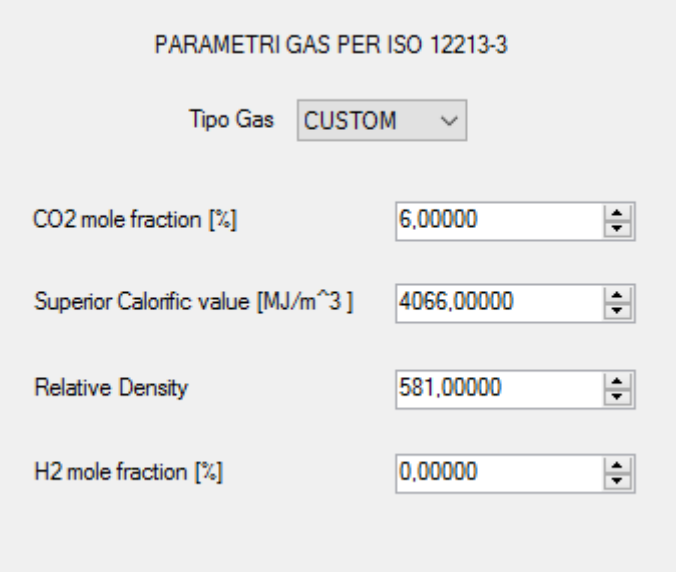

Sono già stati inserite le caratteristiche fornite dai gas utilizzati nella norma oppure è possibile scegliere un tipo di gas customizzato.

#### *10.5.2. AGA8 GROSS METHOD2*

I parametri del gas naturale necessari al calcolo secondo AGA8 Gross Method2 sono:

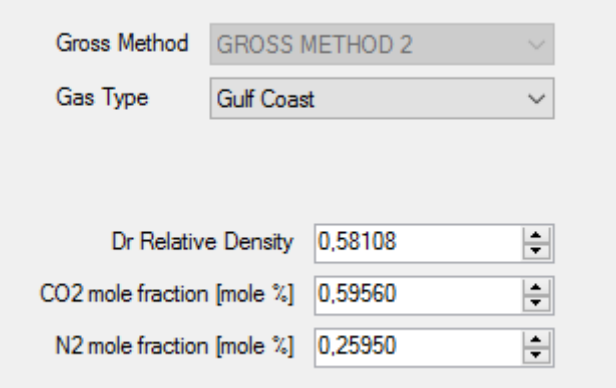

Sono già stati inserite le caratteristiche fornite dai gas utilizzati nel trattato oppure è possibile scegliere un tipo di gas customizzato.

#### *10.5.3. AGA8 92-DC ISO 12213-2*

I parametri del gas naturale necessari al calcolo secondo AGA8 92-DC:

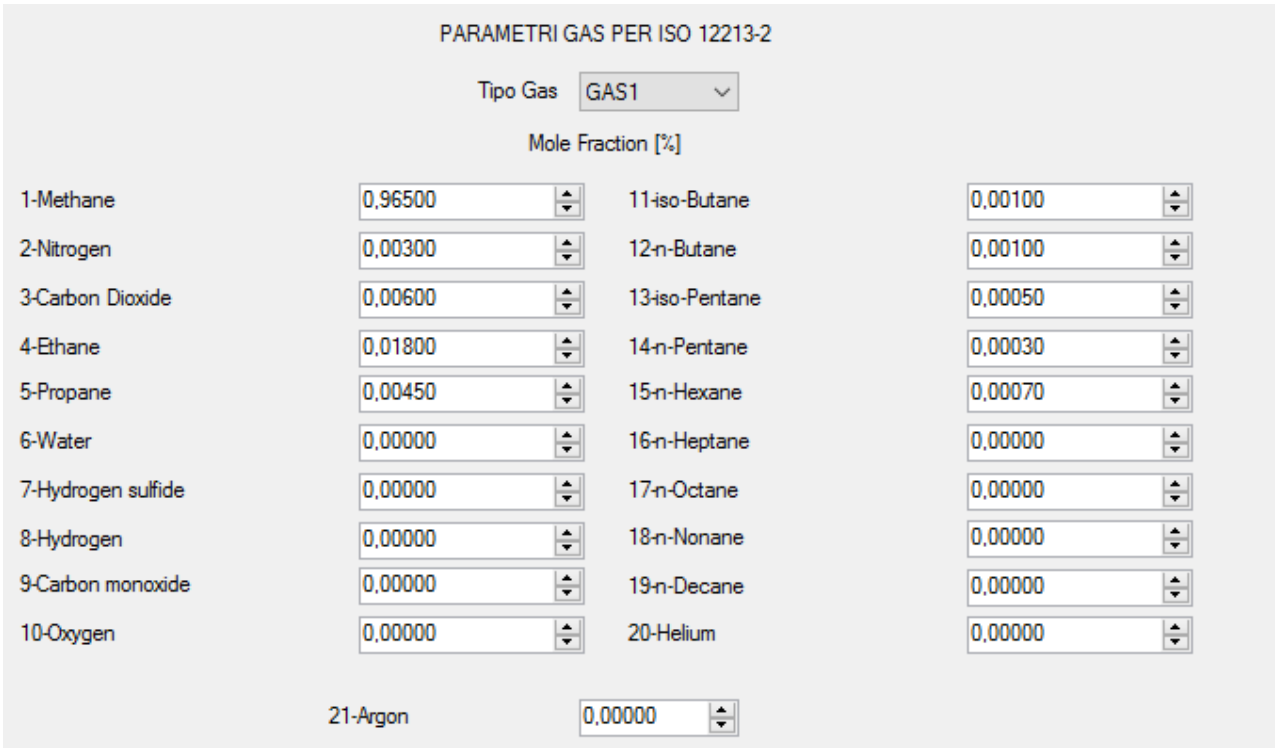

Sono già stati inserite le caratteristiche fornite dai gas utilizzati nella norma oppure è possibile scegliere un tipo di gas customizzato.

#### *10.5.1. RK - Redlich-Kwong*

I parametri del gas necessari al calcolo secondo RK – Redlich – Kwong sono :

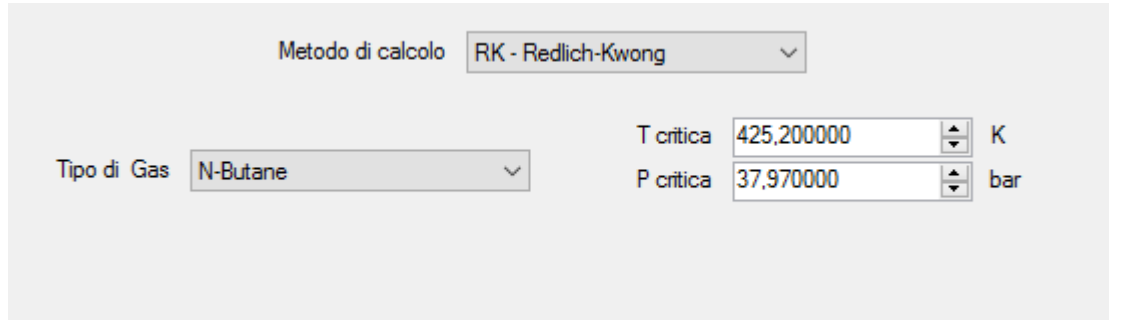

Sono già stati inserite le caratteristiche fornite da alcuni gas oppure è possibile scegliere un tipo di gas customizzato.

#### *10.5.2. RKS - Redlich-Kwong-Soave*

I parametri del gas necessari al calcolo secondo RKS – Redlich – Kwong – Soave sono :

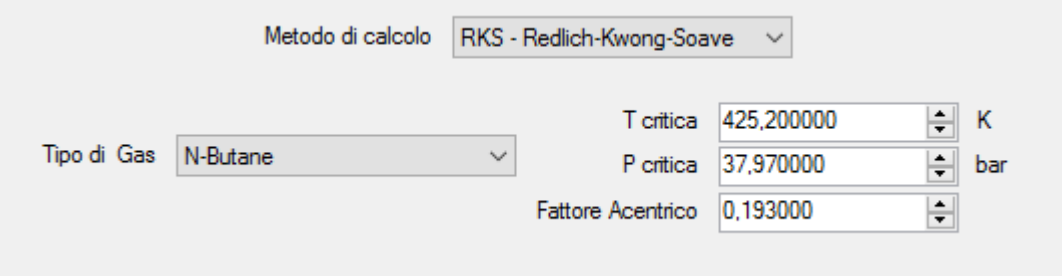

Sono già stati inserite le caratteristiche fornite da alcuni gas oppure è possibile scegliere un tipo di gas customizzato.

### *10.6. USCITE DIGITALI*

Le due uscite digitali possono essere impostate per segnalare un'anomalia sulle misure in ingresso oppure rilanciare gli impulsi di Volume misurato o corretto (variabili che vengono integrate da Z-FC).

Le due uscite sono configurabili singolarmente.

Per rilevare le anomalie sulle misure in ingresso selezionare la modalità allarme, qui è possibile definire i range di validità delle misure. Basta che una sola delle misure esca dal range definito per generare l'allarme.

Se non si desidera segnalare l'errore di una particolare misura, impostare i valori fuori dal campo di misura del sensore.

#### *ATTENZIONE!*

#### *L' allarme sulle uscite digitali non blocca l'integrazione delle misure.*

Per collegare una variabile all'uscita ad impulsi selezionare la modalità impulsi ed inserire ogni quante unità inviare un impulso. L'unità dipende dall'unità di misura selezionata per quella variabile nella sezione Display e Datalogger.

La durata dell'impulso è di T=100 ms, il tempo minimo di attesa per il successivo impulso è Tmin=100 ms.

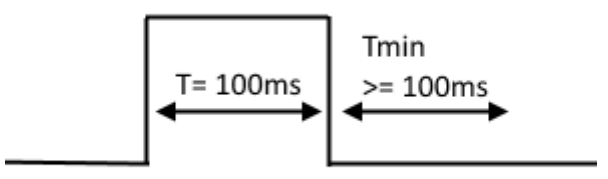

## *10.7. USCITA ANALOGICA*

L'uscita analogica è disponibile per trasmettere ad altri dispositivi una delle variabili disponibili, le variabili integrate o contabilizzate non sono disponibili sull'uscita analogica (utilizzare l'uscita digitale ad impulsi)

Scegliere il tipo d'uscita in corrente o tensione, la variabile da trasmettere e impostare la scalatura:

## *10.8. DISPLAY (SOLO MODELLO Z-FLOWCOMPUTER) E DATALOGGER*

Nella sezione Display e Datalogger sono visualizzate tutte le variabili utilizzate dall'applicazione specifica, qui è possibile scegliere quali visualizzare sul display, con quante cifre decimali e scegliere in quale pagina visualizzarle.

#### *10.8.1. CONFIGURAZIONE VARIABILI*

In questa sotto sezione si può selezionare:

- *Quali variabili visualizzare sul display*
- *Quale nome dare alle variabili visualizzate*
- *Con quale unità di misura è fornita la variabile*
- *Con quanti decimali deve essere rappresentata la variabile*
- *Se la variabile deve essere loggata*

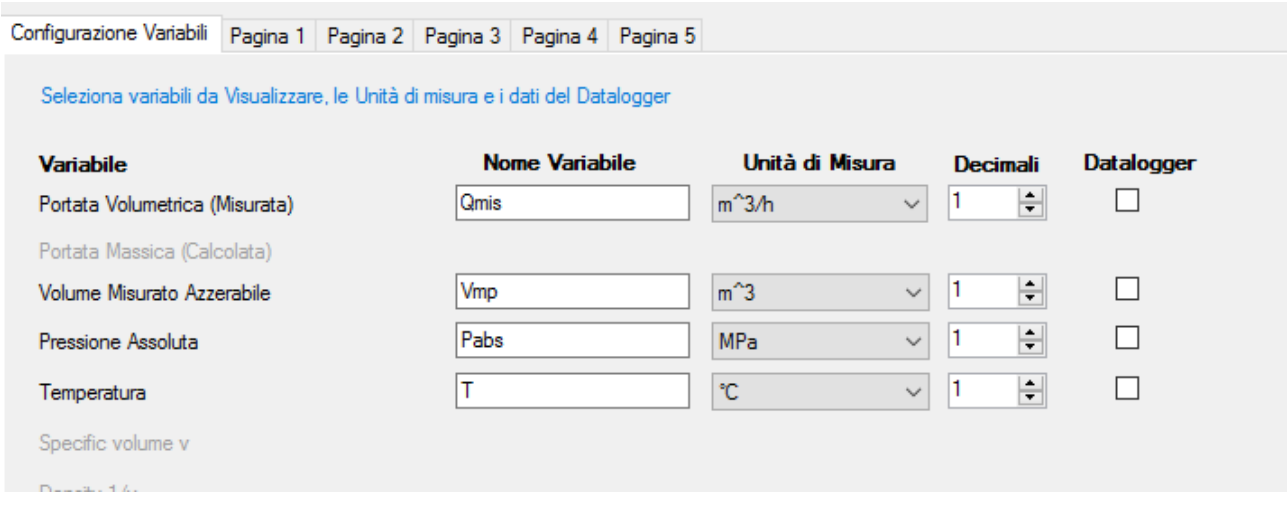

Alla fine della sezione è possibile impostare i parametri relativi al datalogger:

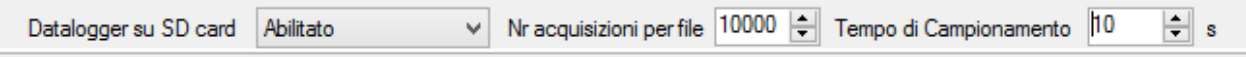

Se si abilita il Datalogger tutte le variabili selezionate saranno salvate con il tempo di campionamento scelto in un file di testo (formato CSV) nella microSD card (nella cartella /LOG).

Il parametro Nr acquisizioni per file indica il numero massimo di acquisizioni (numero di righe) prima di cambiare file.

#### *ATTENZIONE!*

*Non rimuovere la microSD card con il Datalogger attivato! I dati presenti nella microSD potrebbero andare persi!*

*Per prelevare i file di log senza spegnere Z-FC utilizzare la connessione al server FTP interno.*

#### *10.8.2. PAGINA1 .. PAGINA5*

In questa sottosezione è possibile scegliere quali variabili visualizzare nelle 5 schermate disponibili nel display.

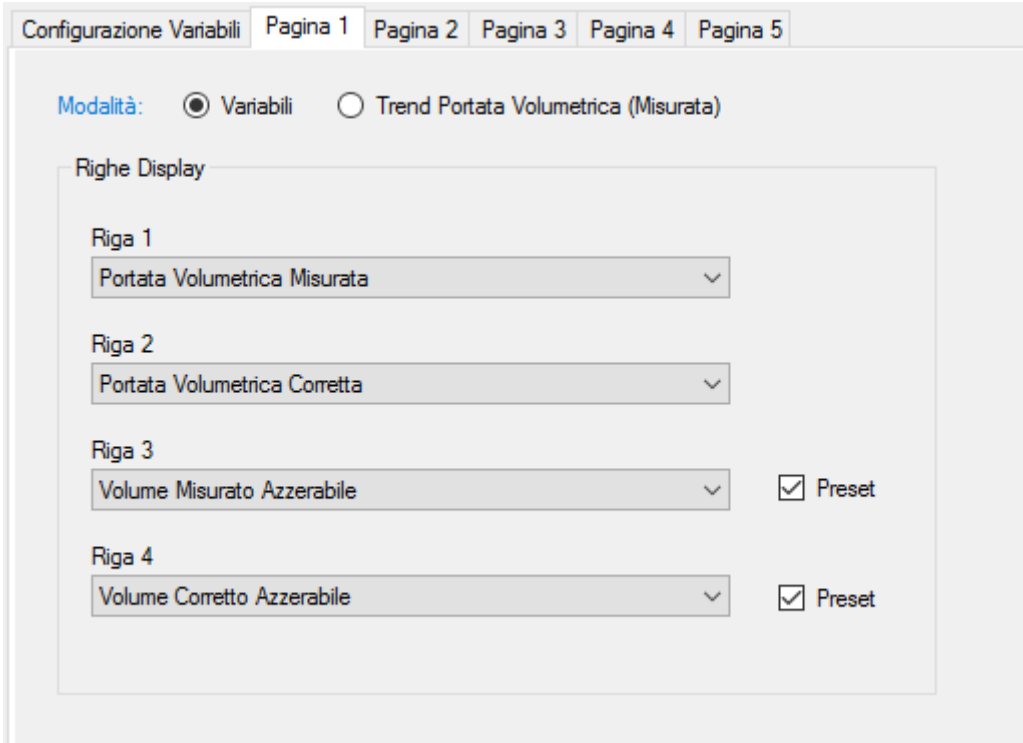

La modalità della pagina seleziona se sono da visualizzare le variabili o un trand grafico della portata in ingresso.

Nel caso di modalità variabili, è possibile impostare un pulsante di "Preset" del valore del contatore se la variabile è di tipo Azzerabile ed è accumulata (nel caso di preset selezionato, l'operazione è protetta da password).

La password per le operazioni di preset dei contatori è 5477.

### *10.9. CONNESSIONI*

*Schema di connessione dei misuratori per l'applicazione "CORRETTORE DI VOLUME"*

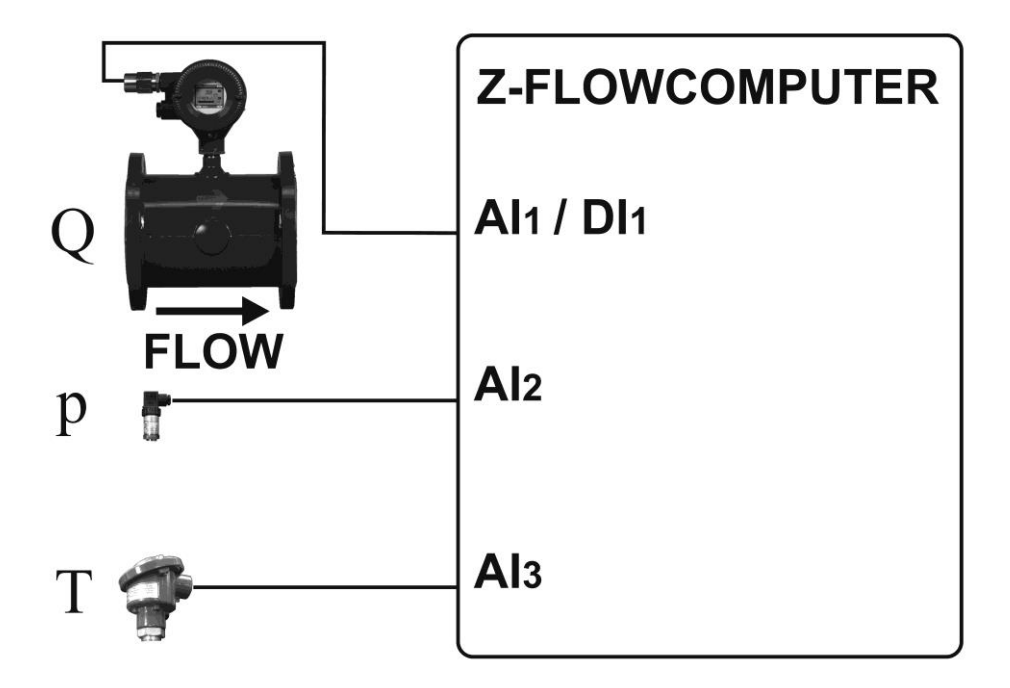

## *10.10. VARIABILI CALCOLATE APPLICAZIONE CORRETTORE DI VOLUME PER GAS NATURALI / REALI*

Nell'applicazione correttore di volume è possibile utilizzare solo misuratori di portata di tipo volumetrico, le variabili calcolate/misurate sono:

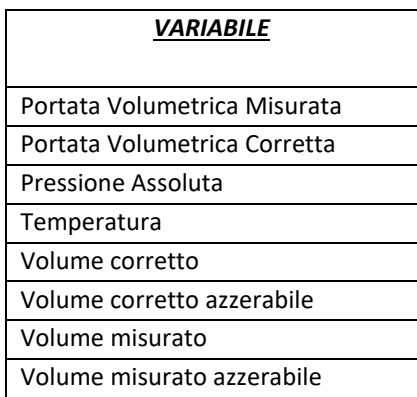

# *11. CORRETTORE DI VOLUME PER GAS IDEALI*

Disponibile a breve.

# *12. UTILIZZO DEL DISPLAY DEL MODELLO Z-FLOWCOMPUTER*

Tramite Il pannello visualizzatore (display) è possibile visualizzare i valori misurati e calcolati da Z-FC.

Il pannello deve essere connesso all'alimentazione e allo Z-FC mediante cavo ethernet, il pannello è di tipo touch, è quindi possibile utilizzare come pulsanti le zone del display contenenti icone o campi numerici configurabili.

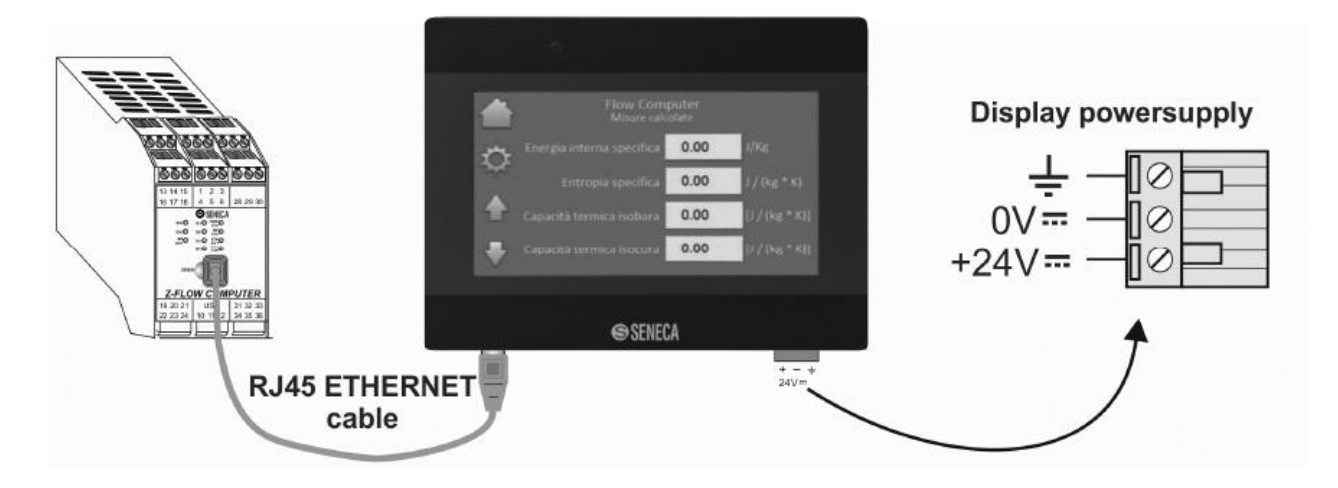

Per il corretto funzionamento l'indirizzo IP del pannello deve avere la prima terna di valori identica all'indirizzo IP dello Z-FC, mentre l'ultimo valore deve essere differente.

La predisposizione di fabbrica è la seguente:

IP Pannello = 192.168.90.102

IP Z-FC = 192.168.90.101

Se il pannello e lo Z-FC non sono connessi ad una rete ethernet aziendale non è necessario variare l'indirizzo IP di nessuno dei due.

Il pannello dopo l'avviamento si presenta simile all'immagine sottostante.

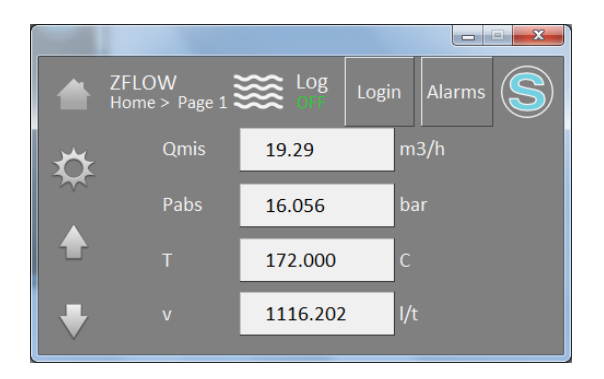

Lungo i bordi di sinistra e in alto sono posizionate le icone sensibili al tocco, mentre al centro sono visibili le variabili che sono state scelte in fase di configurazione e che sono diverse per ogni pagina.

Nella tabella seguente per ogni icona è descritta la relativa funzione.

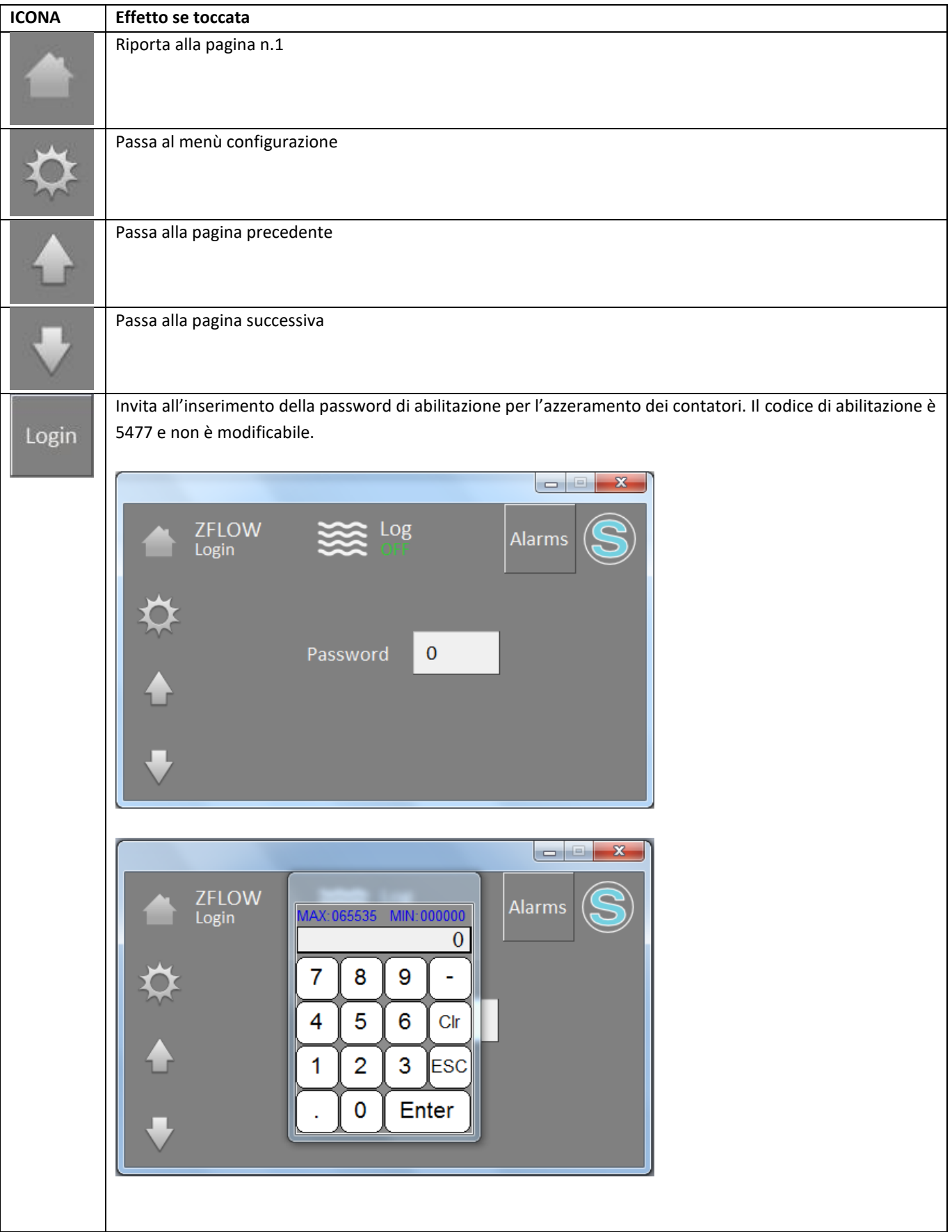

#### **MANUALE UTENTE – Z-FLOWCOMPUTER / Z-FLOWCOMPUTER-B**

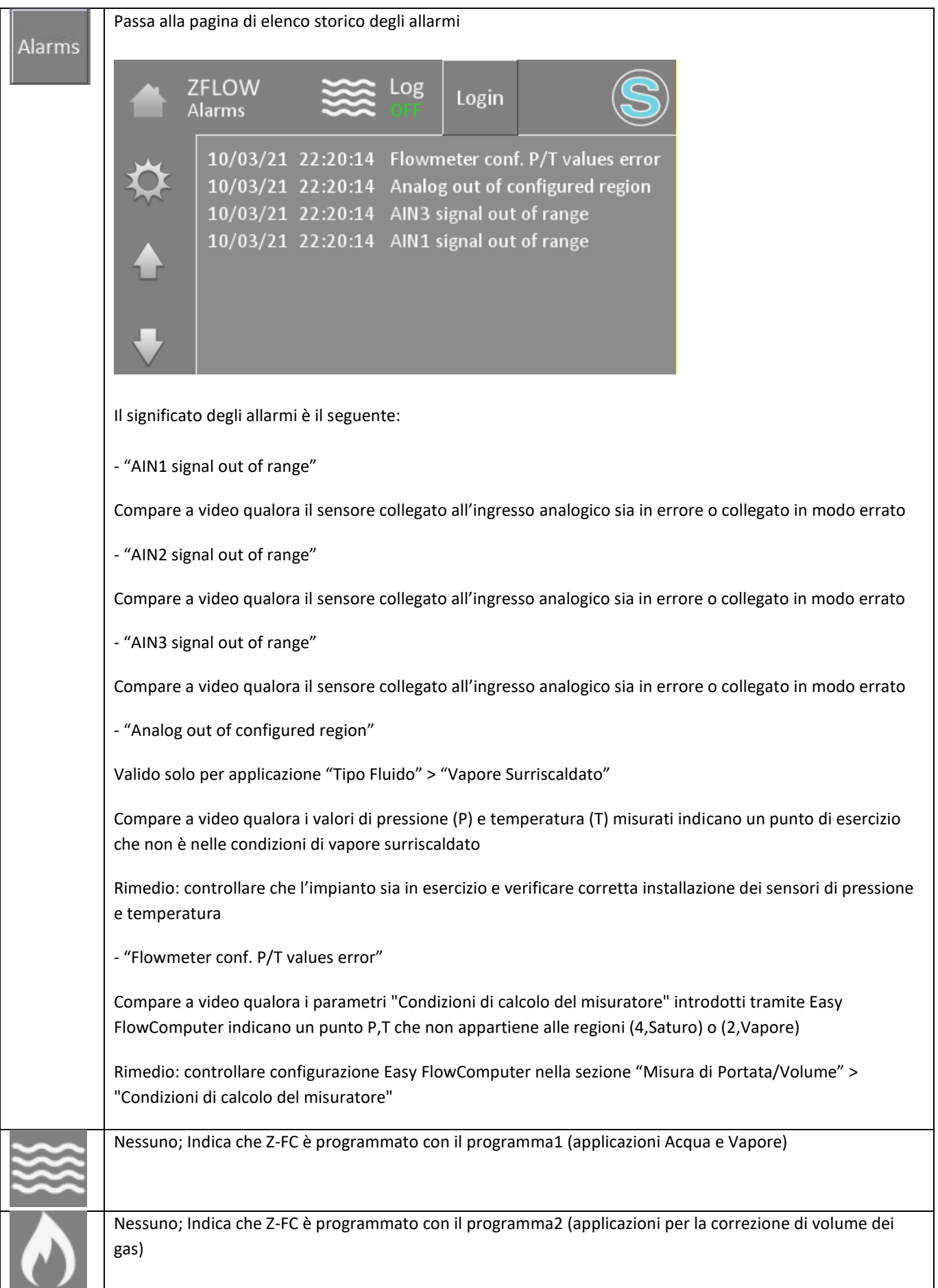

## *12.1. IMPOSTAZIONE INDIRIZZO IP*

Per impostare un indirizzo diverso procedere come segue:

- Accendere il pannello e attendere la conclusione dell'avviamento
- Toccare l'icona  $\ddot{\otimes}$ , deve apparire l'indicazione della versione firmware del pannello (HMI Ver.)
- Toccare l'icona  $\overline{v}$  più volte fino alla visualizzazione della pagina seguente:

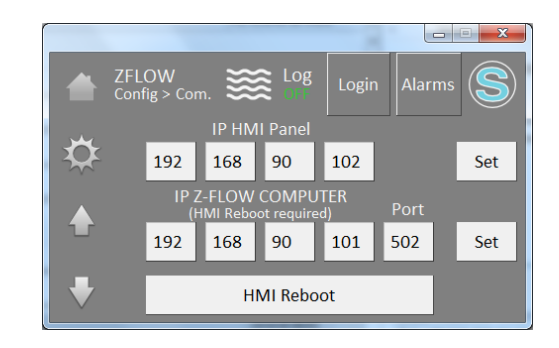

- Toccare i valori da modificare e impostare i nuovi valori
- Terminare l'operazione toccando l'icona SET.
- Riavviare il pannello toccando l'icona HMI Reboot.

## *12.2. IMPOSTAZIONE DATA/ORA*

Nel menu configurazione del pannello è anche possibile impostare la data/ora, impostare l'ora e la data in modo che il Datalogger fornisca una data/ora corretta.

#### *N.B.!*

*La data/ora è mantenuta anche a strumento spento dalle batterie interne di Z-FC.*

## *13. Il Webserver*

Z-Flowcomputer dispone di un Webserver integrato per la configurazione avanzata.

Per accedere al webserver con l'indirizzo IP di fabbrica di Z-FLOWCOMPUTER digitare:

*<http://192.168.90.101/maintenance/index.html>*

dove 192.168.90.101 è l'indirizzo ip di fabbrica.

### *13.1. CONFIGURAZIONE AVANZATA DI Z-FLOWCOMPUTER TRAMITE IL WEBSERVER*

Tramite il webserver è possibile effettuare alcune configurazioni avanzate che non sono disponibili tramite il software Easy FlowComputer.

#### *13.1.1. REAL TIME VIEW*

In questa sezione è possibile visualizzare in tempo reale alcuni parametri relativi a Z-FLOWCOMPUTER e agli ingressi analogici 1 e 2.

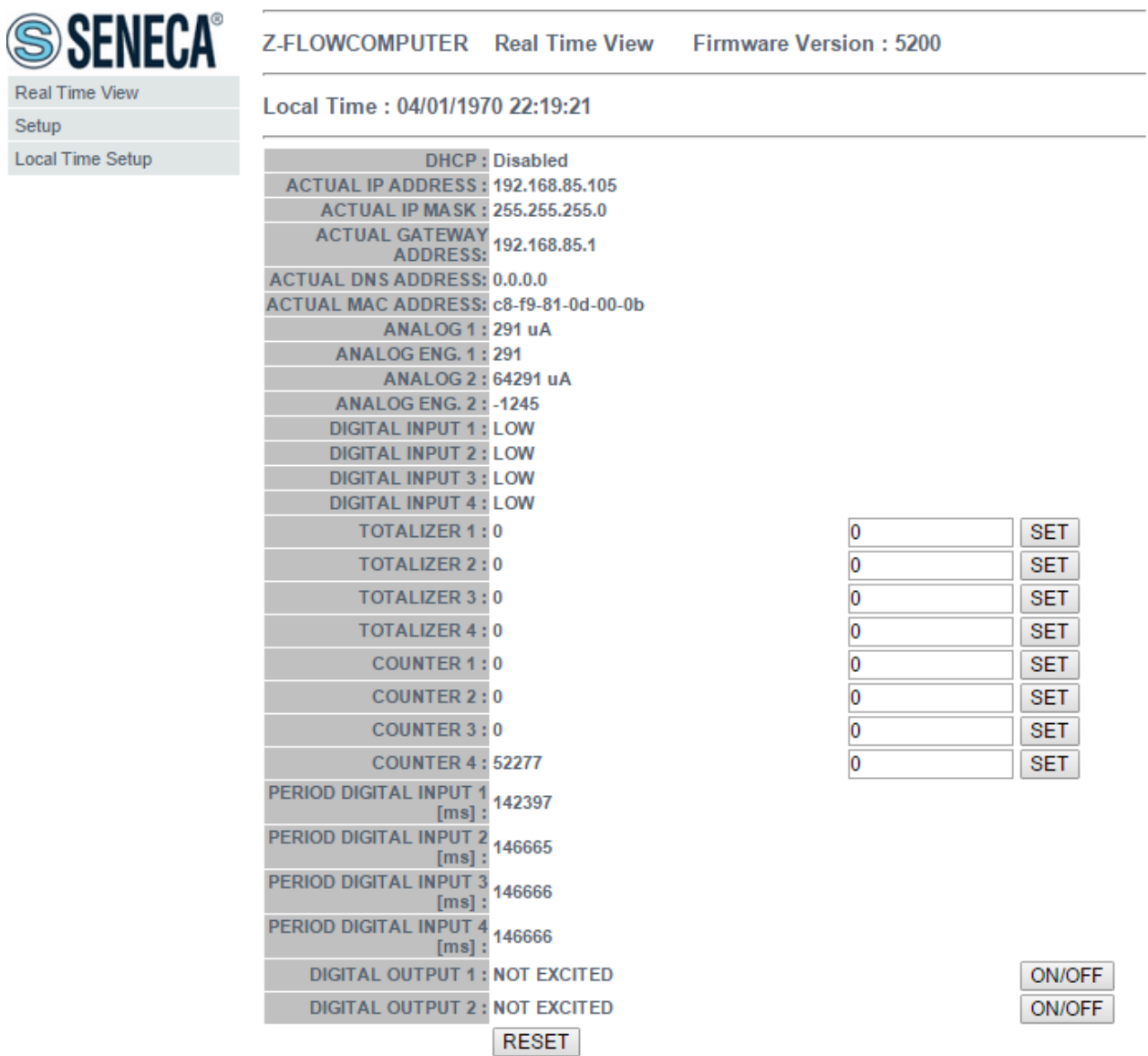

#### *13.1.2. SETUP*

In questa sezione è possibile configurare i parametri avanzati di Z-FLOWCOMPUTER:

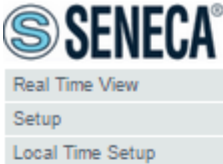

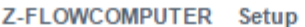

Firmware Version: 5200

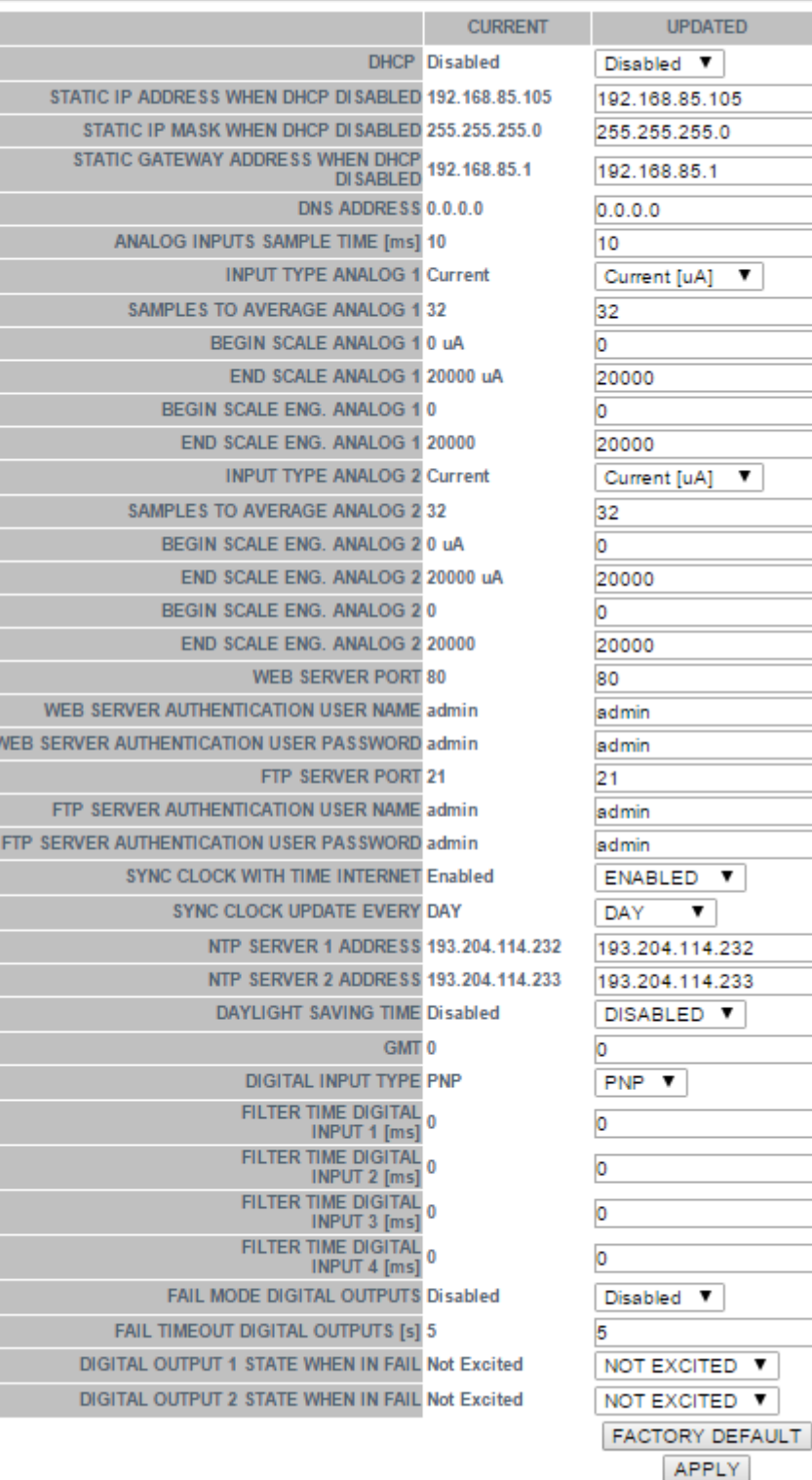

#### *DHCP*

Se attivo permette di ottenere un indirizzo IP da un server DHCP (tipicamente il gateway/router) presente nella rete.

#### *STATIC IP*

È l'indirizzo ip quando non è attiva la modalità DHCP.

#### *STATIC IP MASK*

È la maschera di rete utilizzata.

#### *STATIC GATEWAY ADDRESS*

È l'indirizzo del gateway.

#### *DNS ADDRESS*

È l'indirizzo del server DNS da utilizzare.

#### *ANALOG INPUTS SAMPLE TIME*

È il tempo di campionamento dell'ingresso analogico.

#### *INPUT TYPE ANALOG*

Seleziona se l'ingresso deve essere in tensione o corrente.

#### *SAMPLES TO AVERAGE ANALOG*

È il numero di campioni analogici su cui effettuare la media.

#### *BEGIN SCALE ANALOG*

È l'inizio scala dell'ingresso.

#### *END SCALE ANALOG*

È il fine scala dell'ingresso.

#### *BEGIN ENG. SCALE ANALOG*

È il valore ingegneristico legato all'inizio scala analogico.

#### *END ENG. SCALE ANALOG*

È il valore ingegneristico legato al fine scala analogico.

#### *WEB SERVER PORT*

È la porta su cui è attivo il servizio Web server

#### *WEB SERVER AUTHENTICATION USER NAME*

È il nome utente per accedere al webserver.

#### *WEB SERVER AUTHENTICATION USER PASSWORD*

È la password per accedere al webserver.

#### *SYNC CLOCK WITH TIME INTERNET*

Abilita o no la sincronizzazione della data/ora tramite internet.

#### *SYNC CLOCK UPDATE EVERY*

Seleziona ogni quanto sincronizzare la data/ora tramite internet.

#### *NTP SERVER*

Seleziona il server Network Time Protocol per recuperare la data/ora via internet.

#### *DAYLIGHT SAVING TIME*

Permette di attivare o no il passaggio automatico all'ora legale (ora legale europea).

#### *GMT*

Permette di impostare l'offset rispetto l'ora di greenwich mean time (esempio: Italia +1).

#### *DIGITAL INPUTS TYPE*

Permette di selezionare se gli ingressi digitali debbano essere di tipo PNP o NPN.

#### *FILTER TIME DIGITAL INPUT*

Permette di impostare un filtro in ms sugli ingressi digitali

#### *FAIL MODE DIGITAL OUTPUTS*

Non usato.

#### *FAIL TIMEOUT DIGITAL OUTPUTS (s)*

Non usato.

#### *DIGITAL OUTPUT STATEWHEN IN FAIL*

Non usato.

#### *FACTORY DEFAULT*

Riporta tutti i parametri ai valori di fabbrica

#### *13.1.3. LOCAL TIME SETUP*

Questa sezione permette di impostare i parametri relativi all'ora locale e al giorno dell'anno

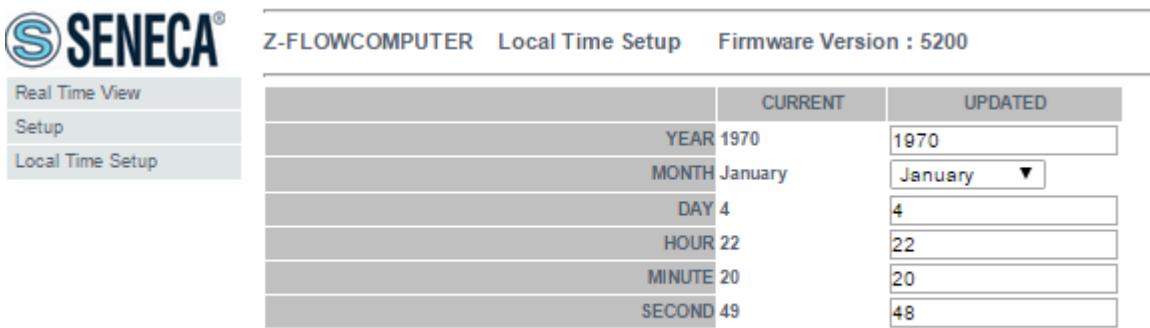

APPLY

# *14. IL PROTOCOLLI MODBUS RTU E MODBUS TCP-IP*

Z-FLOWCOMPUTER supporta i protocolli Modbus RTU Slave e Modbus TCP-IP server.

Il protocollo Modbus RTU Slave è disponibile tramite il morsetto 10-11-12 (seriale RS485) e tramite la porta USB.

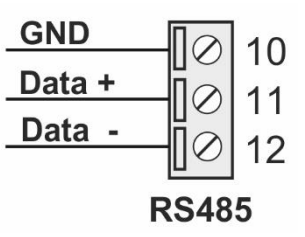

Il protocollo Modbus TCP-IP Server è disponibile tramite ethernet alla porta IP 502, è supportato 1 client Modbus TCP.

Per maggiori informazioni fare riferimento alle specifiche Modbus:

#### <http://www.modbus.org/specs.php>

Sono supportati i registri di tipo Holding Register con la convenzione che il primo registro (registro offset 0) è il registro 40001.

Per le variabili REAL32 (floating point singola precisione):

le variabili hanno la parte più significativa nel registro ModBus più basso, ad esempio la variabile Q si trova nei registri holding 41100 (parte più significativa) e 41101 (parte meno significativa) cioè il registro ModBus 1099 e 1100.

Per le variabili UNSIGNED INT32 (intero senza segno a 32 bit):

le variabili hanno la parte più significativa nel registro ModBus più basso, ad esempio la variabile CMD\_AUX1 si trova nei registri holding 43005 (parte più significativa) e 43006 (parte meno significativa) cioè il registro ModBus con offset 3004 e 3005.

## *14.1. TABELLA DEI REGISTRI MODBUS*

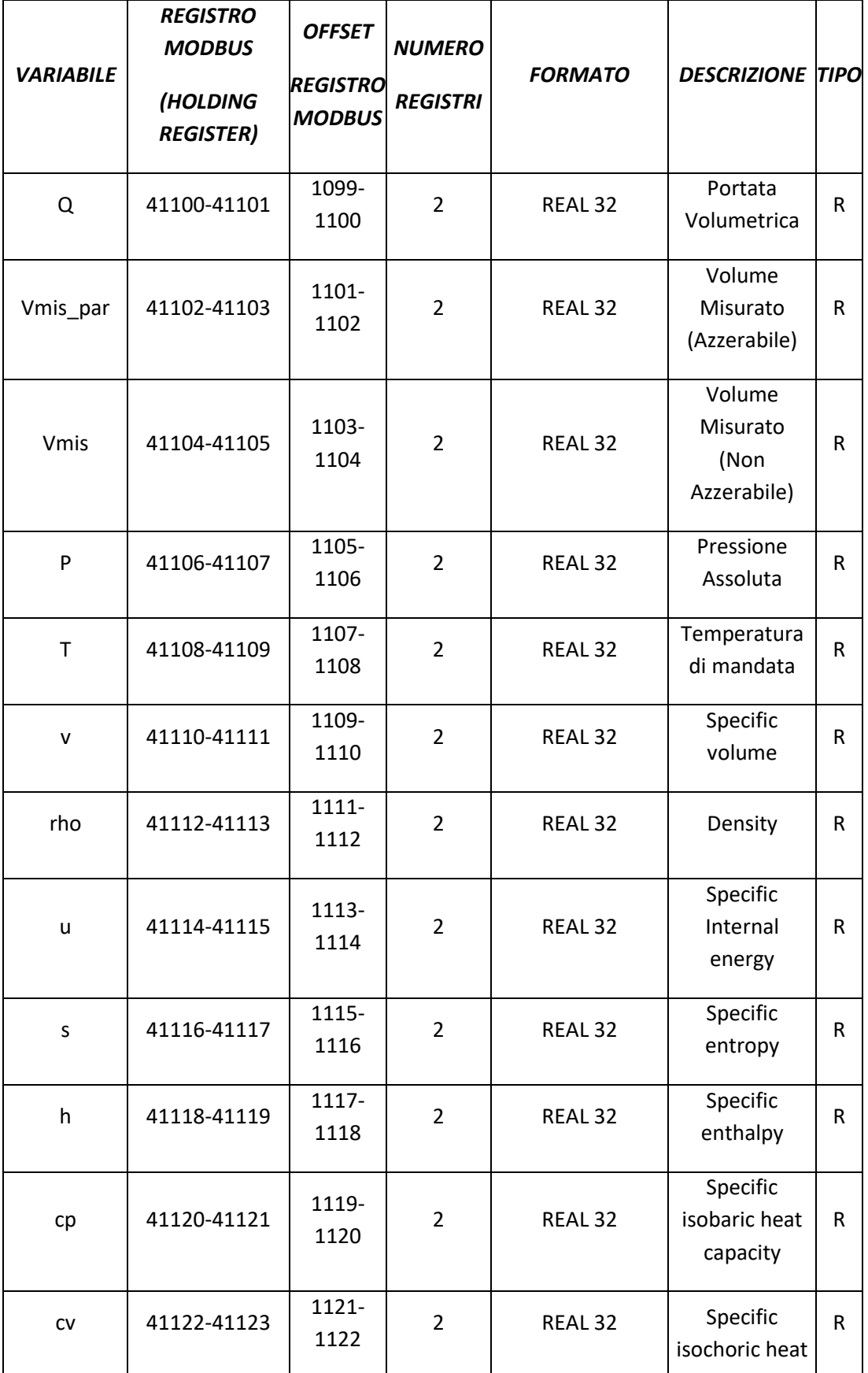

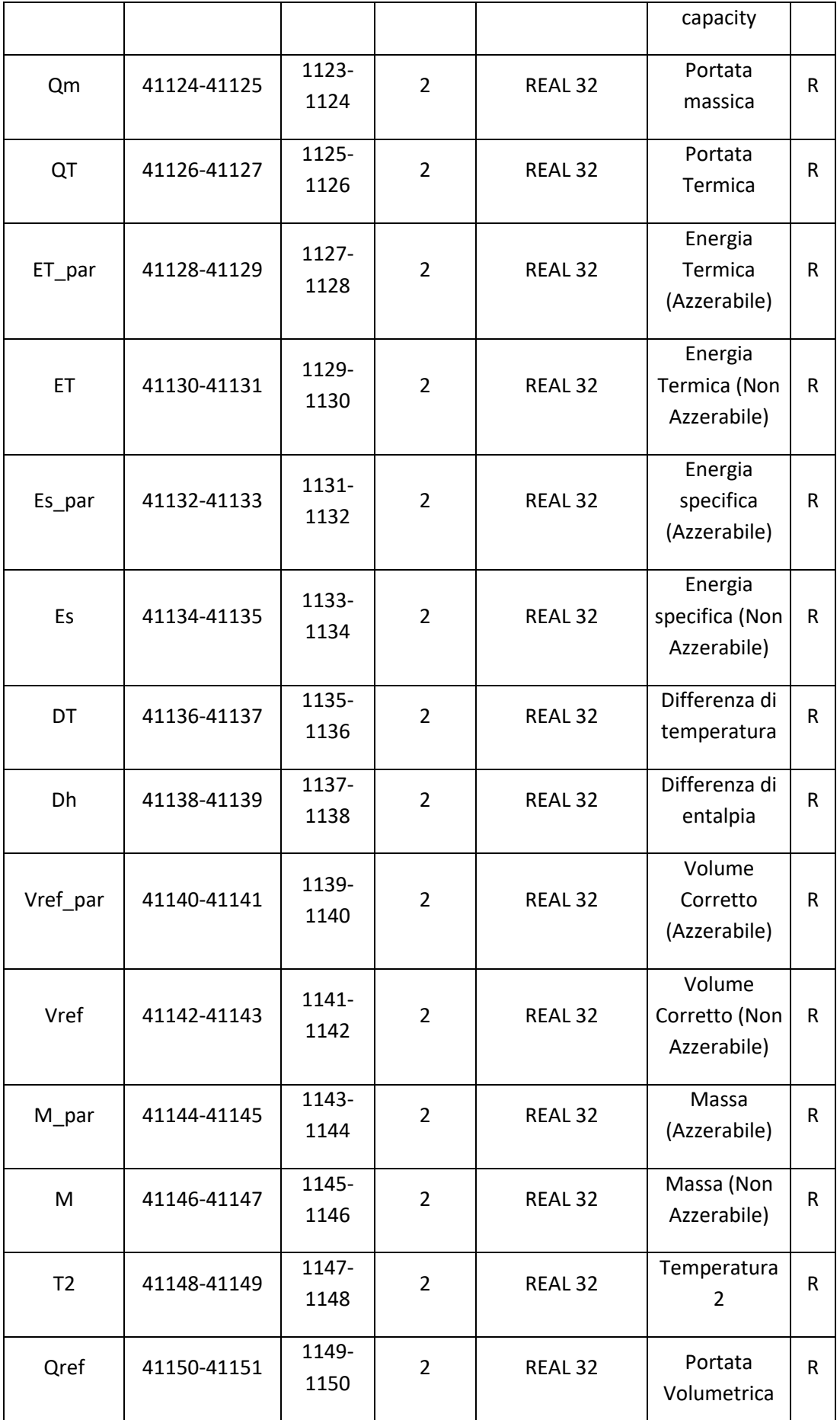

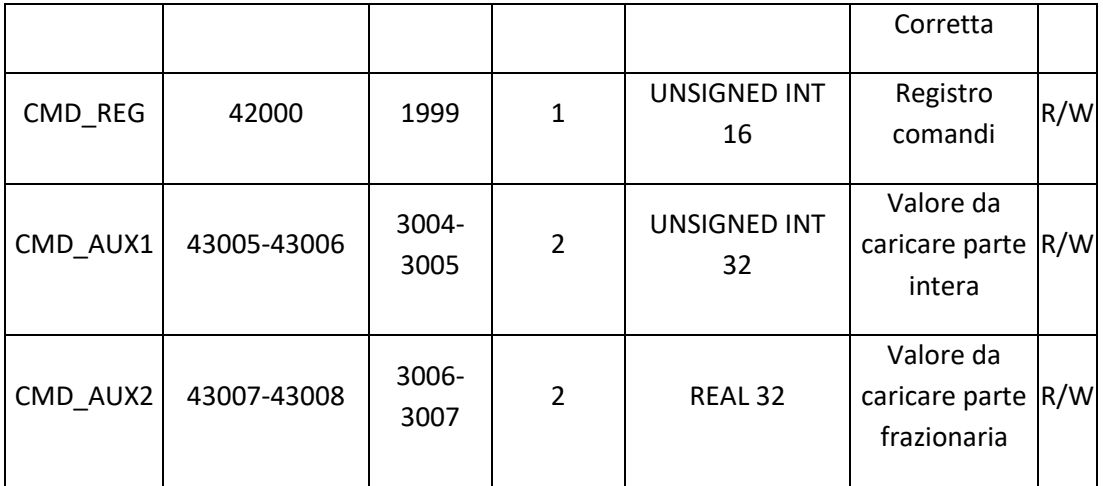

### *14.2. INVIO DI COMANDI TRAMITE PROTOCOLLO MODBUS*

È possibile inviare comandi a Z-FC tramite il registro CMD\_REG, qui di seguito l'elenco dei comandi supportati:

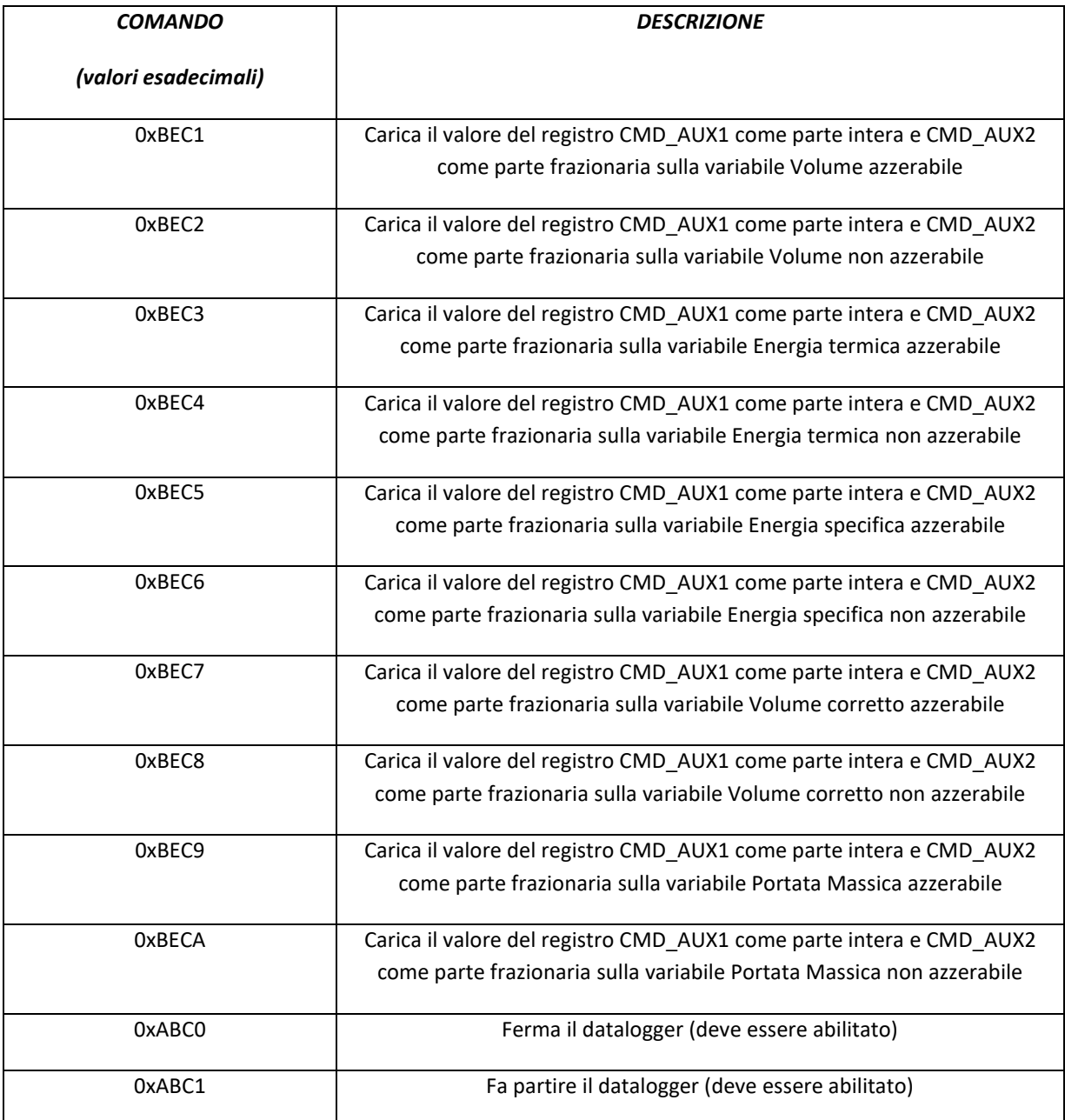

# *15. FIRMWARE E SOFTWARE UPDATE DI Z-FC E DEL DISPLAY (SOLO MODELLO Z-FLOWCOMPUTER)*

Il firmware di Z-FC può essere aggiornato tramite il server ftp interno o tramite la microSD.

### *15.1. Firmware Update di Z-FC*

#### *15.1.1. Aggiornamento Firmware da FTP server*

Per aggiornare il firmware di Z-FC dal server FTP è necessario inserire una scheda microSD formattata con file system FAT16 o FAT32.

Collegarsi al server FTP di Z-FC e copiare il file "zflow.bin" con il nuovo firmware nella cartella principale (root) del server FTP.

Alla fine del trasferimento del file, Z-FC accenderà 4 led rossi e iniziarà a programmare il firmware sulla flash interna (durata circa 30 secondi).

Alla fine Z-FC si riavvierà con il nuovo firmware.

#### *ATTENZIONE!*

*Non spegnere il computer Z-FLOW prima della fine della procedura di aggiornamento del firmware!*

#### *15.1.2. Aggiornamento Firmware da microSD card*

Per aggiornare il firmware dalla scheda microSD seguire la procedura:

- *Spegnere Z-FC*
- *Copiare nella cartella principale (root) della microSD il file del firmware "zflow.bin" (utilizzare un PC con lettore di SD card)*
- *Inserire la scheda microSD nello Z-FC*
- *Accendere Z-FC*
- *Ora Z-FC accenderà 4 led rossi e inizierà a programmare il firmware sulla flash interna (dura circa 30 secondi). Alla fine Z-FC si riavvierà con il nuovo firmware.*
- *Il file "zflow.bin" verrà eliminato automaticamente dalla scheda microSD*

#### *ATTENZIONE!*

*Non spegnere il computer Z-FLOW prima della fine della procedura di aggiornamento del firmware!*

## *15.2. Software Update del Display (SOLO MODELLO Z-FLOWCOMPUTER)*

È possibile aggiornare il software del display di Z-FC tramite la seguente procedura. È necessario disporre di una chiavetta di memoria USB per proseguire.

• *Copiare la cartella mt8000ie e il suo contenuto nella cartella principale della chiavetta USB:*

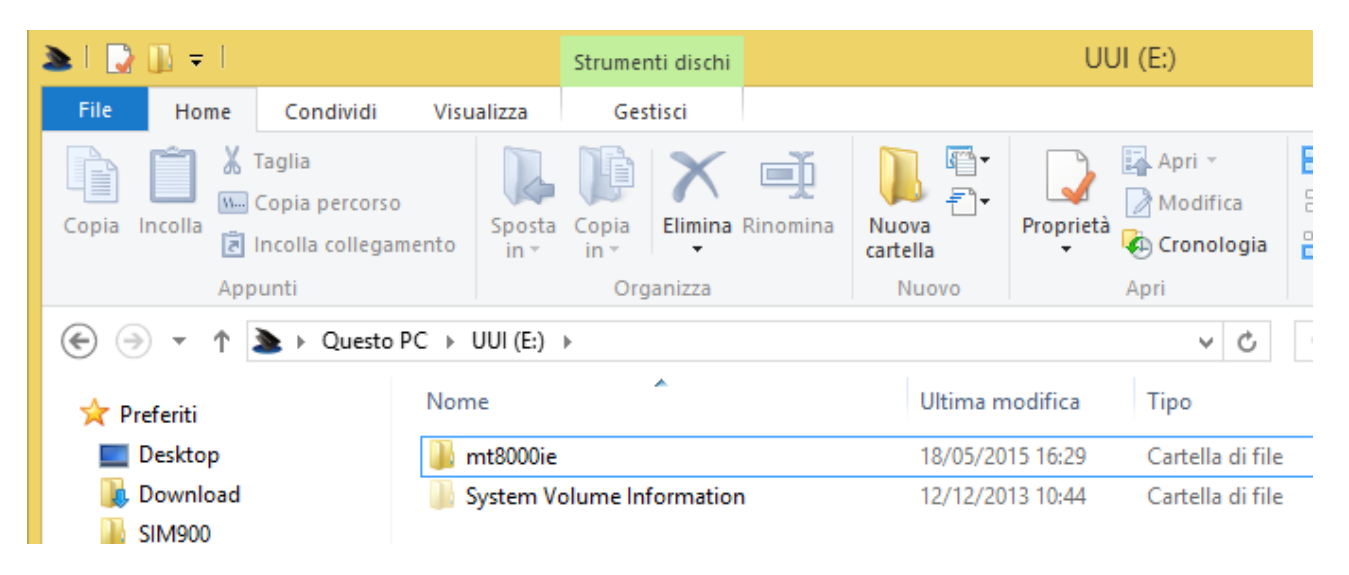

- *Accendere il Display e successivamente inserire la chivetta USB nella porta USB del Display.*
- *Comparirà a display un menu. Selezionare "Download"*
- *Inserire la password 111111 e confermare*
- *Selezionare "USB Disk" e "Disk\_a\_1" poi premere OK*
- *Al termine dell'operazione il display torna al normale funzionamento*
- *Estrarre la chiavetta USB dal Display*

## *16. CONNESSIONE AL SERVER FTP DI Z-FLOWCOMPUTER*

Z-FC è dotato di un server FTP, per accedere all'FTP server Seneca consiglia l'utilizzo di Filezilla Client.

Effettuare il download di Filezilla Client da:

[https://filezilla-project.org/download.php?show\\_all=1](https://filezilla-project.org/download.php?show_all=1)

Lanciare l'installazione e configurare un nuovo sito:

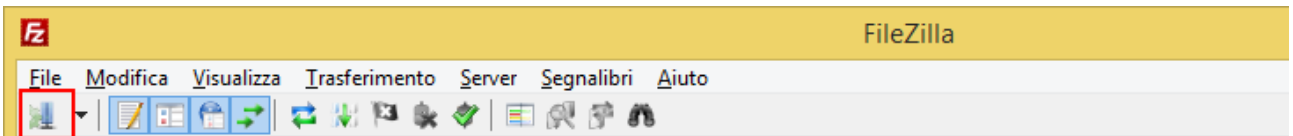

Inserire L'IP di Z-FC (di fabbrica 192.168.90.101) e le credenziali di accesso (di default Utente: admin, Password: admin):

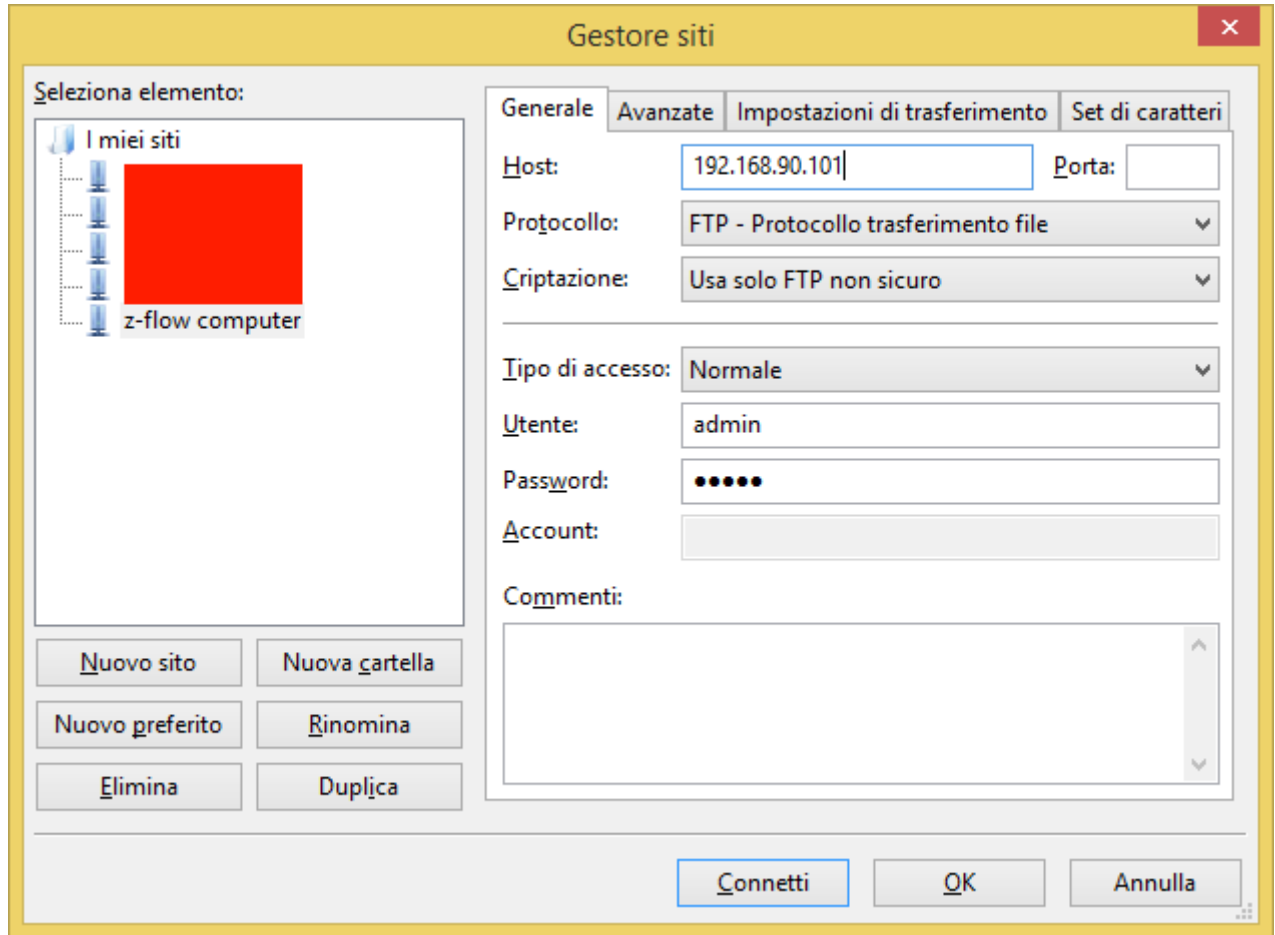

Nella sezione Impostazioni di trasferimento limitare ad 1 il numero massimo di connessioni:

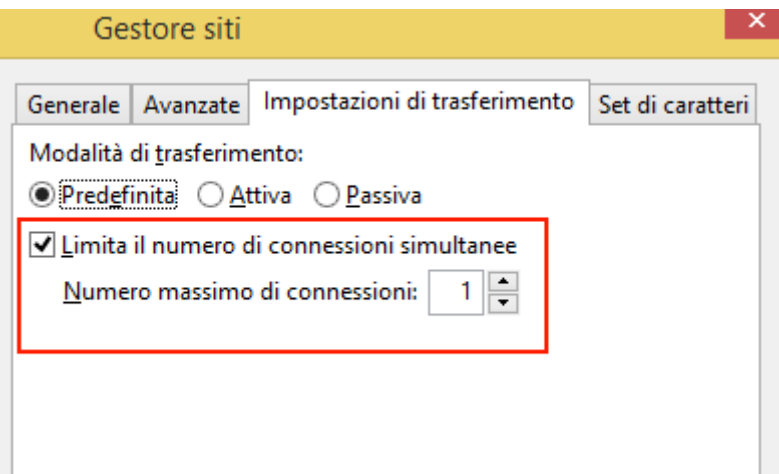

Ora alzare il timeout massimo a 9999 secondi nel menu principale di filezilla: Modifica -> Impostazioni

#### **MANUALE UTENTE – Z-FLOWCOMPUTER / Z-FLOWCOMPUTER-B**

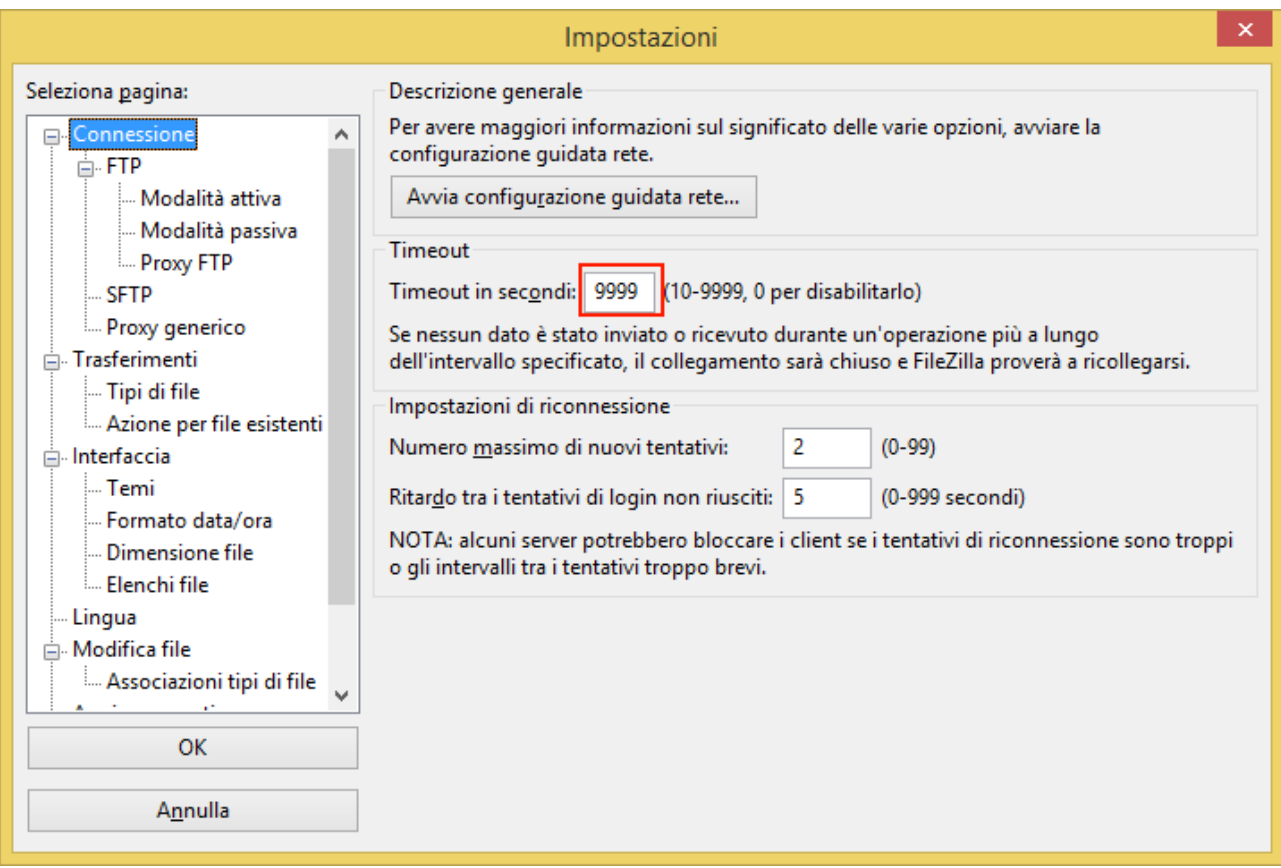

# *17. STANDARD DI CALCOLO UTILIZZATI*

## *17.1. STANDARD DI CALCOLO IAPWS-IF 97*

Le applicazioni del programma 1 si basano sullo standard di calcolo IAPWS Industrial Formulation 1997.

L'implementazione utilizzata su Z-FC è valida per i seguenti range di Pressione e Temperatura:

Temperatura >= 0°C e <= 800°C

Pressione >= 0 MPa e <= 100 MPa

In questo intervallo vengono individuate 4 regioni, ognuna delle quali è caratterizzata da diverse equazioni

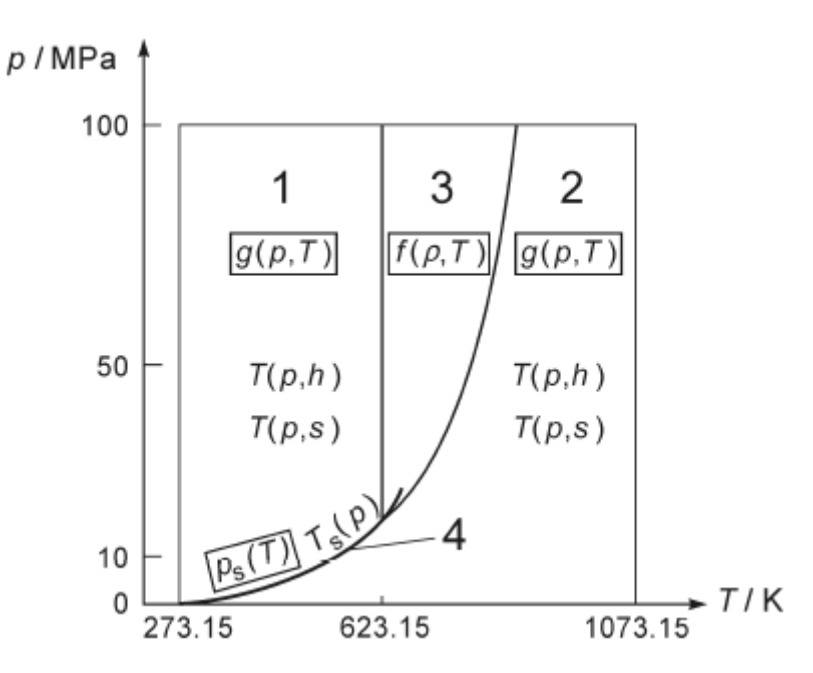

#### *17.1.1. REGIONI INDIVIDUATE DALLA IAPWS-IF 97*

La regione 1 presenta acqua allo stato liquido.

La regione 2 presenta lo stato di vapore.

La regione 3 individua lo stato termodinamico vicino il punto critico.

La regione 4 è rappresentata dalla curva di saturazione (fluido saturo).

Le regioni 1 e 2 sono rappresentate ciascuna da una equazione fondamentale per l'energia libera specifica di Gibbs g(p,T).

La regione 3 è rappresentata da una equazione fondamentale per l'energia libera specifica di Helmholtz f(ρ,T) (dove ρ è la densità).

La regione 4 è rappresentata da una equazione Ps(T) oppure da una Ts(P).

Le quantità termodinamiche calcolate da Z-FC dipendono dalla regione in cui vengono calcolate, in particolare:

#### *Quantità termodinamiche calcolate nella Regione 1 (acqua allo stato liquido)*

Volume specifico (v) Densità (1/v) Energia interna specifica (u) Entropia specifica (s) Entalpia specifica (h) Capacità termica isobarica specifica (cp)

#### *Quantità termodinamiche calcolate nella Regione 2 (vapore)*

Volume specifico (v) Densità (1/v) Energia interna specifica (u) Entropia specifica (s) Entalpia specifica (h) Capacità termica isobarica specifica (cp)

#### *Quantità termodinamiche calcolate nella Regione 3 (stato termodinamico vicino al punto critico)*

Densità (1/v) Energia interna specifica (u) Entropia specifica (s) Entalpia specifica (h) Capacità termica isocora specifica (cv)

#### *Quantità termodinamiche calcolate nella Regione 4 (curva di saturazione)*

Volume specifico (v) Densità (1/v) Energia interna specifica (u) Entropia specifica (s) Entalpia specifica (h) Capacità termica isobarica specifica (cp)

### *17.2. EQUAZIONE DI STATO DEI GAS IDEALI*

In generale, utilizzando l'approssimazione dei gas ideali è possibile ottenere una funzione del tipo:

 $Qb = Q^{*}(P/Pb)^{*}(Tb/T)^{*}(Zb/Z)$ 

Dove:

Qb = portata alle condizioni base

Q = portata alle condizioni di lavoro

Tb = temperatura alle condizioni base

T = temperatura alle condizioni di lavoro

Zb = compressibilità alle condizioni base

Z = compressibilità alle condizioni di lavoro

Poiché per un gas ideale il rapporto Zb/Z =1 l'equazione si semplifica in:

 $Qb = Q^{*}(P/Pb)^{*}(Tb/T)$ 

È, quindi, possibile effettuare la compensazione di volume dalle condizioni di lavoro (P,T) a condizioni base (Pb, Tb).

### *17.3. EQUAZIONI* DI STATO REDLINCH-KWONG E REDLINCH-KWONG-SOAVE (RK, RKS)

#### *17.3.1. EQUAZIONE DI STATO DI REDLINCH-KWONG (RK)*

Introdotta nel [1949,](https://it.wikipedia.org/wiki/1949) l'equazione di stato Redlich-Kwong è stata un considerevole miglioramento rispetto ad altre equazioni di quel tempo.

Benché superiore all'equazione di Van der Waals, non è molto precisa riguardo alla fase liquida e non può quindi essere impiegata per un calcolo accurato degli equilibri liquido-vapore.

Comunque può essere impiegata per questo scopo con l'ausilio di correlazioni separate per la fase liquida.

L'equazione di stato Redlich-Kwong è adeguata per il calcolo delle proprietà dei gas in condizioni in cui il rapporto tra la pressione e la [pressione critica](https://it.wikipedia.org/wiki/Pressione_critica) è minore della metà del rapporto tra la temperatura e la [temperatura critica.](https://it.wikipedia.org/wiki/Temperatura_critica)

A partire dall'equazione di stato di van der Waals:

$$
P = \frac{RT}{v - b} - \frac{a}{v^2}
$$

Dove:

P = Pressione assoluta

T = Temperatura assoluta

$$
R_{\parallel}=8{,}314472\;\frac{\text{J}}{\text{mol}\cdot\text{K}}
$$

v = volume molare

a e b = costanti di van der Waals, dipendono dal gas in esame.

Questa può essere espressa in termini di coefficiente di compressibilità z:

$$
z = \frac{v}{v - b} - \frac{a}{RTv}
$$

Ora, il termine:

$$
\frac{a}{RTv}
$$

È anche detto termine attrattivo.

Il termine attrattivo viene modificato da Redlich-Kwong come:

$$
\frac{a}{(v+b)RT^{1,5}}
$$

#### *17.3.2. EQUAZIONE DI STATO DI REDLINCH-KWONG-SOAVE (RKS)*

Soave (1972) ha modificato in maniera sostanziale la dipendenza dalla temperatura utilizzando una funzione a(T) nel termine attrattivo:

$$
\frac{a(T)}{(v+b)RT}
$$

Dove a(T):

$$
a(T) = 0,4274 \frac{R^2 T_C^2}{P_C} \Big[ 1 + m \Big( 1 - T_R^{0.5} \Big) \Big]^2
$$

Tc = Temperatura Critica del gas

Pc = Pressione Critica del gas

 $Tr = T/Tc$ 

 $m = 0,480 + 1,57\omega - 0,176\omega^2$ 

ꙍ è il fattore acentrico (dipende dal gas in esame).

Questa modifica ha permesso di riprodurre la tensione di vapore di sostanze apolari, specialmente per valori superiori a 1 bar, con notevole accuratezza.

### *17.4. STANDARD DI CALCOLO SGERG88 (ISO 12213-3)*

Lo standard di calcolo utilizza lo standard ISO 12213-3 (Natural gas - Calculation of compression factor - Part 3: Calculation using physical properties).

Il metodo utilizza equazioni che si basano sul concetto che il gas naturale nel gasdotto può essere caratterizzato unicamente per il calcolo delle sue proprietà volumetriche da un insieme appropriato e distintivo di proprietà fisiche misurabili. Queste caratteristiche, unitamente alla pressione e temperatura, sono utilizzati come dati di ingresso per il metodo.

Il metodo utilizza le seguenti caratteristiche fisiche: potere calorifico superiore, densità relativa e anidride carbonica contenuta.

Il metodo è particolarmente utile nella situazione comune in cui la composizione molare totale non è disponibile, ma può anche essere preferito per la sua relativa semplicità.

Per gas con un additivo sintetico, il contenuto di idrogeno deve essere conosciuto.

#### *17.4.1. TIPOLOGIA DI GAS UTILIZZABILE*

Il metodo di calcolo è valido solo per gas che rientrano nei seguenti range:

absolute pressure 0 MPa <= p <= 12 MPa temperature 263 K <= T <= 338 K mole fraction of carbon dioxide  $0 \le xCO2 \le 0.20$ mole fraction of hydrogen 0 <= xH2 <= 0,10 superior calorific value 30 MJ⋅m−3 <= Hs <= 45 MJ⋅m−3 relative density  $0.55 \le d \le 0.80$ 

Le frazioni molari di altri componenti di gas naturale non sono richiesti come input. Le seguenti frazioni molari, tuttavia, devono rimanere nei seguenti intervalli:

methane 0,7 <= xCH4 <= 1,0 nitrogen 0 <= xN2 <= 0,20 ethane 0 <= xC2H6 <= 0,10 propane 0 <= xC3H8 <= 0,035 butanes 0 <= xC4H10 <= 0,015 pentanes 0 <= xC5H12 <= 0,005 hexanes 0 <= xC6 <= 0,001 heptanes 0 <= xC7 <= 0,0005 octanes plus higher hydrocarbons 0 <= xC8+ <= 0,0005 carbon monoxide  $0 \le x < 0 \le 0.03$ helium 0 <= xHe <= 0,005 water 0 <= xH2O <= 0,00015

Il metodo si applica solo a miscele allo stato gassoso superiore al punto di rugiada alle condizioni di temperatura e pressione di interesse.

Per gas di gasdotto, il metodo è applicabile su più ampi intervalli di temperatura e pressione, ma con maggiore incertezza.

I range estesi su cui è stato testato il metodo sono i seguenti:

absolute pressure 0 MPa <= p <= 12 MPa temperature 263 K <= T <= 338 K mole fraction of carbon dioxide 0 <= xCO2 <= 0,30 mole fraction of hydrogen 0 <= xH2 <= 0,10 superior calorific value 20 MJ⋅m−3 <= Hs <=u 48 MJ⋅m−3 relative density  $0,55 \le d \le 0,90$ 

È possibile anche estendere le frazioni molari:

methane  $0,5 \le x$ CH4  $\le 1,0$ nitrogen 0 <= xN2 <= 0,50 ethane 0 <= xC2H6 <= 0,20 propane 0 <= xC3H8 <= 0,05 butanes 0 <= xC4H10 <= 0,015 pentanes 0 <= xC5H12 <= 0,005 hexanes 0 <= xC6 <= 0,001 heptanes 0 <= xC7 <= 0,0005 octanes plus higher hydrocarbons 0 <= xC8+ <= 0,0005 carbon monoxide  $0 \le x < 0 \le 0.03$ helium 0 <= xHe <= 0,005 water 0 <= xH2O <= 0,00015

Il metodo, quindi, non può essere utilizzato fuori da questi range.

#### *17.4.2. INCERTEZZA DEL CALCOLO*

L'incertezza calcolata ∆Z per il range NON esteso è rappresentata in figura:

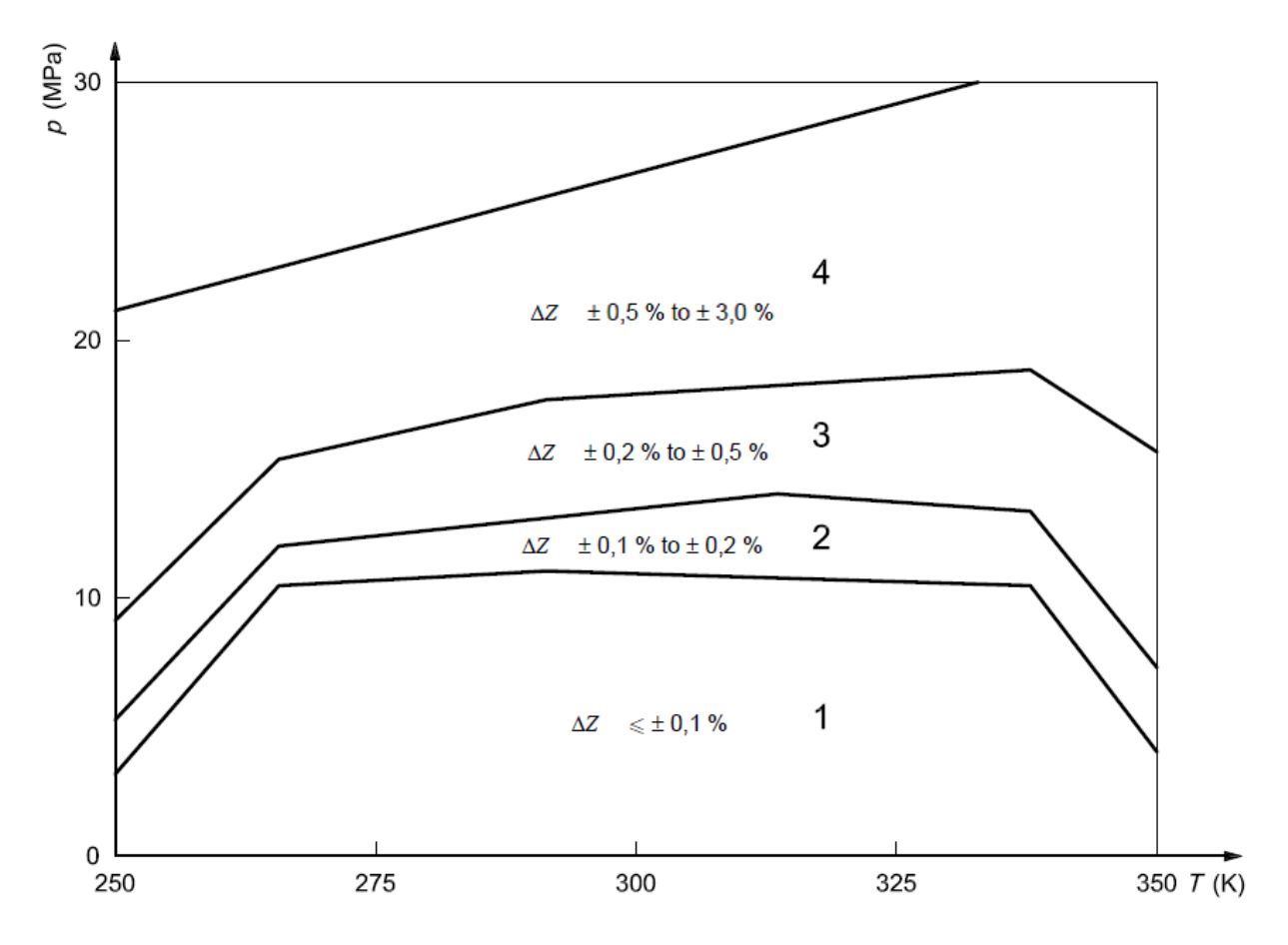

Per il calcolo dell'incertezza nel range esteso si rimanda alla ISO 12213-3 Annex F.

### *17.5. STANDARD DI CALCOLO AGA8 GROSS METHOD 2*

Lo standard di calcolo utilizza il documento emesso da AGA-8 alla fine del 1992, permette di calcolare la compressibilità in modo non dettagliato come lo standard ISO 12213-2 ma segue, comunque, le linee guida della ISO 12213-1.

Lo standard di calcolo necessita dei seguenti dati relativi al gas in esame:

-Densità Relativa del Gas

-Frazione molare CO2 [moli %]

-Frazione molare N2 [moli %]

#### *17.5.1. TIPOLOGIA DI GAS UTILIZZABILE*

Il metodo di calcolo è valido solo per gas che rientrano nei seguenti range:

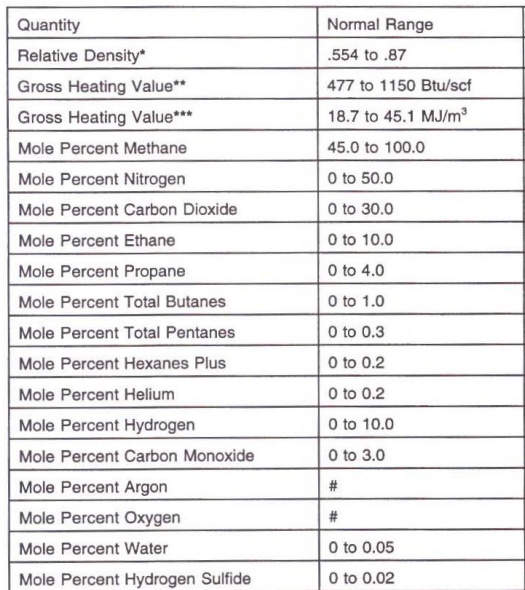

\* Reference Condition: Relative density at 60°F,14.73 psia

" Heference Conditions: Helative density at our F, 14.73 psia<br>\*\* Reference Conditions: Combustion at 60°F,14.73 psia; density at 60°F,14.73 psia.<br>\*\* Reference Conditions: Combustion at 25°C,0.101325 MPa; density at 0°C,0.1

# The normal range is considered to be zero for these compounds.
#### *17.5.1. INCERTEZZA DEL CALCOLO*

L'American Gas Association ha calcolato l'incertezza del calcolo nella regione 1 qui raffigurata:

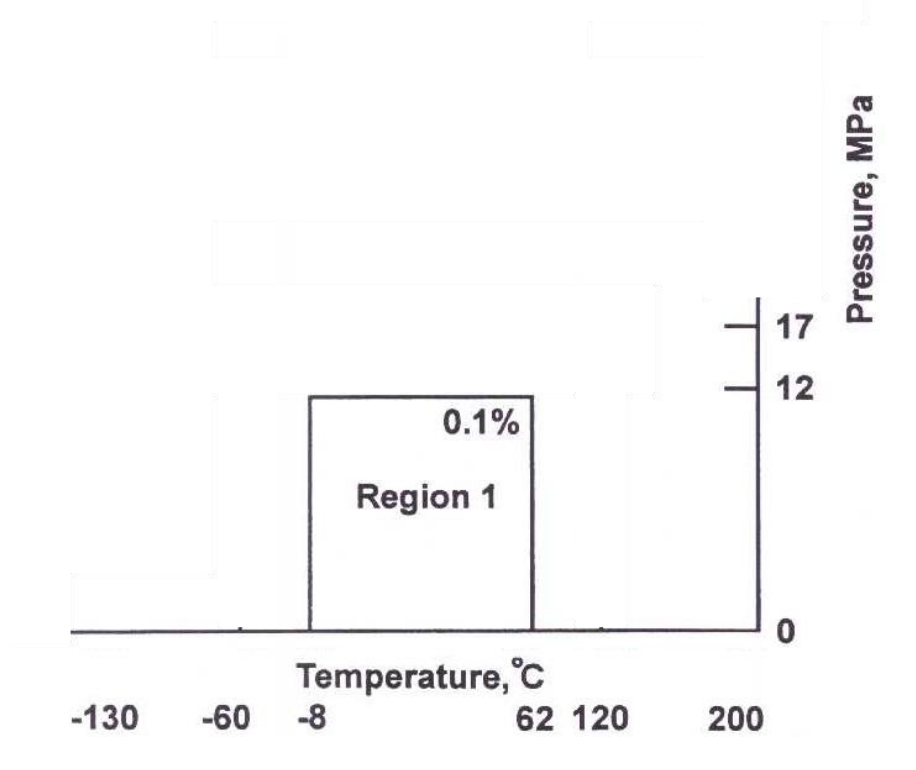

L' American Gas Association raccomanda, comunque, l'utilizzo dell'algoritmo di calcolo per le temperature tra 0 °C e 55 °C con una pressione massima di 8.3 MPa.

### *17.6. STANDARD DI CALCOLO AGA8 92-DC (ISO 12213-2)*

Lo standard di calcolo è descritto nella ISO 12213-2 Natural gas Calculation of compression factor - Part 2: Calculation using molar-composition analysis.

Il metodo utilizza un'equazione basata sul concetto che il gas naturale può essere

caratterizzato unicamente, ai fini del calcolo, dalle sue proprietà volumetriche mediante l'analisi dei suoi componenti.

Questa analisi, assieme alla pressione e temperatura, vengono utilizzati come dati di ingresso per il metodo.

Il metodo utilizza un'analisi molare in cui sono presenti tutti i componenti in quantità superiore alla frazione molare di 0,00005.

#### *17.6.1. TIPOLOGIA DI GAS UTILIZZABILE*

I range di applicazione del metodo per gas da gasdotto sono:

absolute pressure 0 MPa <= *p* <= 12 MPa temperature 263 K <= *T* <= 338 K superior calorific value 30 MJm−3 <= *H*S <= 45 MJm−3 relative density 0,55 <= *d* <= 0,80

Le frazioni molari dei componenti del gas naturale devono essere compresi nei seguenti intervalli:

methane 0,7 <= *x*CH4 <= 1,00 nitrogen 0 <= *x*N2 <= 0,20 carbon dioxide 0 <= *x*CO2 <= 0,20 ethane 0 <= *x*C2H6 <= 0,10 propane 0 <= *x*C3H8 <= 0,035 butanes 0 <= *x*C4H10 <= 0,015 pentanes 0 <= *x*C5H12 <= 0,005 hexanes  $0 \le xC6 \le 0.001$ heptanes  $0 \le xC7 \le 0,0005$ octanes plus higher hydrocarbons  $0 \le xC8 + \le 0.0005$ hydrogen  $0 \le xH2 \le 0.10$ carbon monoxide  $0 \le xCO \le 0.03$ helium  $0 \le xHe \le 0.005$ water 0 <= xH2O <= 0,000 15

Ogni componente per cui xi è inferiore a 0,00005 può essere trascurato.

Il metodo si applica solo a miscele allo stato gassoso superiore al punto di rugiada alle condizioni di temperatura e pressione di interesse.

Il range di applicazione testato oltre i limiti dati sopra è:

absolute pressure 0 MPa <= *p* <= 65 MPa

temperature 225 K <=*T* <= 350 K

relative density 0,55 <= *d* <= 0,90

superior calorific value 20 MJ⋅m−3 <= *H*S <= 48 MJ⋅m−<sup>3</sup>

Le frazioni molari dei componenti del gas naturale devono essere compresi nei seguenti intervalli:

methane 0,50 <= *x*CH4 <= 1,00

nitrogen 0 <= *x*N2 <= 0,50

carbon dioxide 0 <=  $x$ co<sub>2</sub> <= 0,30

ethane 0 <= *x*C2H6 <= 0,20

propane 0 <= *x*C3H8 <= 0,05

hydrogen 0 <= *x*H2 <= 0,10

butanes 0 <= *x*C4H10 <= 0,015 pentanes 0 <= *x*C5H12 <= 0,005 hexanes 0 <= xC6 <= 0,001 heptanes 0 <= xC7 <= 0,0005 octanes plus higher hydrocarbons 0 <= xC8+ <= 0,0005 helium 0 <= xHe <= 0,005 water 0 <= xH2O <= 0,000 15

#### *17.6.1. INCERTEZZA DEL CALCOLO*

L'incertezza calcolata ∆Z per il range NON esteso è rappresentata in figura:

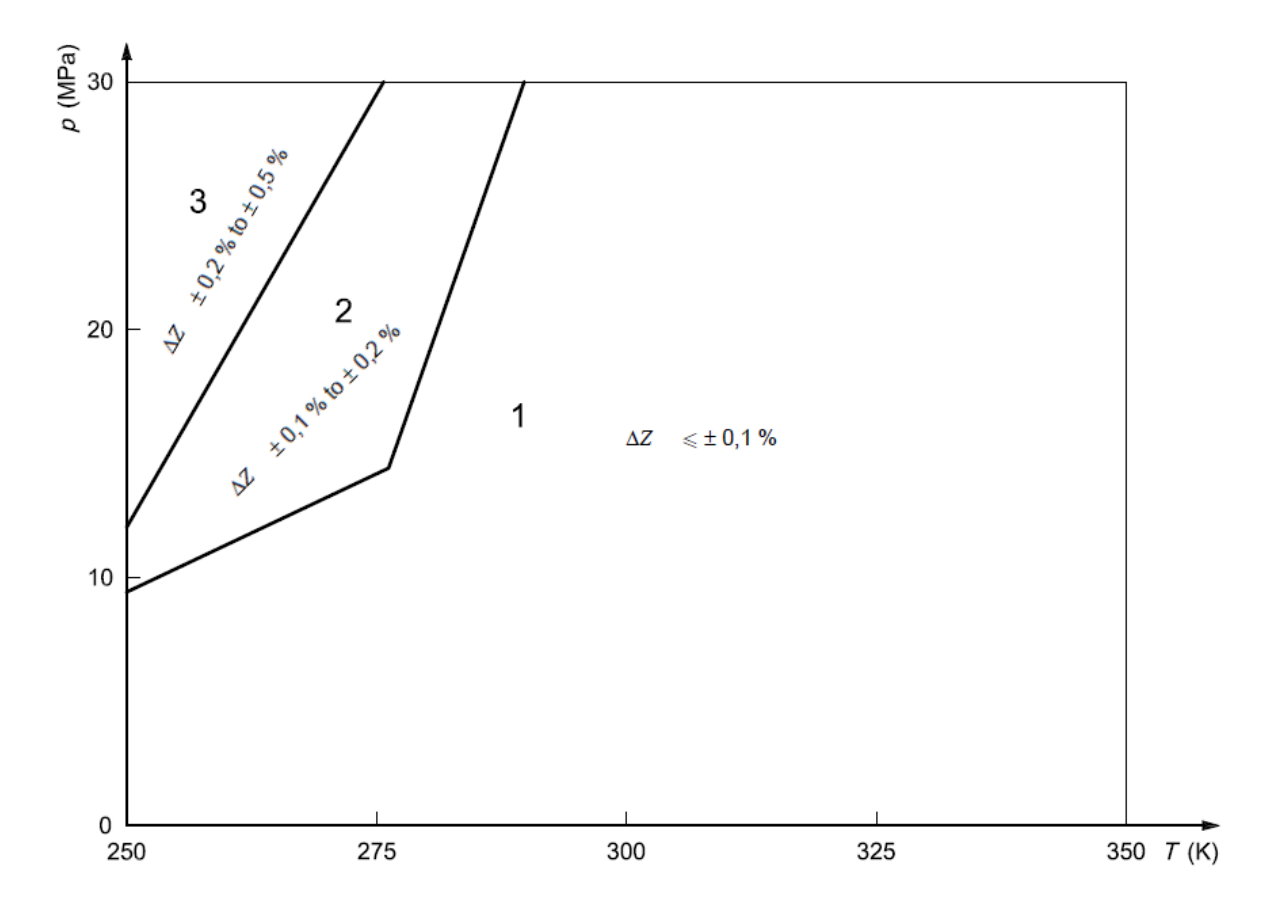

Per il calcolo dell'incertezza nel range esteso si rimanda alla ISO 12213-2 Annex E.

### *18. VERIFICA DELL'IMPLEMENTAZIONE DELL'ALGORITMO AGA8 GROSS METHOD 2*

Nella seguente tabella sono riportati i valori di calcolo dell'algoritmo implementato su Z-FLOWCOMPUTER e i valori riportati dal documento "Compressibility Factors of Natural Gas and Other Related Hydrocarbon Gases, Transmission Measurement Committee Report No. 8", Second edition, November 1992 Table B.6-4.

Condizioni base dei gas: P= 14,73 psia, T=60 F

#### *Tipo di gas:*

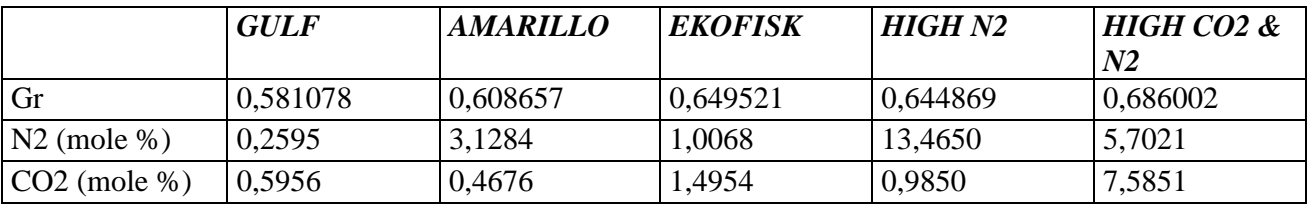

*Fattore di Compressibilità calcolato con il metodo 2, in verde i valori forniti in tabella B.6-4 in confronto con il risultato ottenuto da Z-FLOWCOMPUTER (arrotondato alla 5° cifra decimale).*

#### *Condizioni base dei gas usati nell'algoritmo: Pressione= 14,73 psia, Temperatura=60 F*

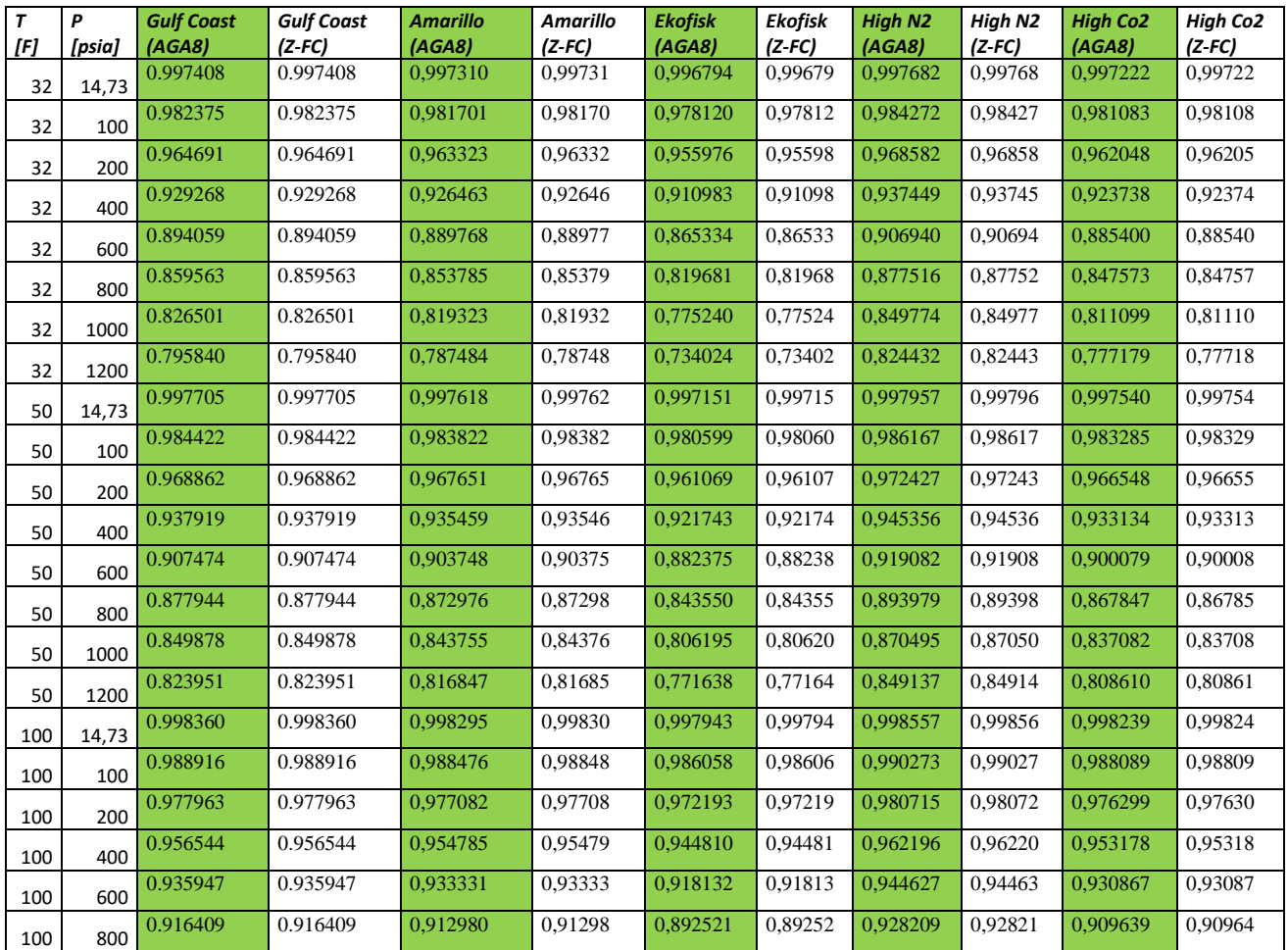

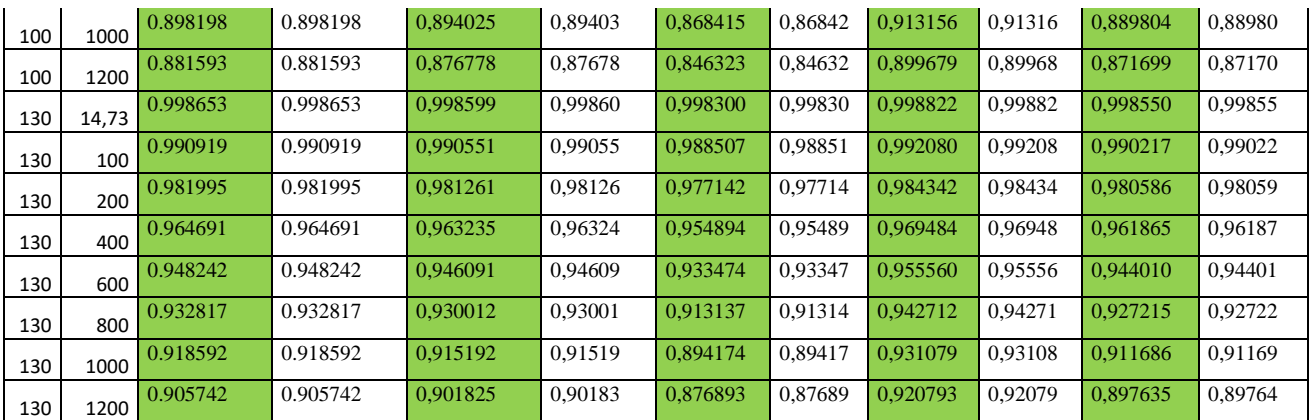

# *19. VERIFICA DELL'IMPLEMENTAZIONE DELL'ALGORITMO AGA8 92-DC ISO 12213-2*

Nella seguente tabella sono riportati i valori di calcolo dell'algoritmo implementato su Z-FLOWCOMPUTER e i valori riportati dalla norma ISO 12213-2.

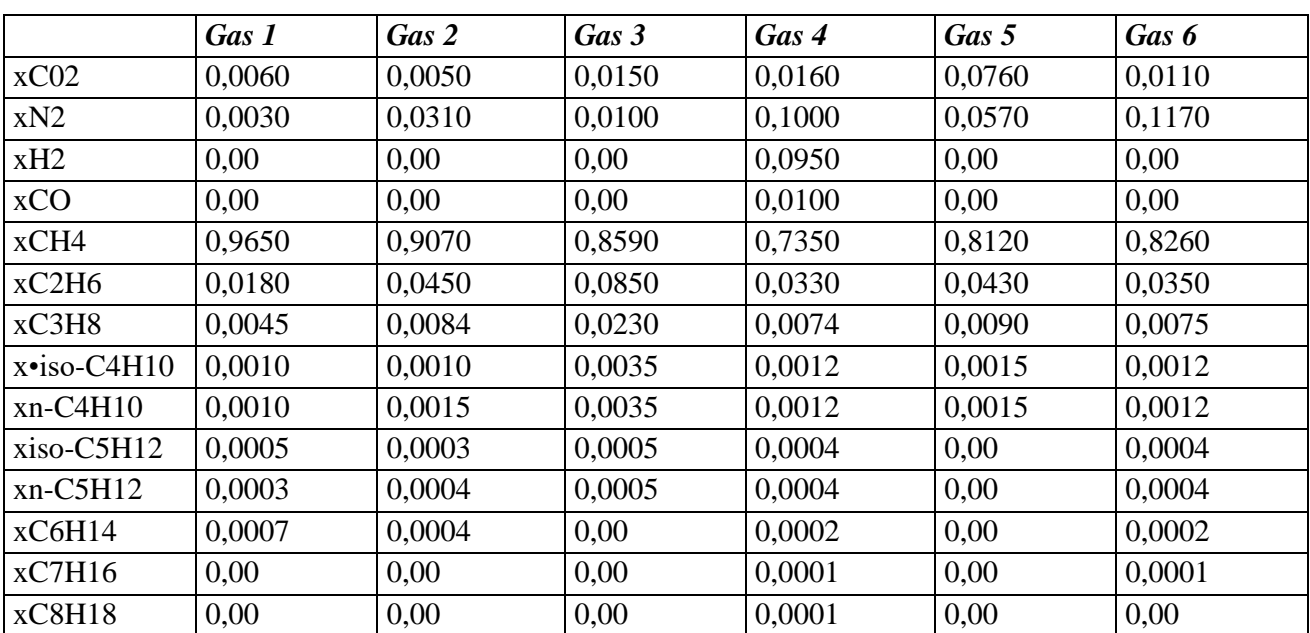

#### *Tipo di gas:*

*Fattore di Compressibilità calcolato secondo ISO 12213-2, in verde i valori forniti in tabella C.2 in confronto con il risultato ottenuto da Z-FLOWCOMPUTER (arrotondato alla 5° cifra decimale).*

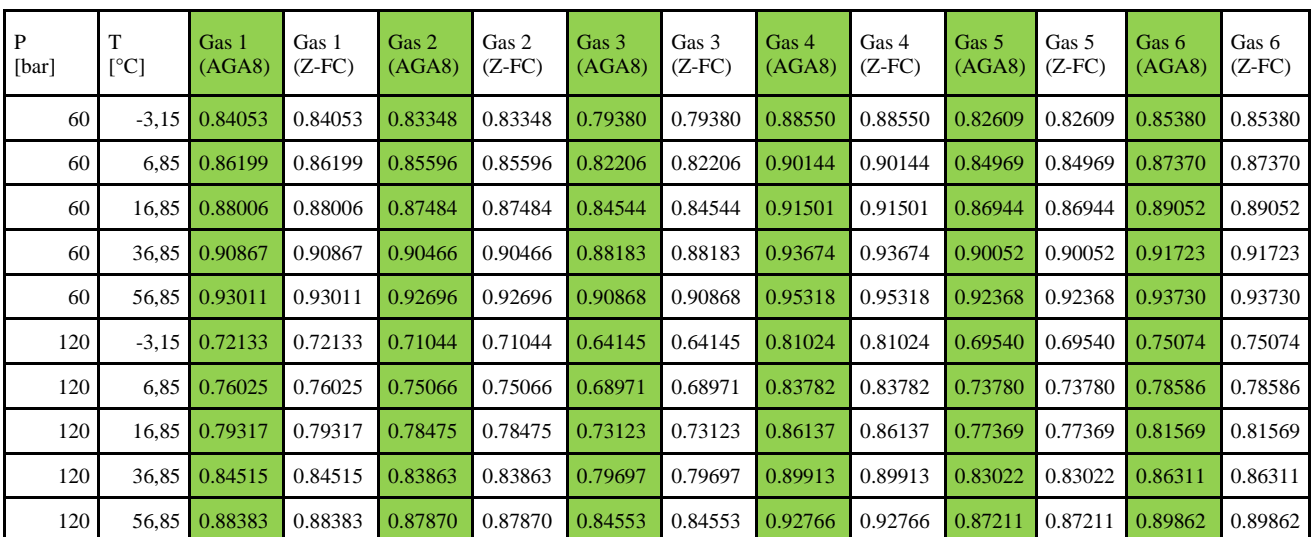

# *20. VERIFICA DELL'IMPLEMENTAZIONE DELL'ALGORITMO SGERG88 ISO12213-3*

Nella seguente tabella sono riportati i valori di calcolo dell'algoritmo implementato su Z-FLOWCOMPUTER e i valori riportati dalla norma ISO 12213-3.

#### *Tipo di gas:*

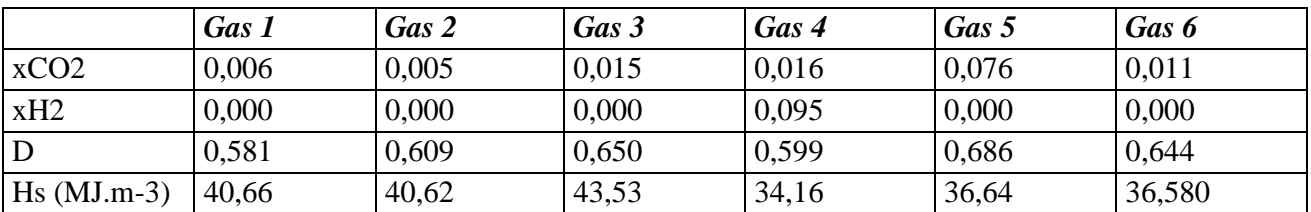

### *Fattore di Compressibilità calcolato secondo ISO 12213-3, in verde i valori forniti in tabella C.2 in confronto con il risultato ottenuto da Z-FLOWCOMPUTER (arrotondato alla 5° cifra decimale).*

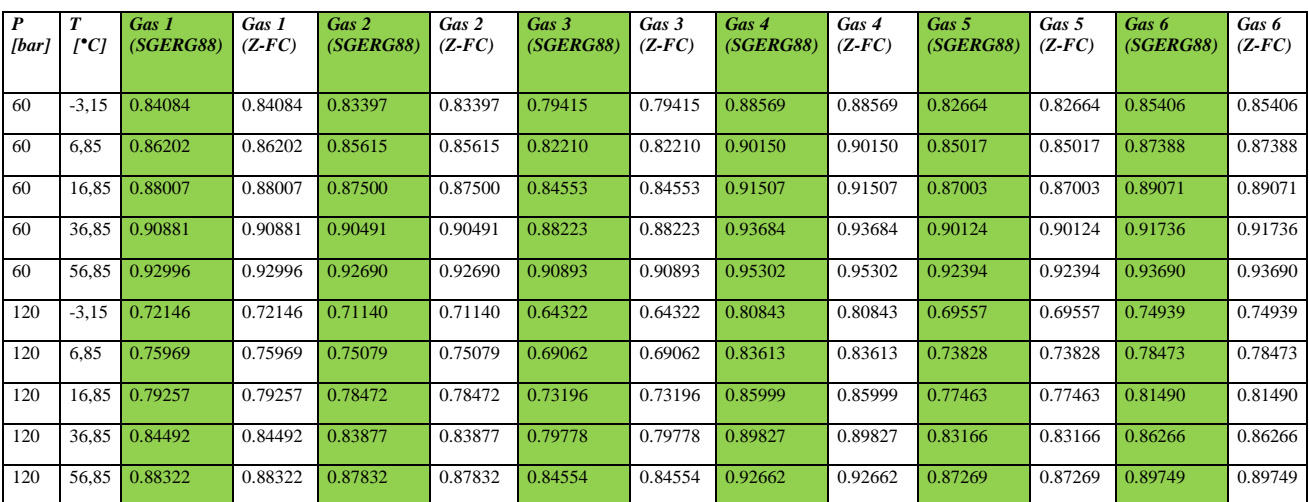